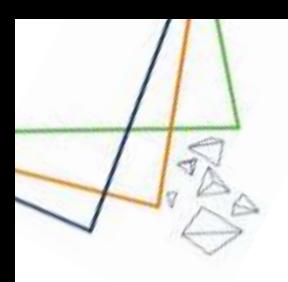

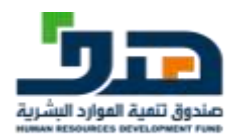

# User Manual Jadarat

(Version 1.3)

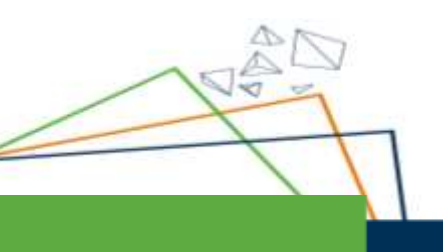

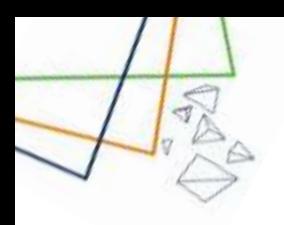

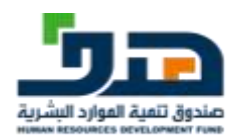

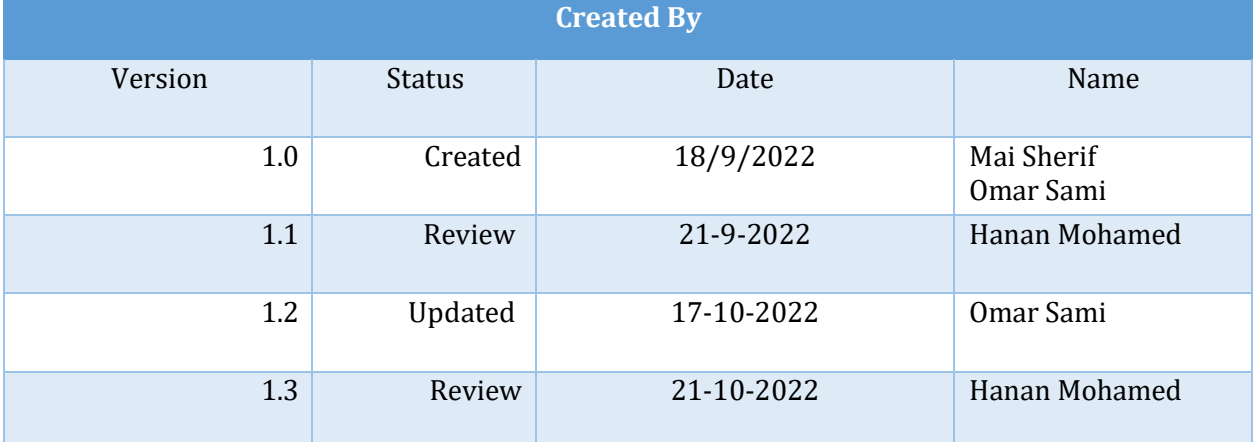

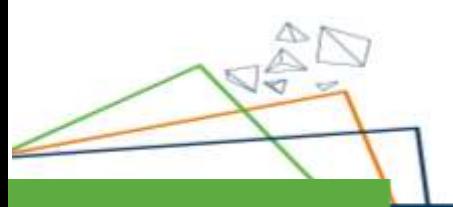

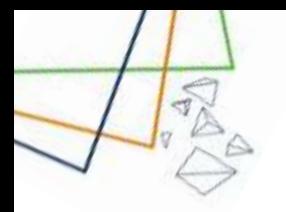

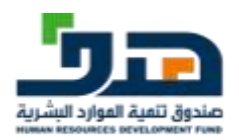

## Contents

z

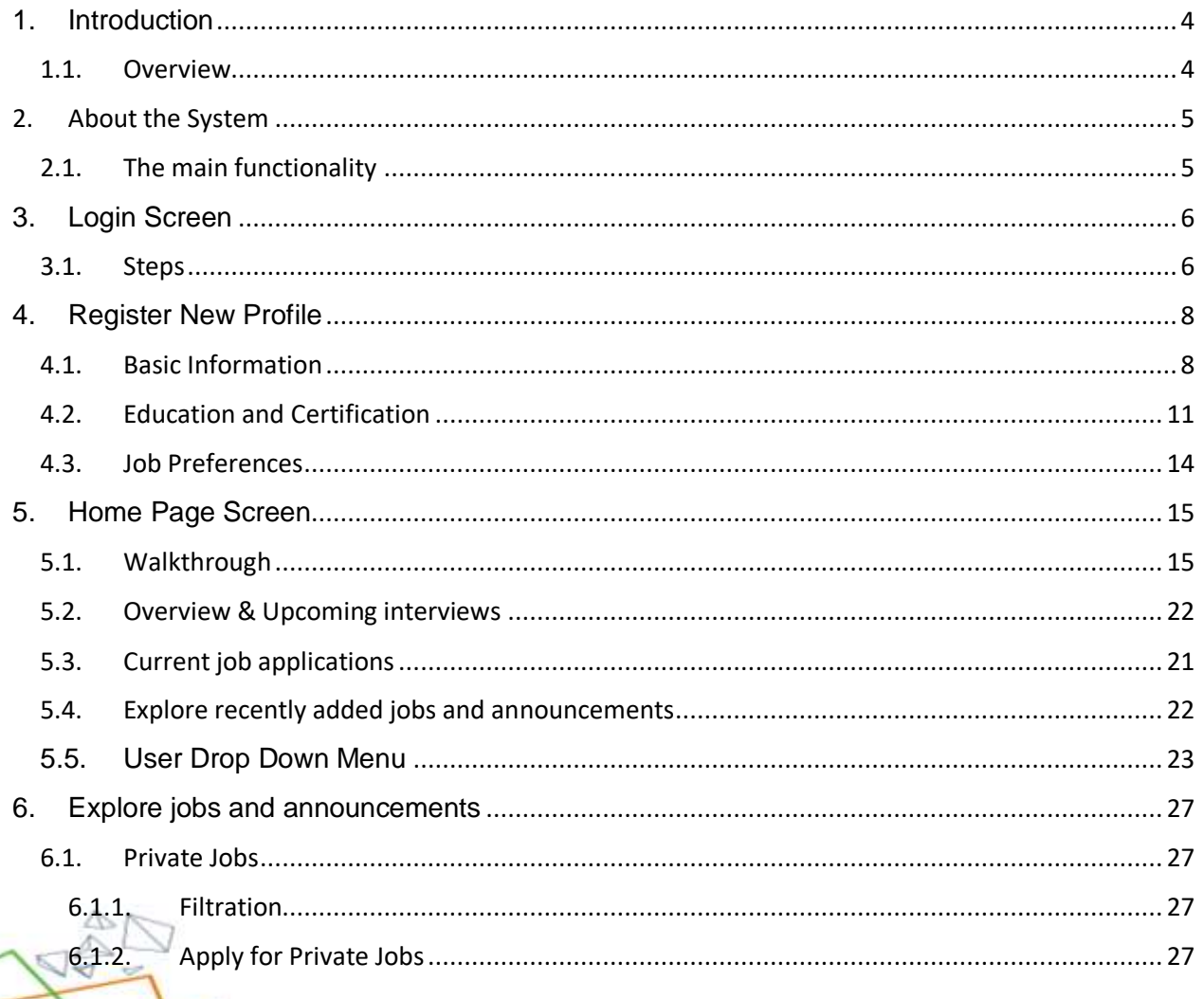

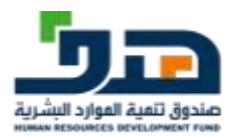

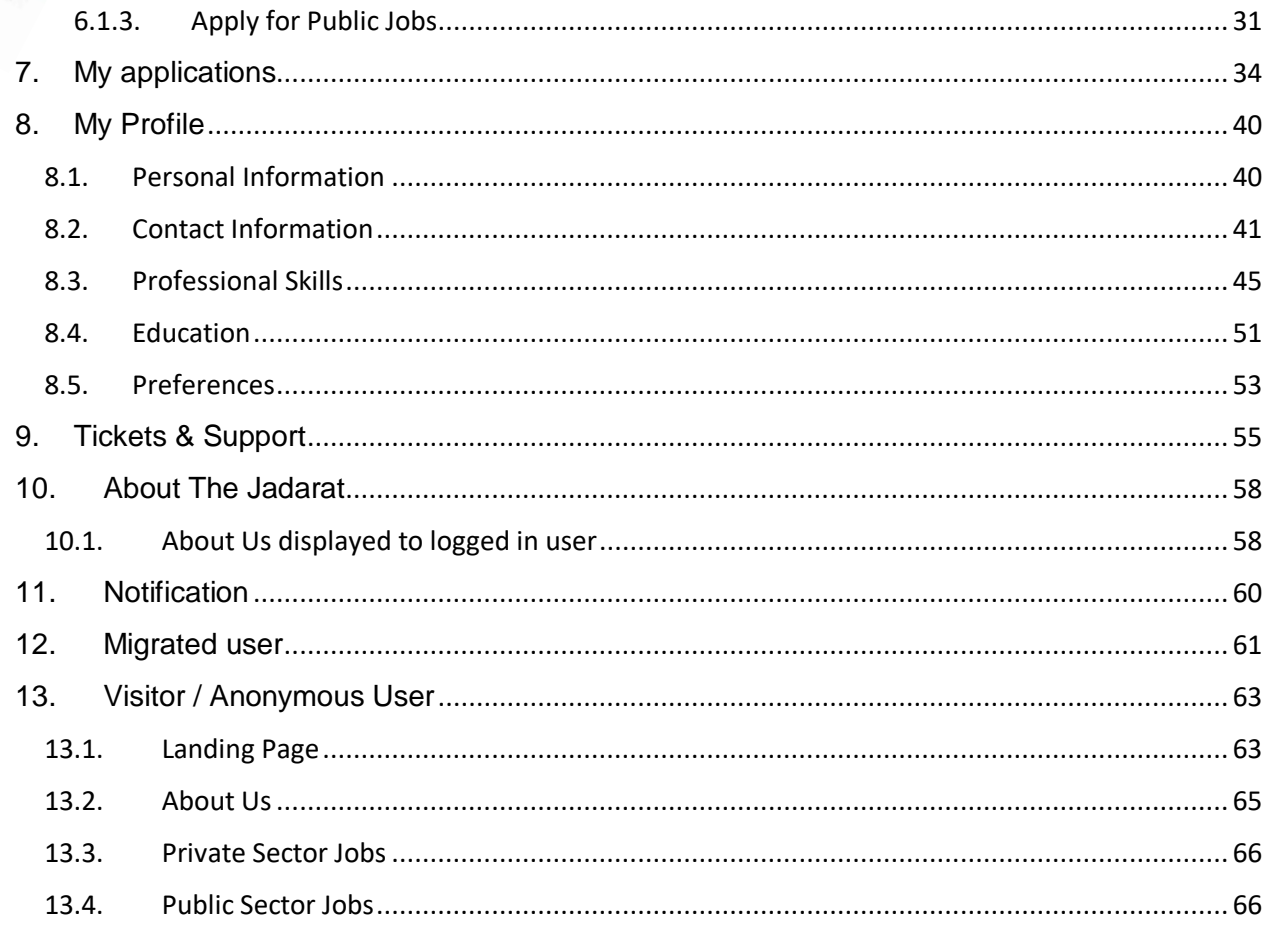

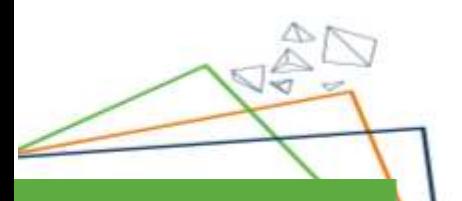

- 3

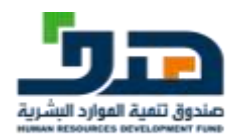

## <span id="page-4-0"></span>1. Introduction

## 1.1. Overview

- <span id="page-4-1"></span>• This document is a guide to the user
- Detailed Steps of the system are provided

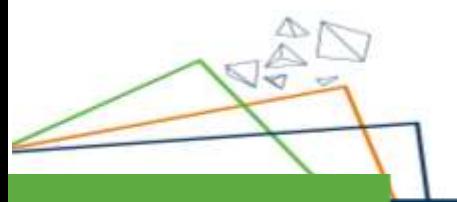

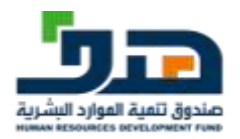

<span id="page-5-0"></span>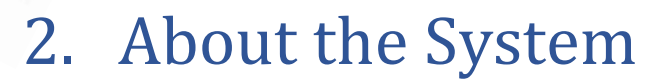

## <span id="page-5-1"></span>2.1.The main functionality

- User Profile
- Public Sector Jobs
- Private Sector Jobs

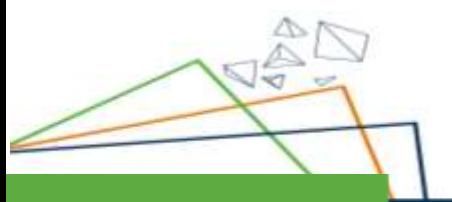

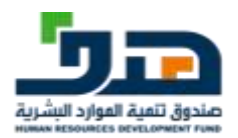

## <span id="page-6-0"></span>3. Login Screen

## 3.1.Steps

<span id="page-6-1"></span>The User searches for Unified National Employment Platform

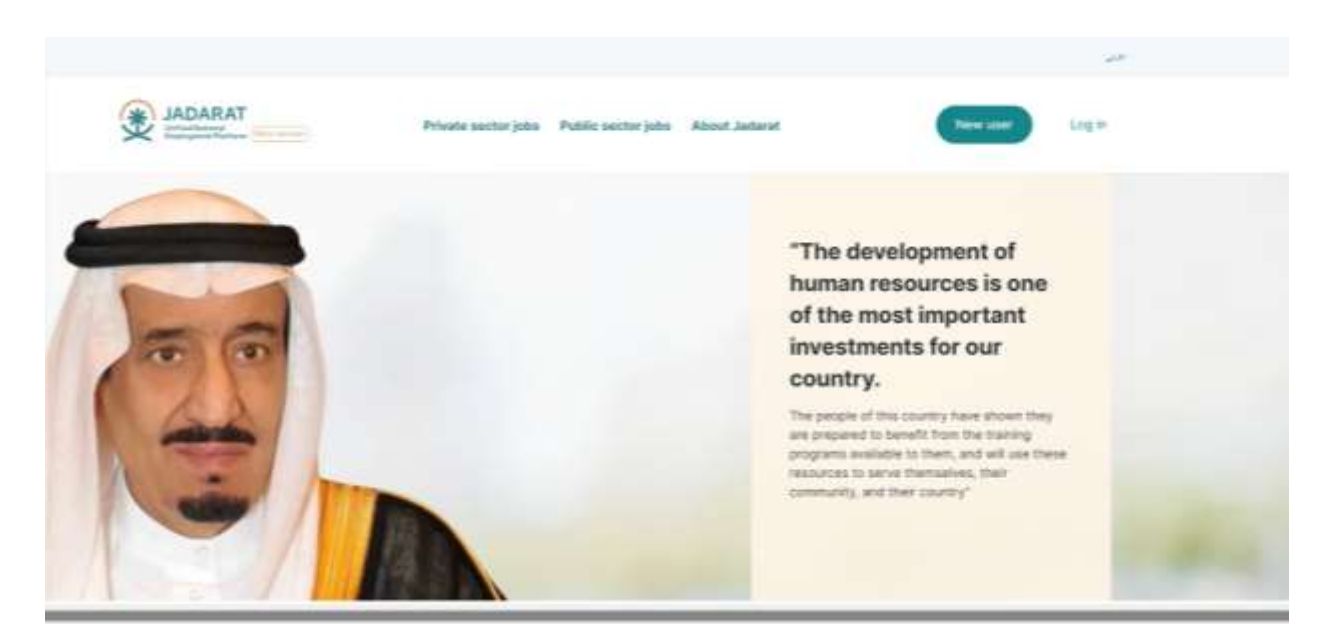

Then the user clicks on the "**Log In**" button to go to the login Screen

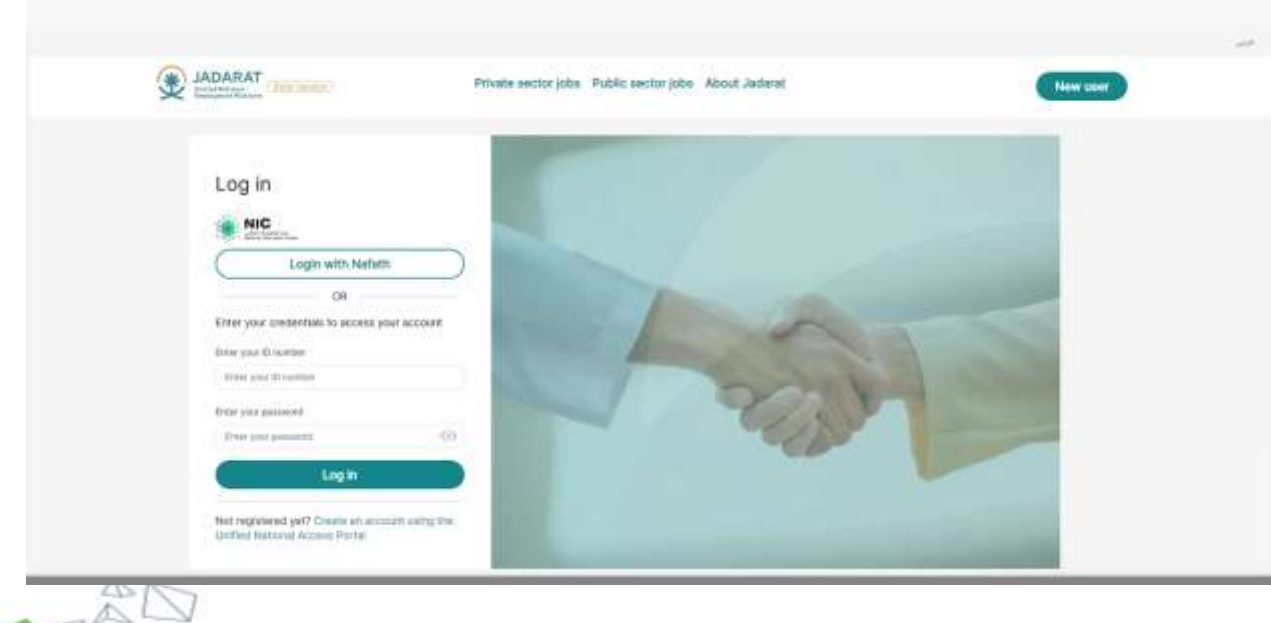

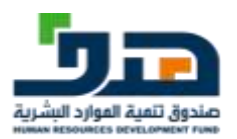

The user enters The NIN and password then clicks on "**Submit**" button Then the system navigates the user to the next page

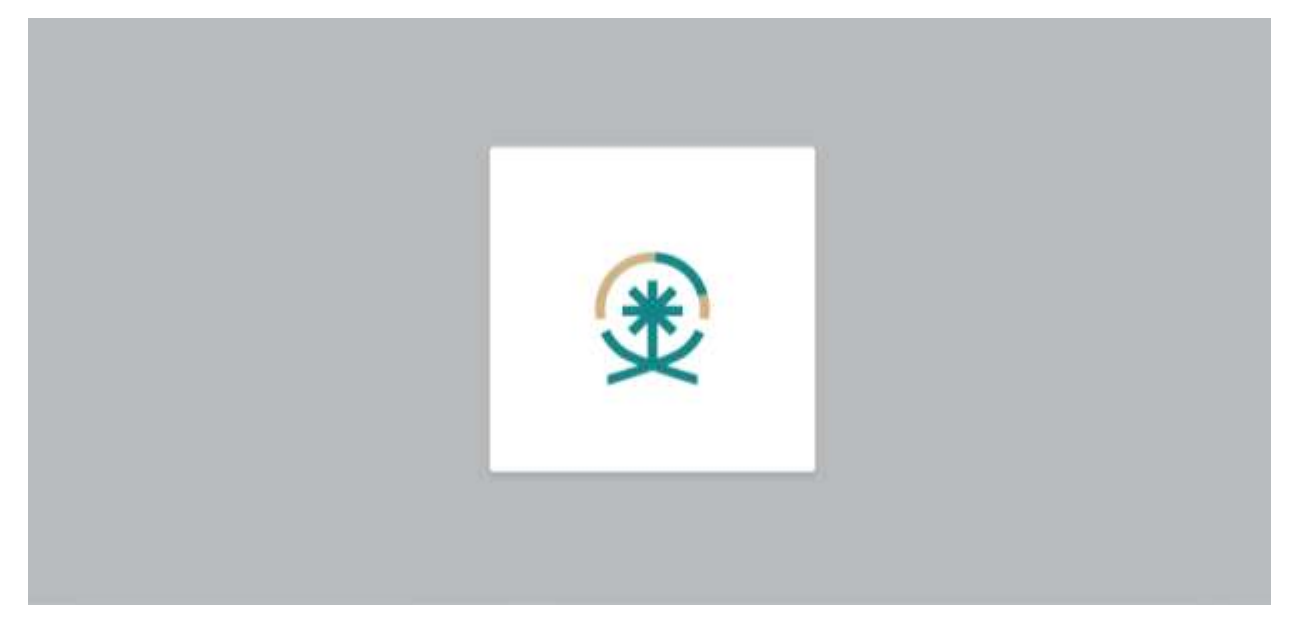

After that the user is logged in successfully

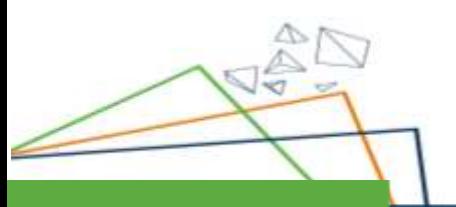

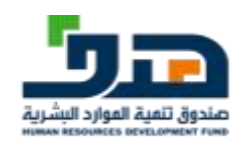

## <span id="page-8-0"></span>4. Register New Profile

## 4.1. Basic Information

<span id="page-8-1"></span>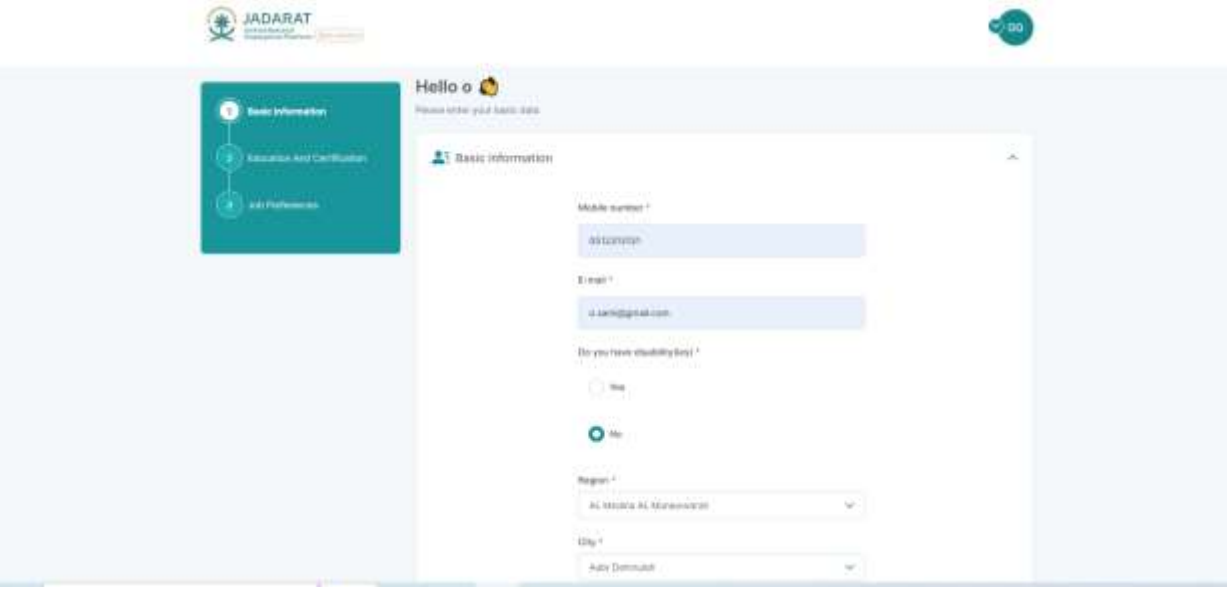

The user enters a data in the fields of Basic information The click on "**Next"** button

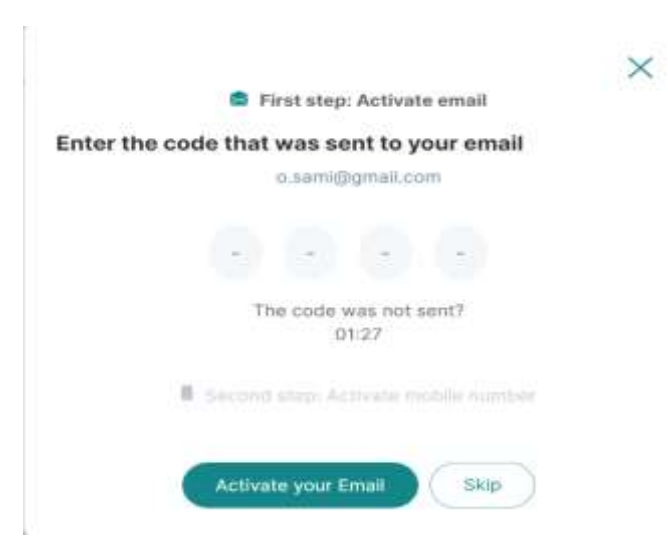

The user enters the OTP that sent on his Email

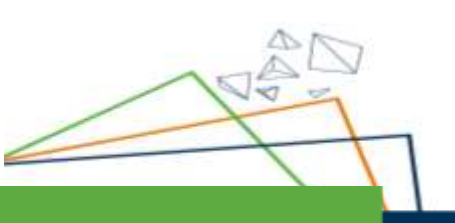

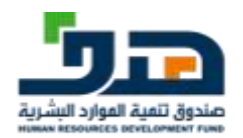

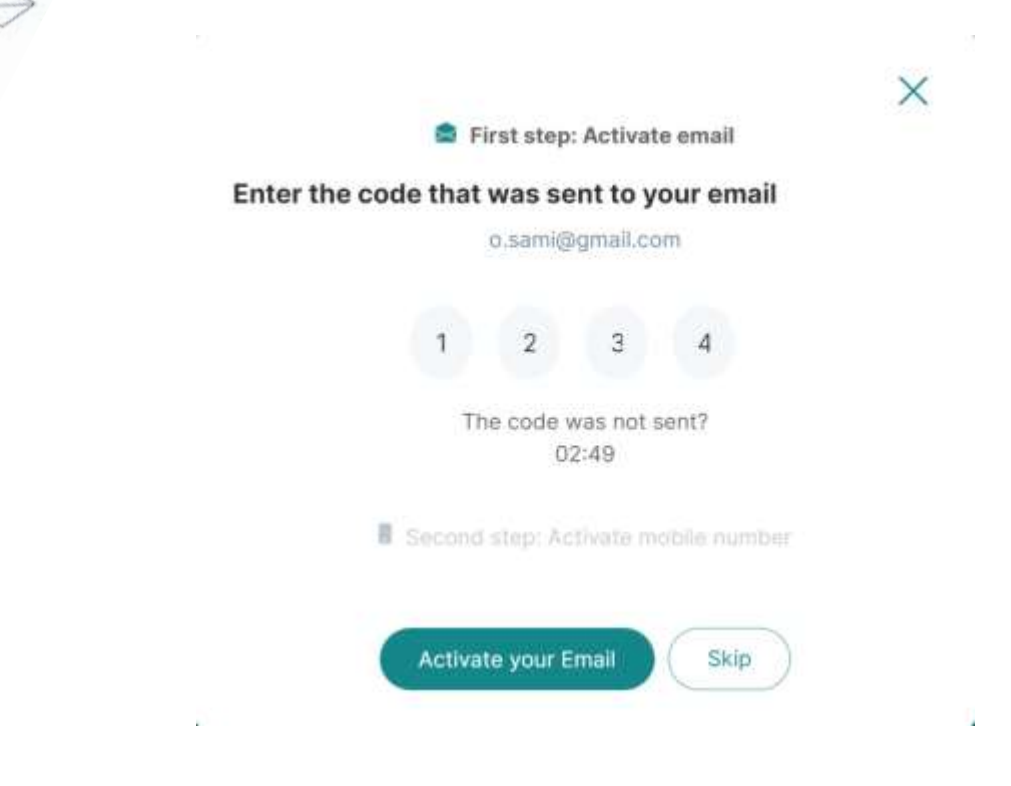

#### Then the user clicks on "**Activate your email**" button

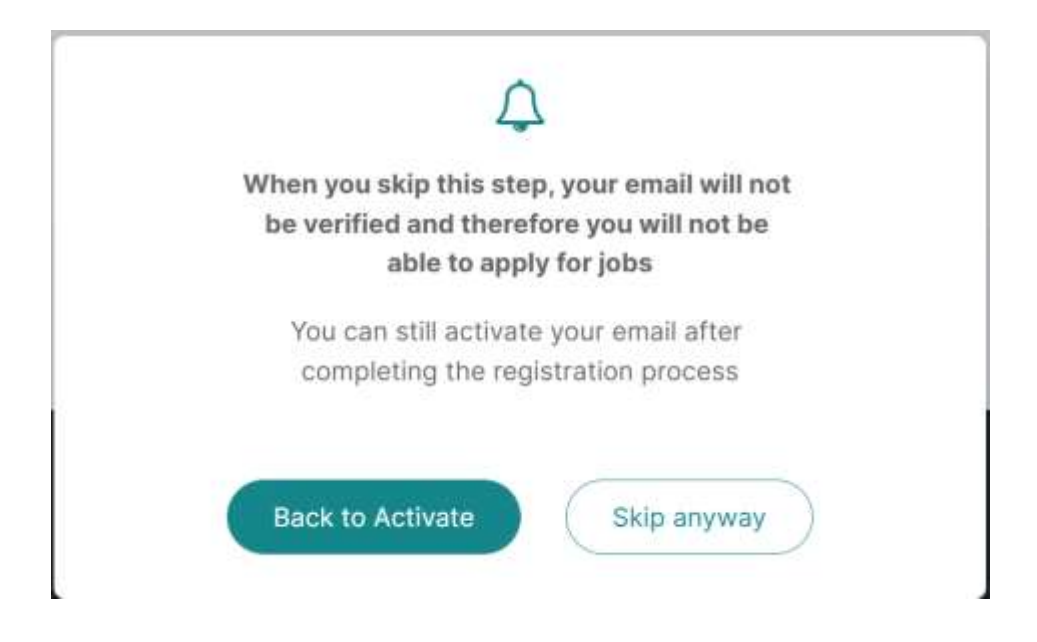

The user can also click on "**Skip anyway**" button to ignore activating his email

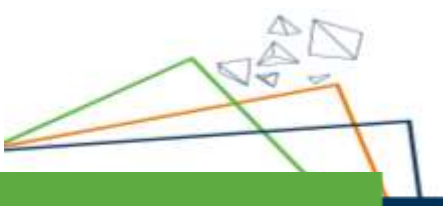

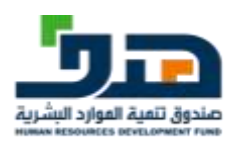

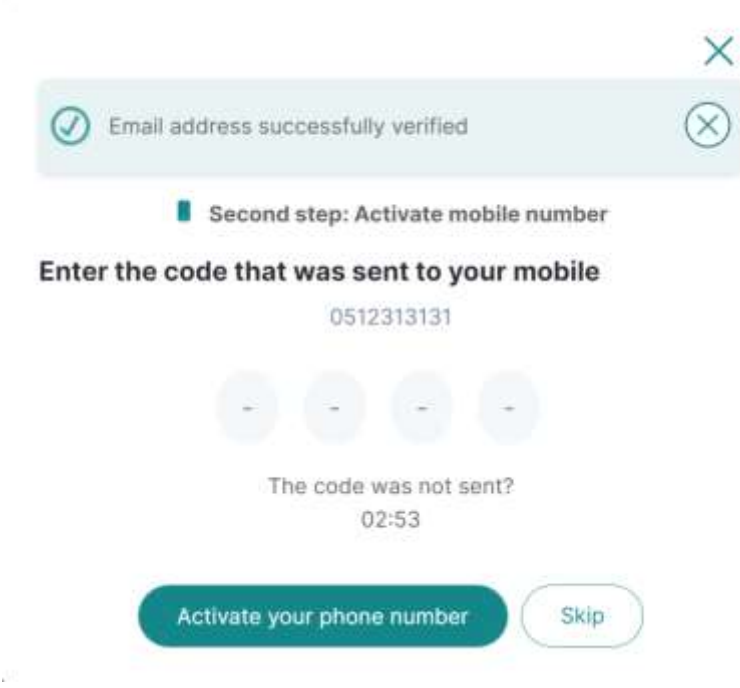

After the user activates his email, he can also enter OTP sent to him on his phone number to activate it

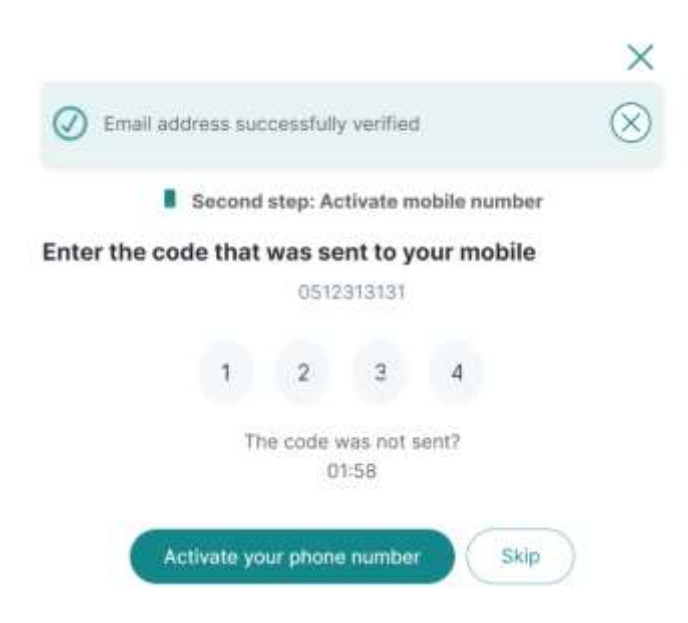

The user enters the OTP then clicks on "**Activate your phone number**" button

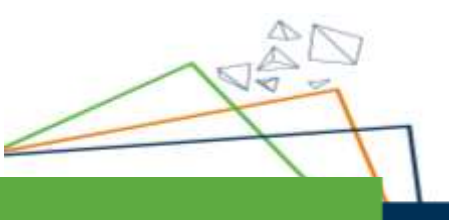

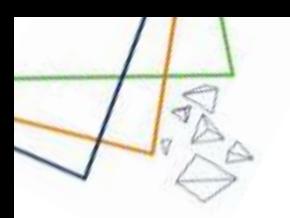

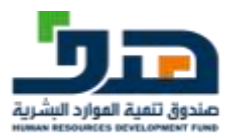

### 4.2. Education and Certification

<span id="page-11-0"></span>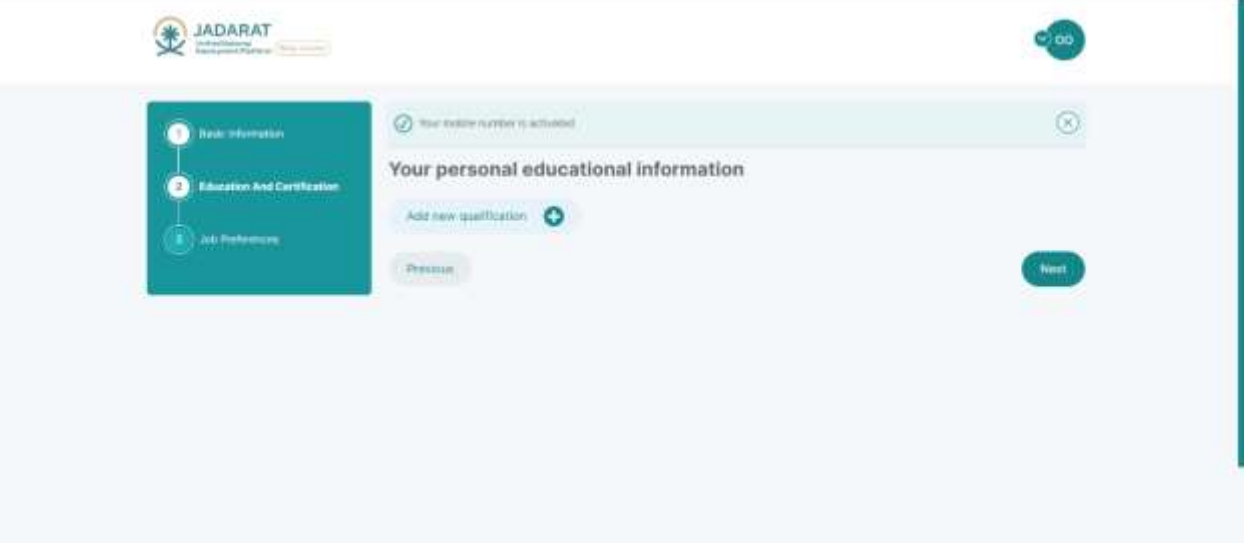

After activating Both phone number and email the user navigate to education and certification the user can click on" **Add new qualification**" button to add new qualification

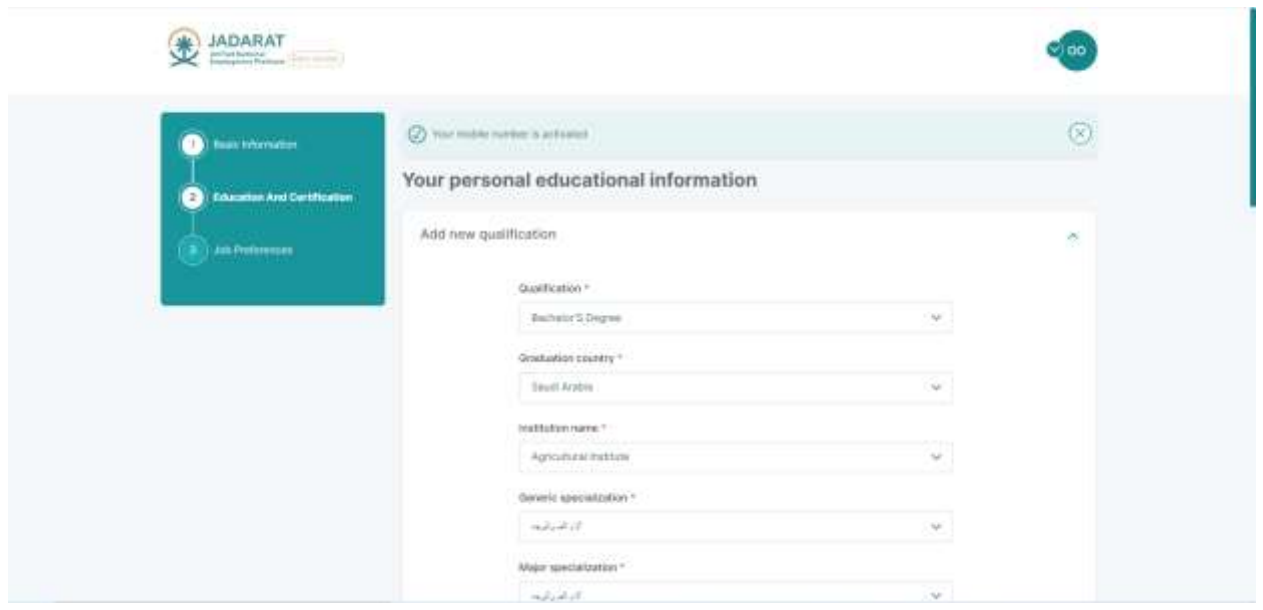

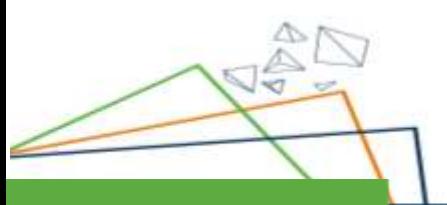

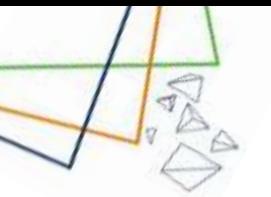

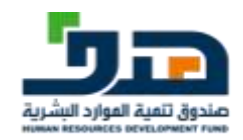

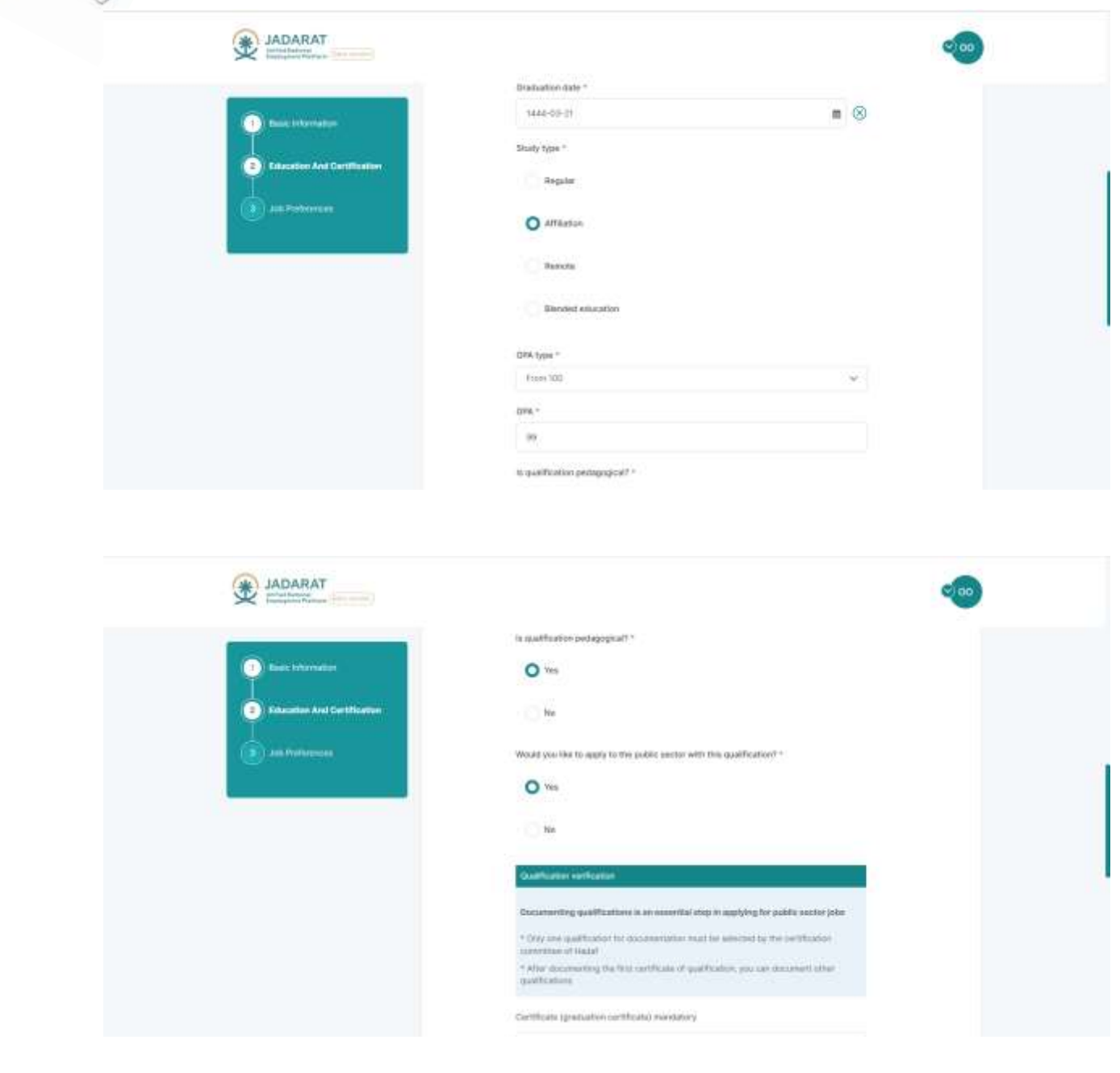

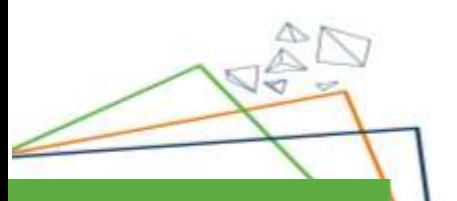

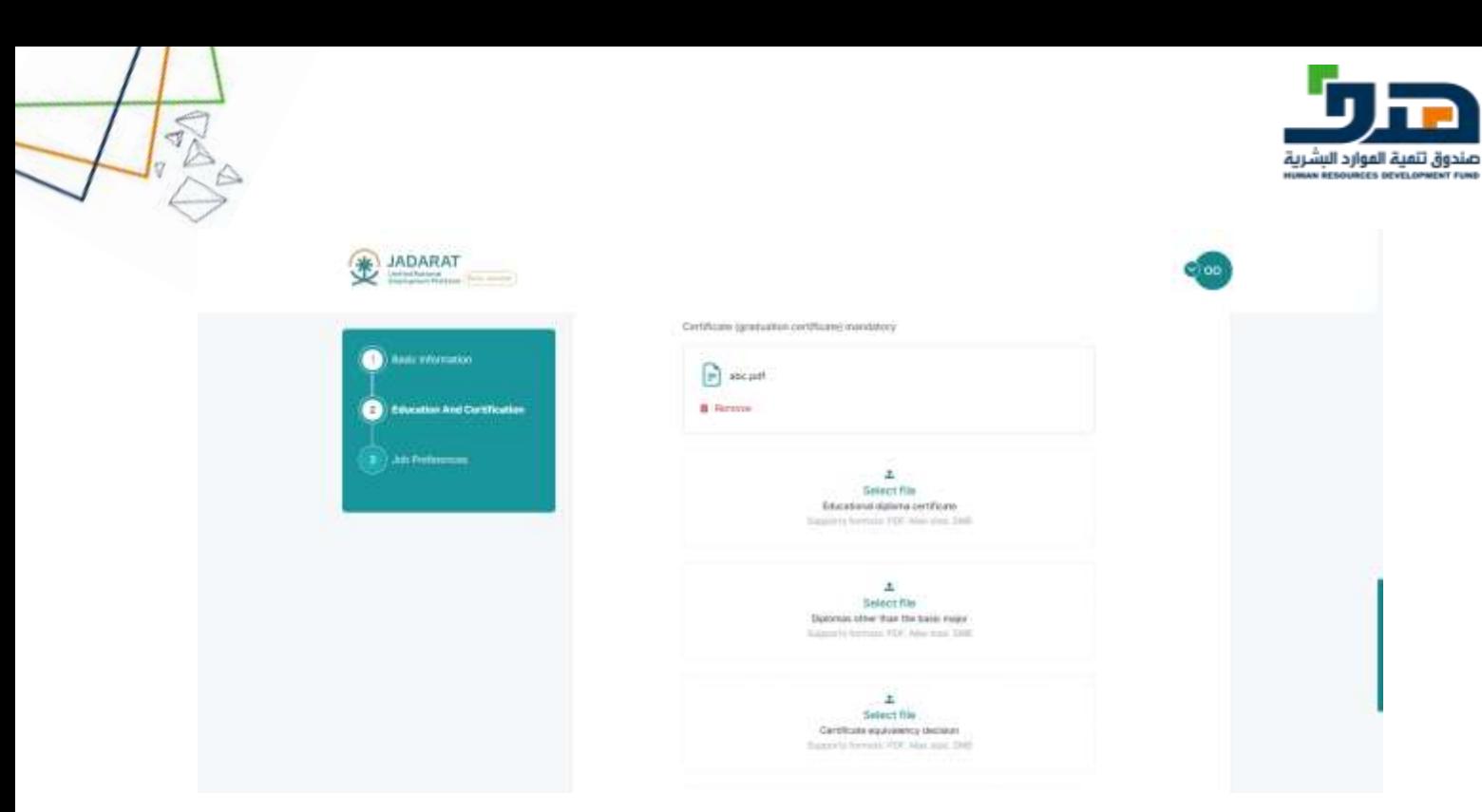

Then the user enters the data of the qualification then click on "**Add qualification**" button

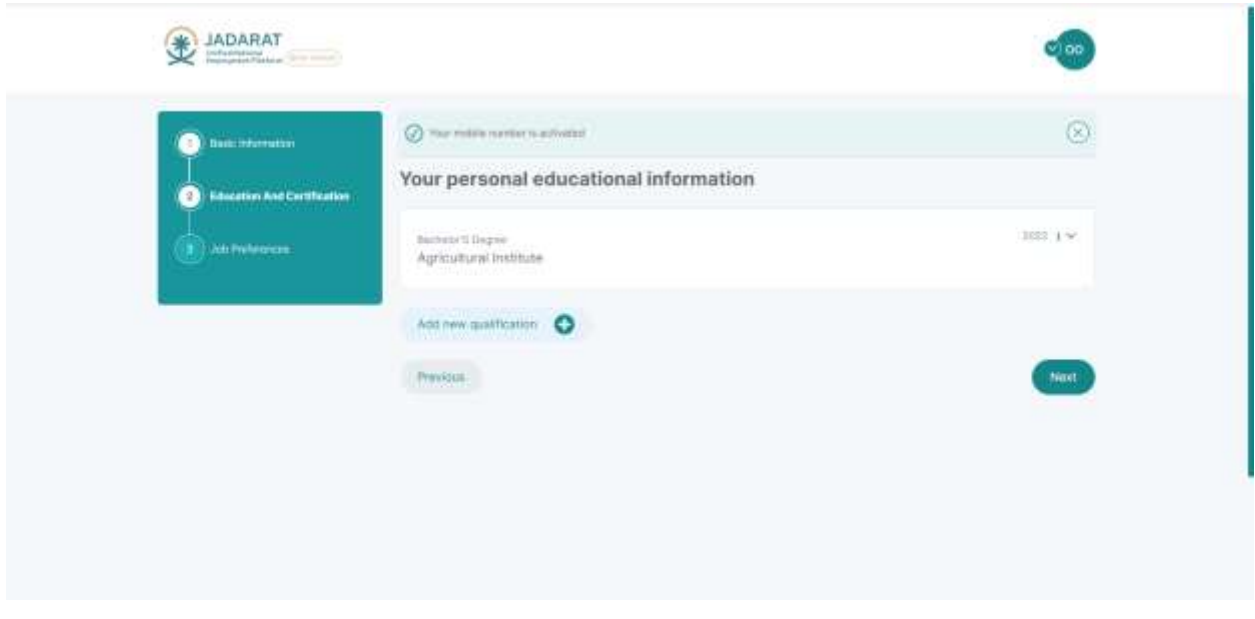

The qualification displayed here after click on "add qualification" button Then the user clicks on "**next** "button

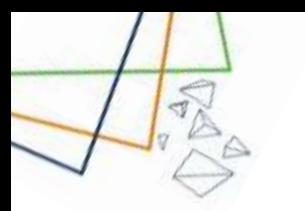

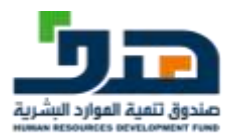

### <span id="page-14-0"></span>4.3. Job Preferences

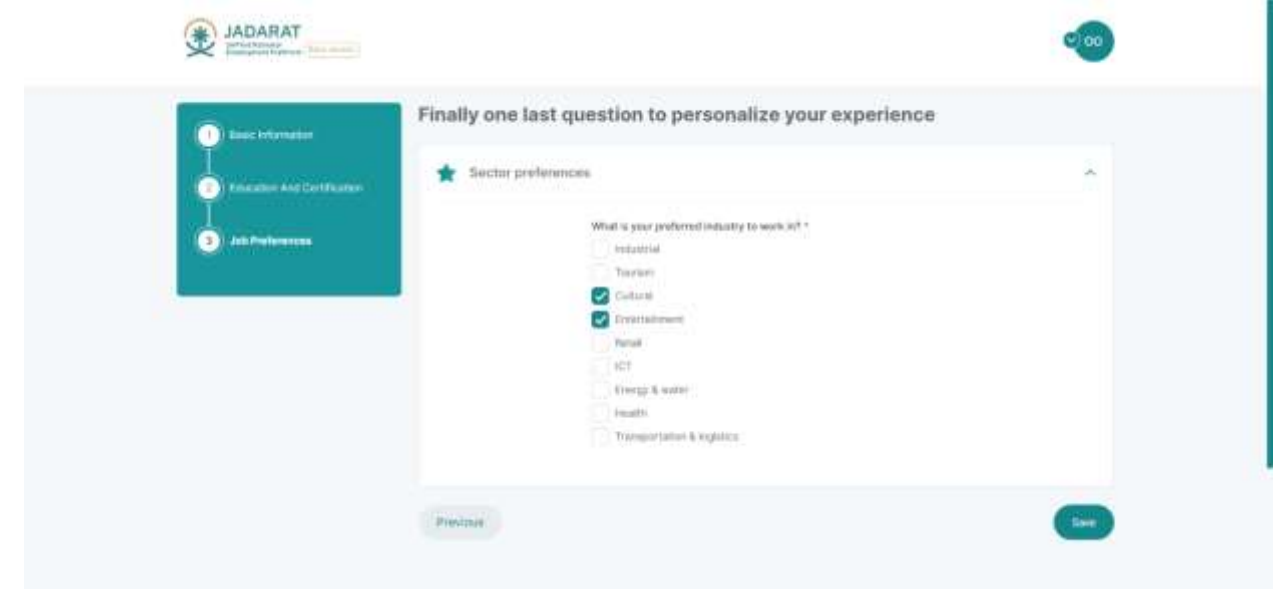

After that the user goes to the section of "Job Preferences " then the user choose his preferences and then click on "**Save**" button

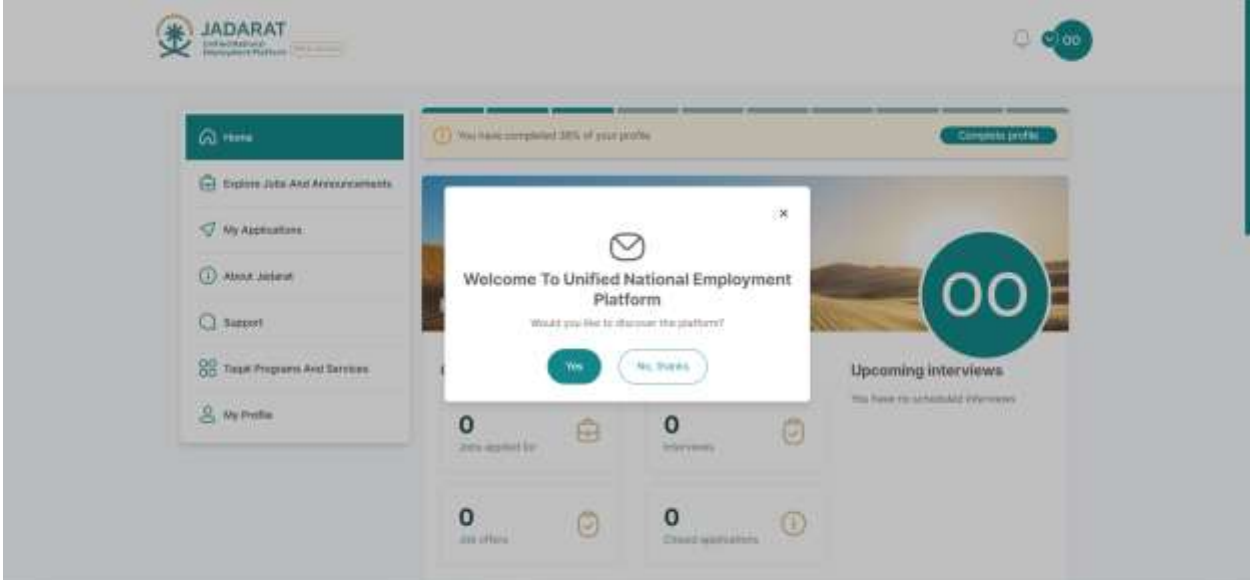

After registration, the system display" welcome message" ,and asks user "would you like to discover the platform"

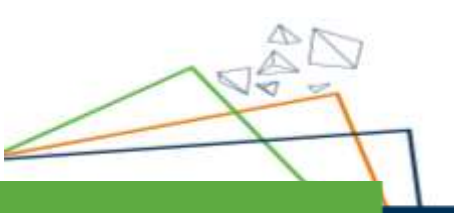

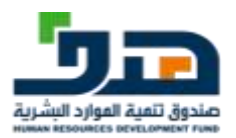

## <span id="page-15-0"></span>5. Home Page Screen

### 5.1. Walkthrough

<span id="page-15-1"></span>When the user logs in for the first time to the platform, walkthrough guide the user how to use the system

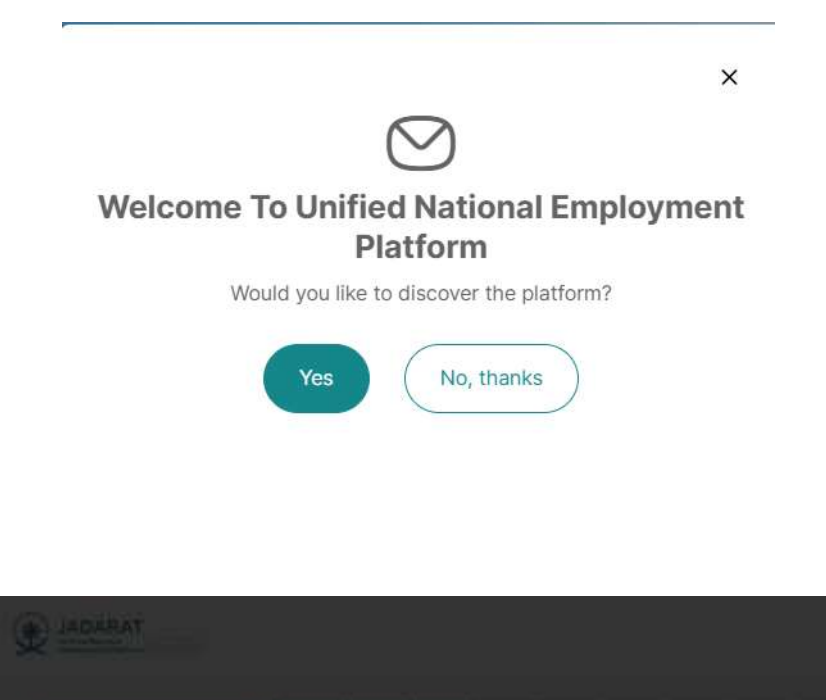

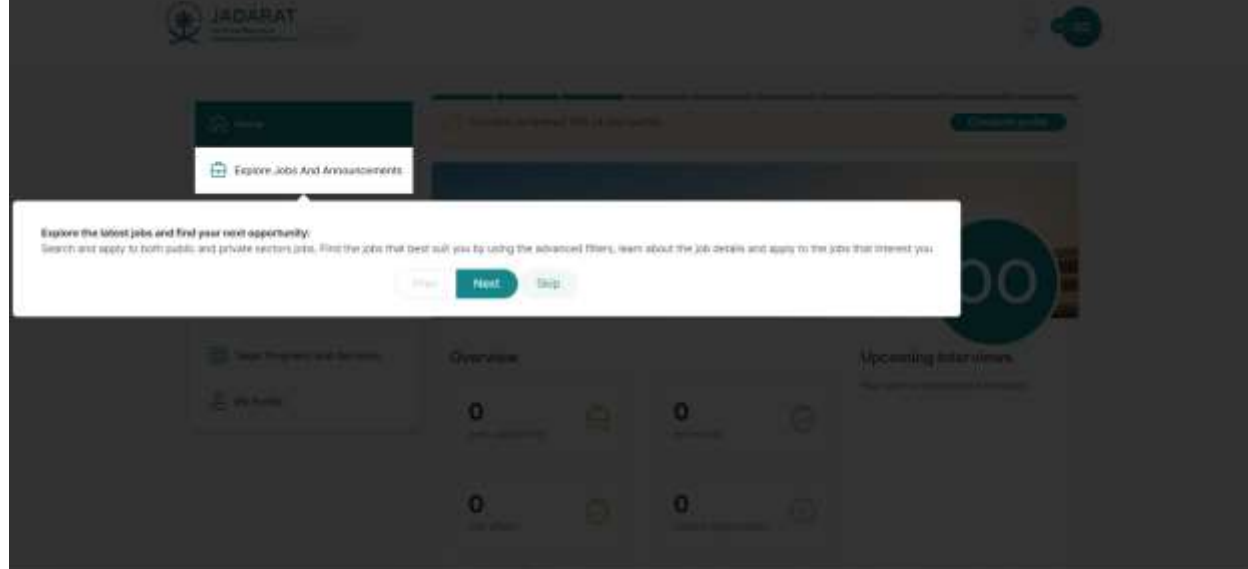

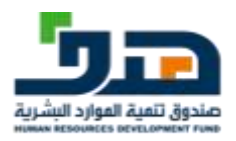

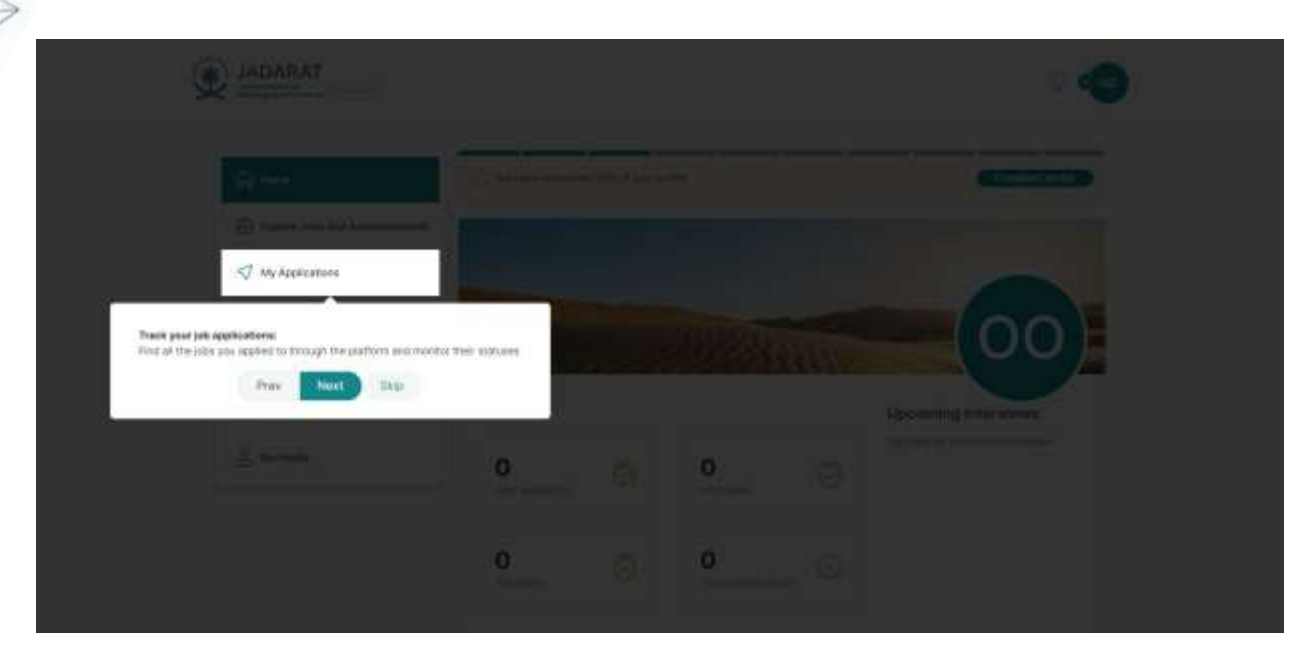

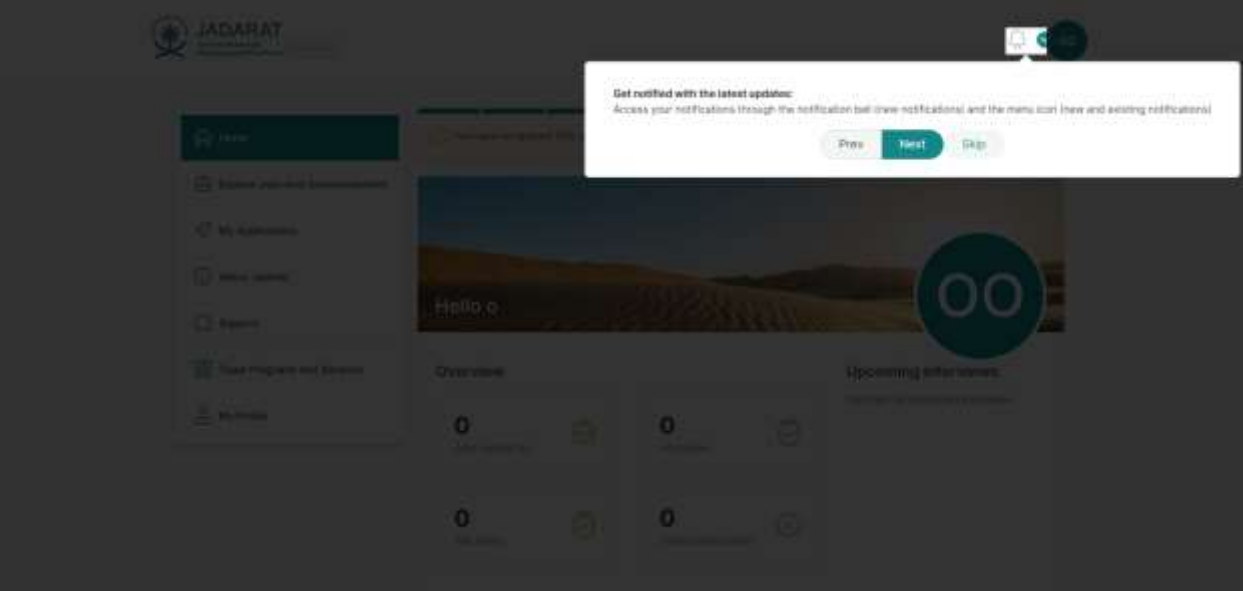

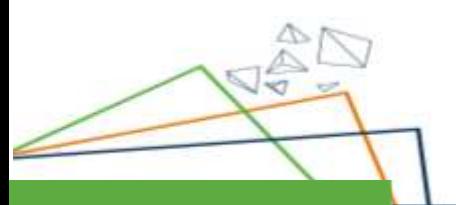

F

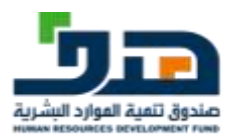

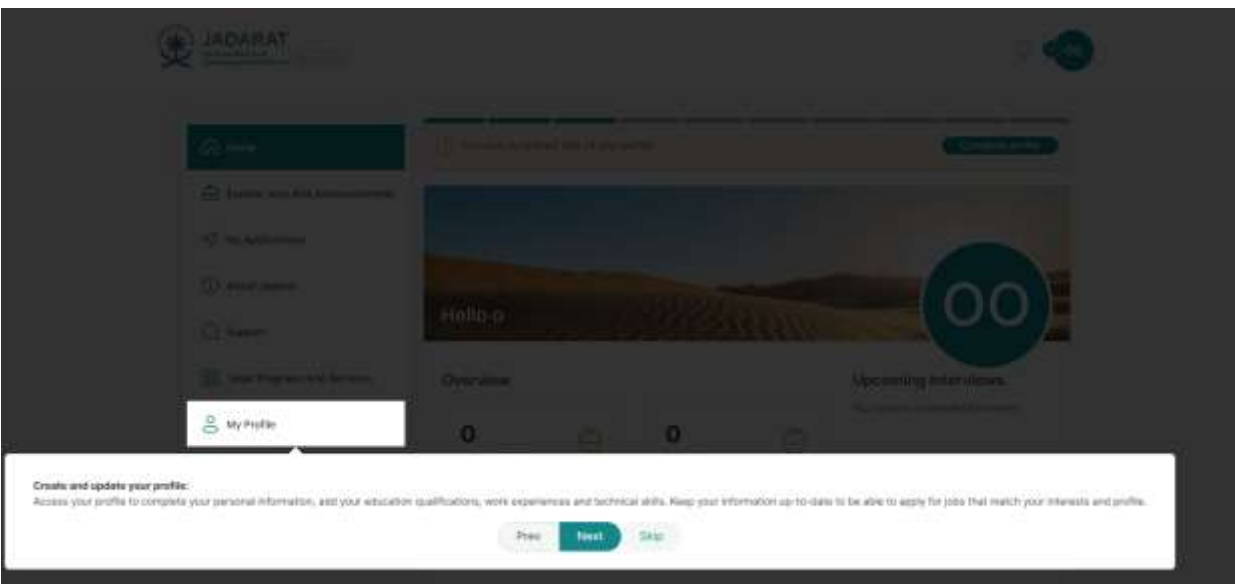

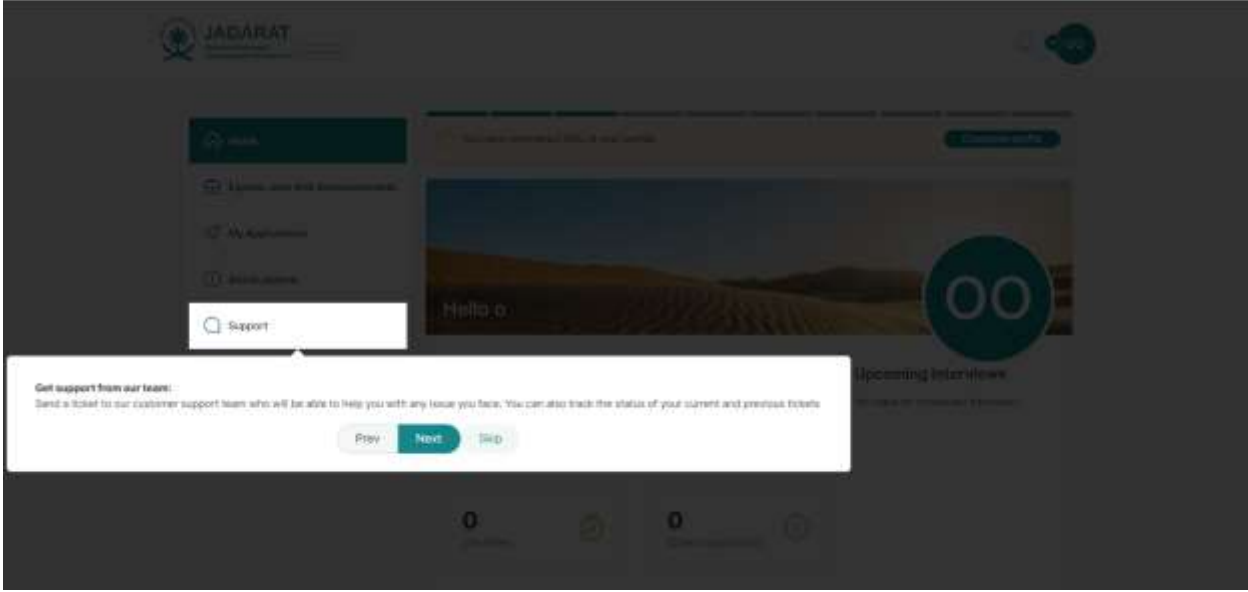

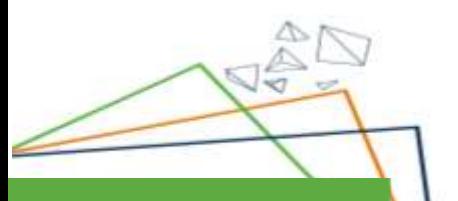

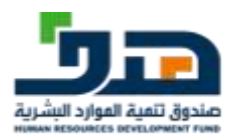

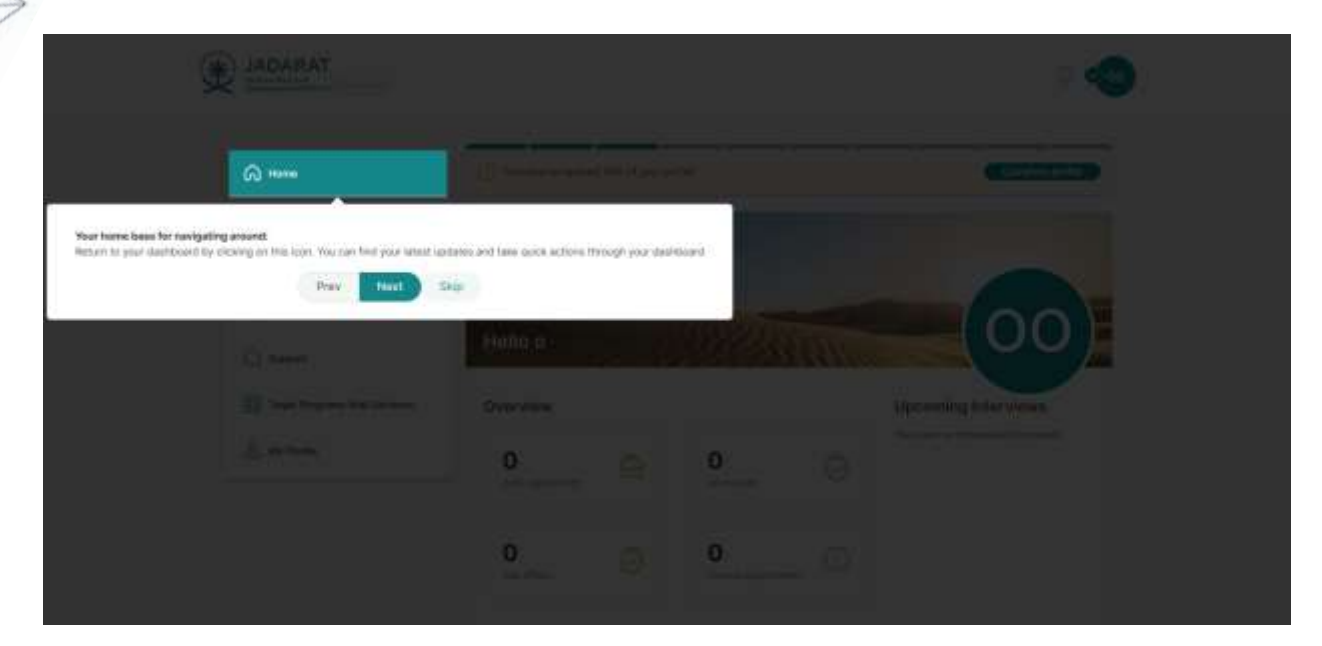

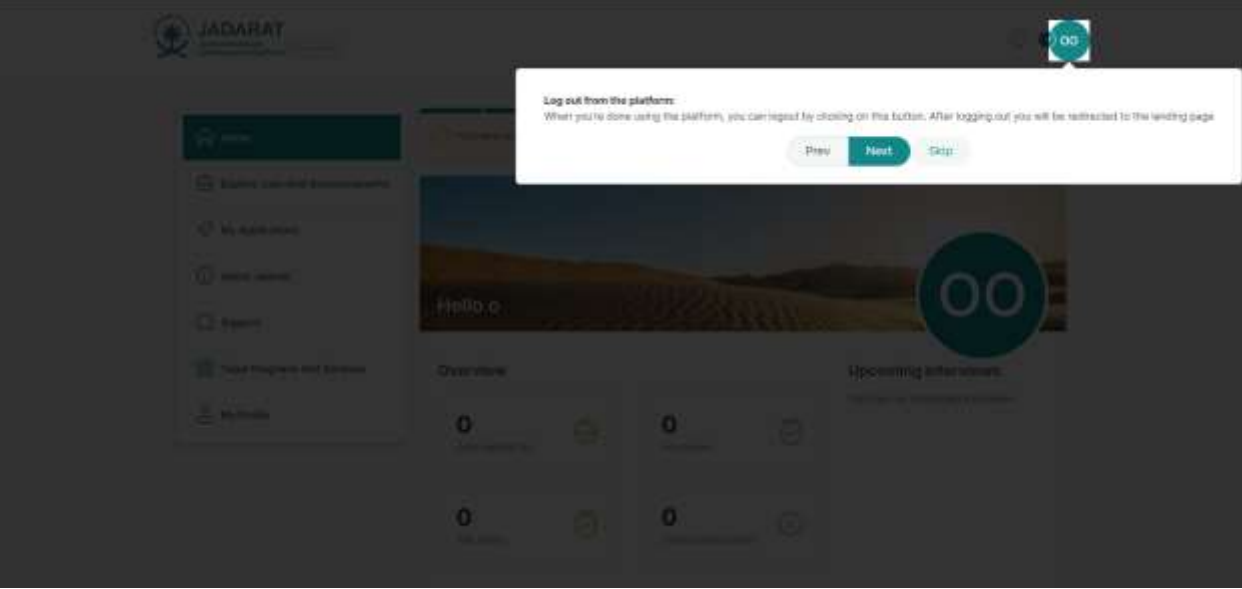

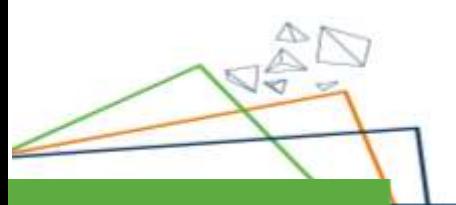

 $\sqrt{\frac{1}{2}}$ 

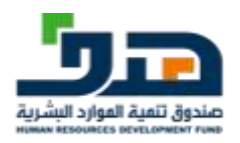

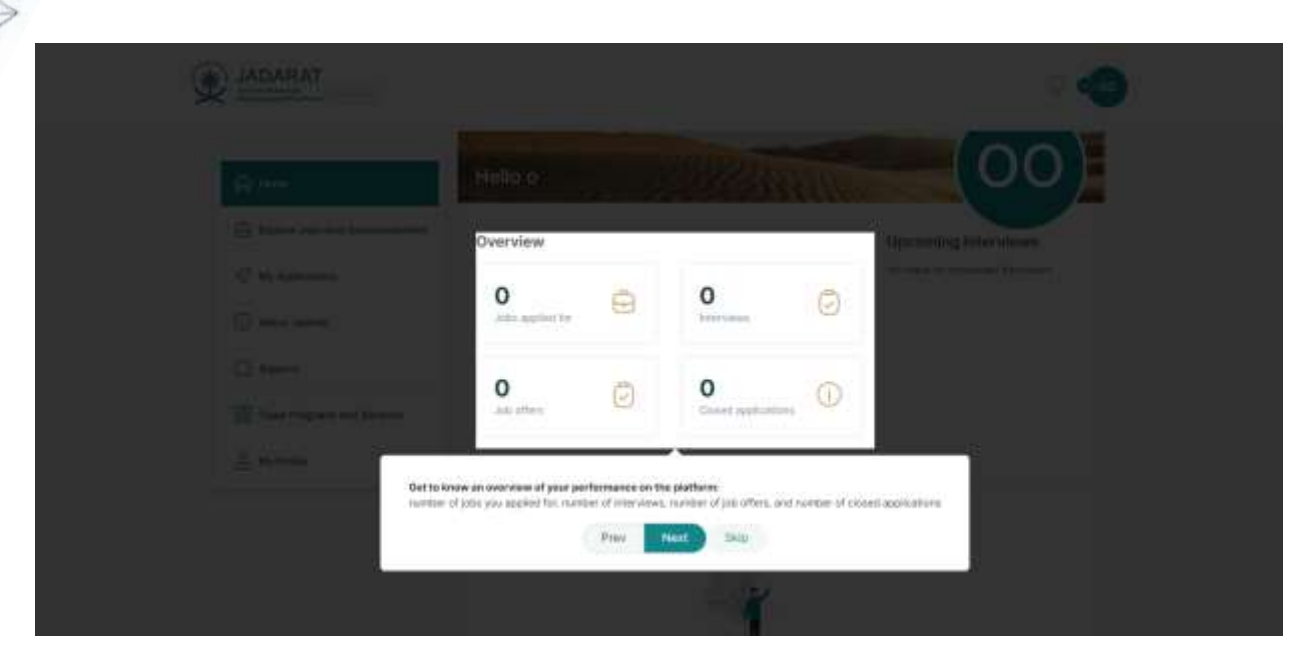

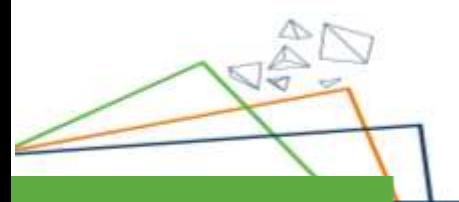

观

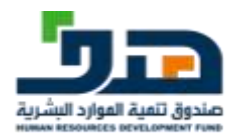

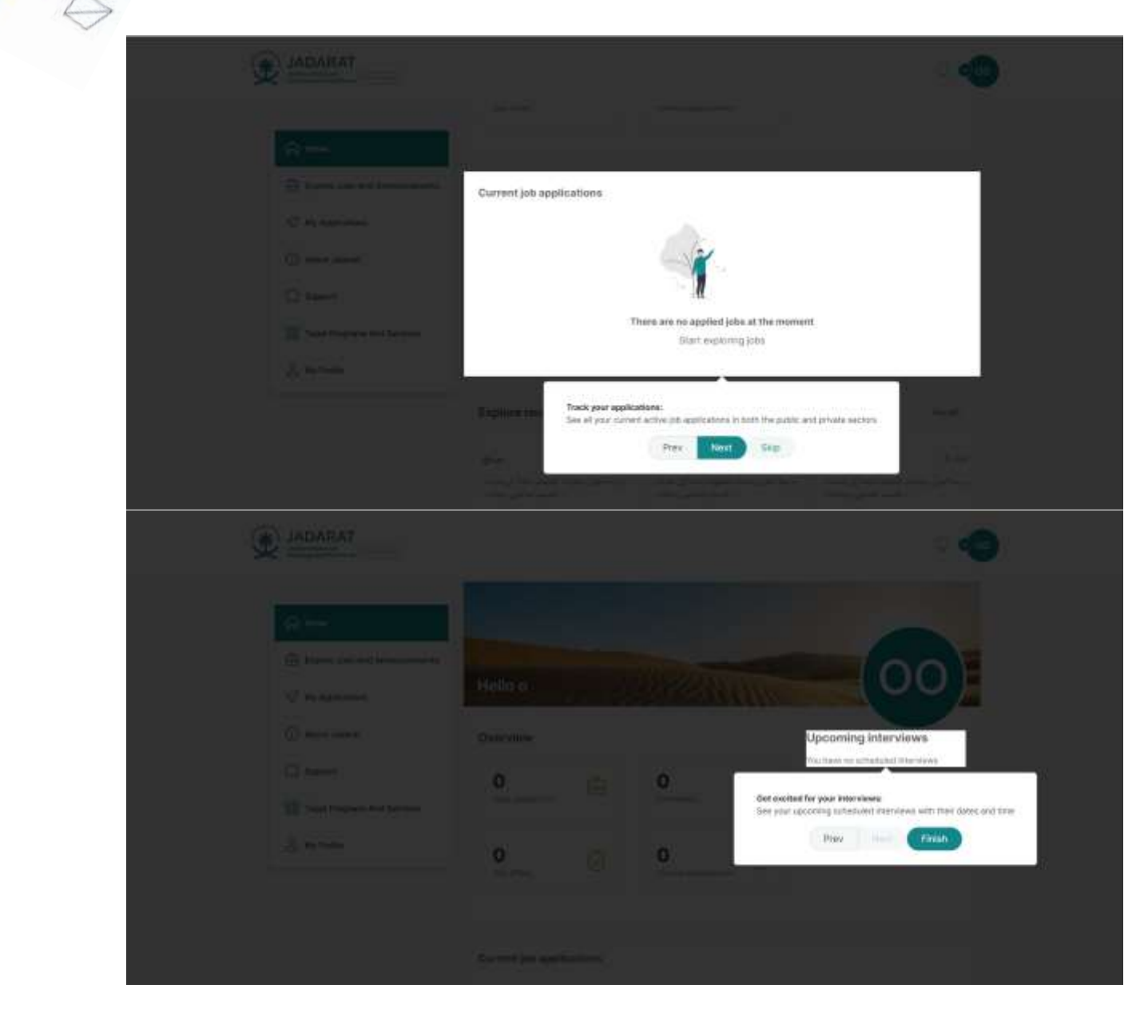

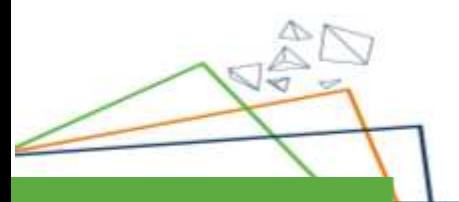

冠

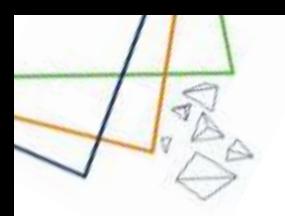

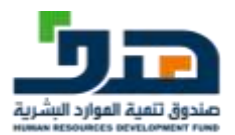

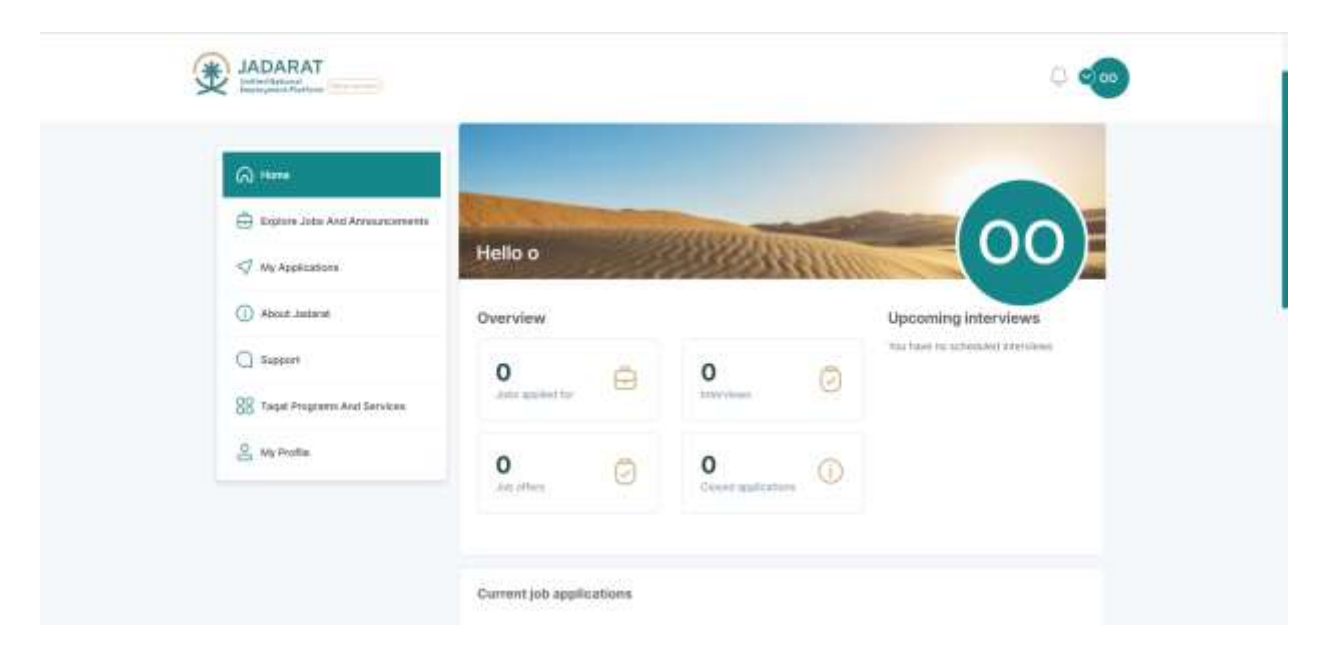

## 5.2. Current job applications

<span id="page-21-0"></span>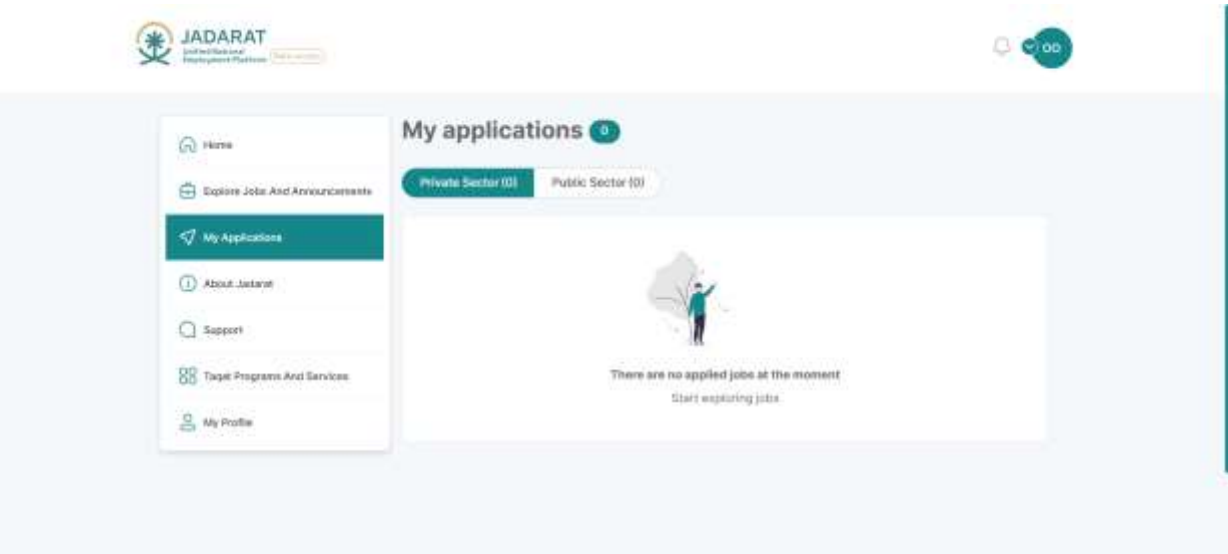

When User first login:

À K.

User doesn't have current job applications

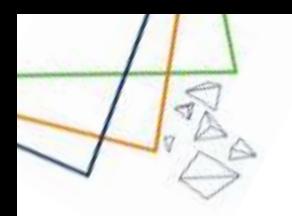

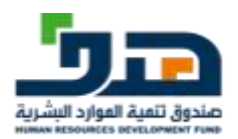

## <span id="page-22-0"></span>5.3. Overview & Upcoming interviews

When User first login:

User doesn't have interviews yet

User doesn't have (Jobs applied for, Interviews, Job offers, Closed applications)

#### 5.4. Explore recently added jobs and announcements

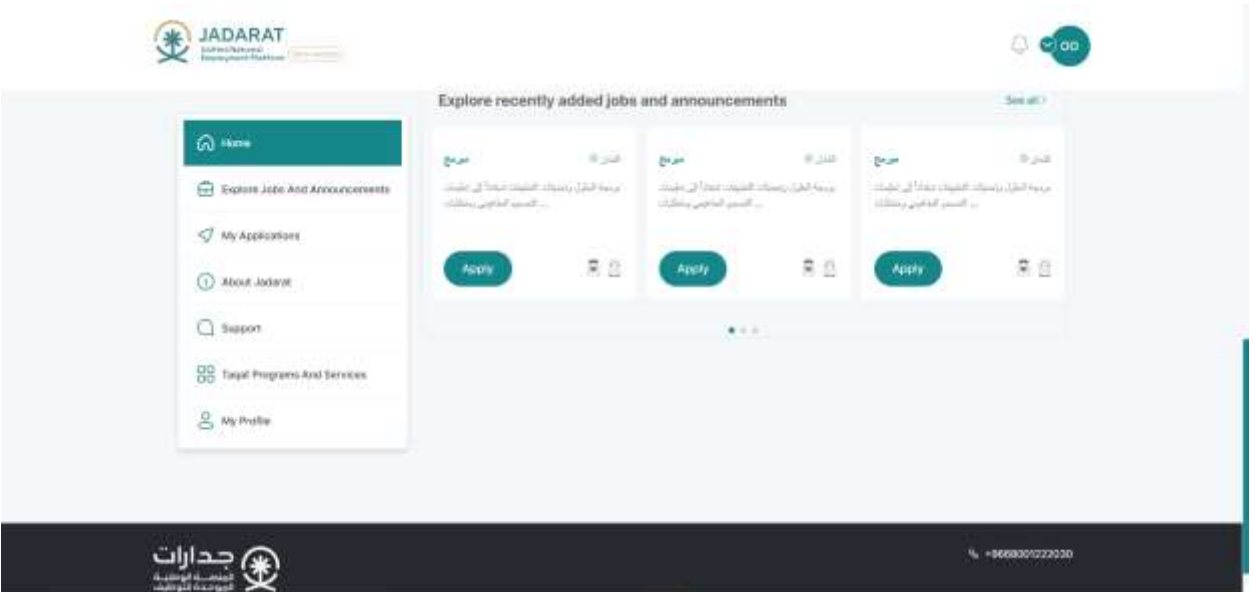

Recent jobs added are displayed here, from the private sector and public sector

If user click on "**See all** "link user will be navigated to **Explore Jobs and Announcements Page**

If user click on "**Apply"** button user will be navigated to **Job details screen**

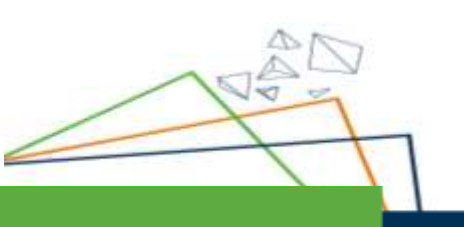

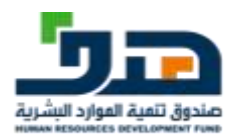

## 5.5.User Drop Down Menu

<span id="page-23-0"></span>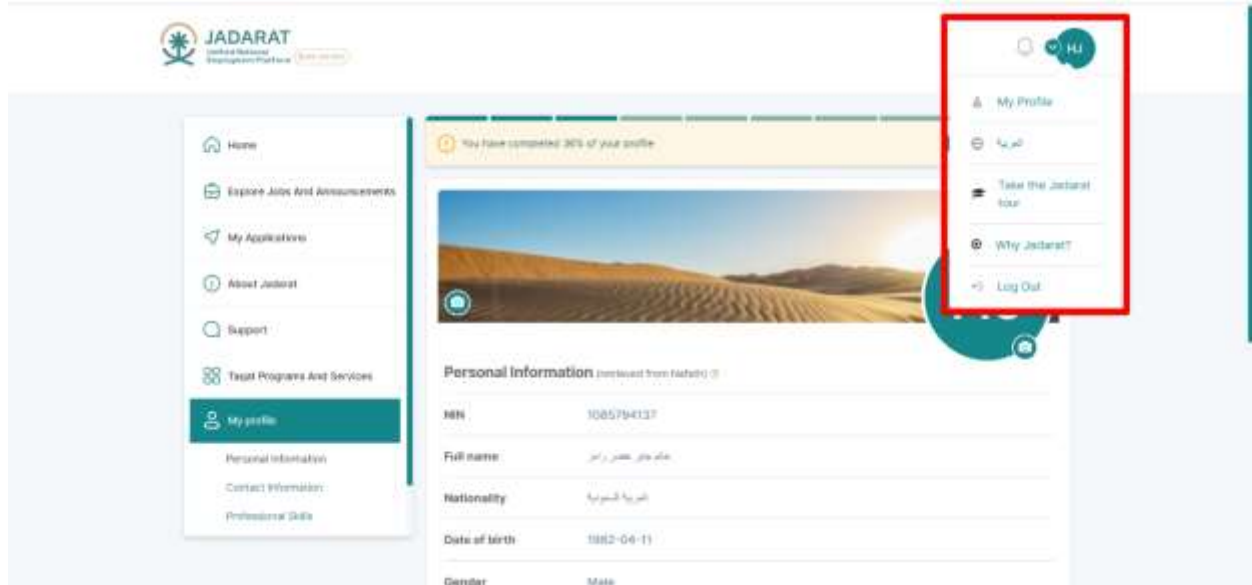

Through the drop down menu the user can take many actions

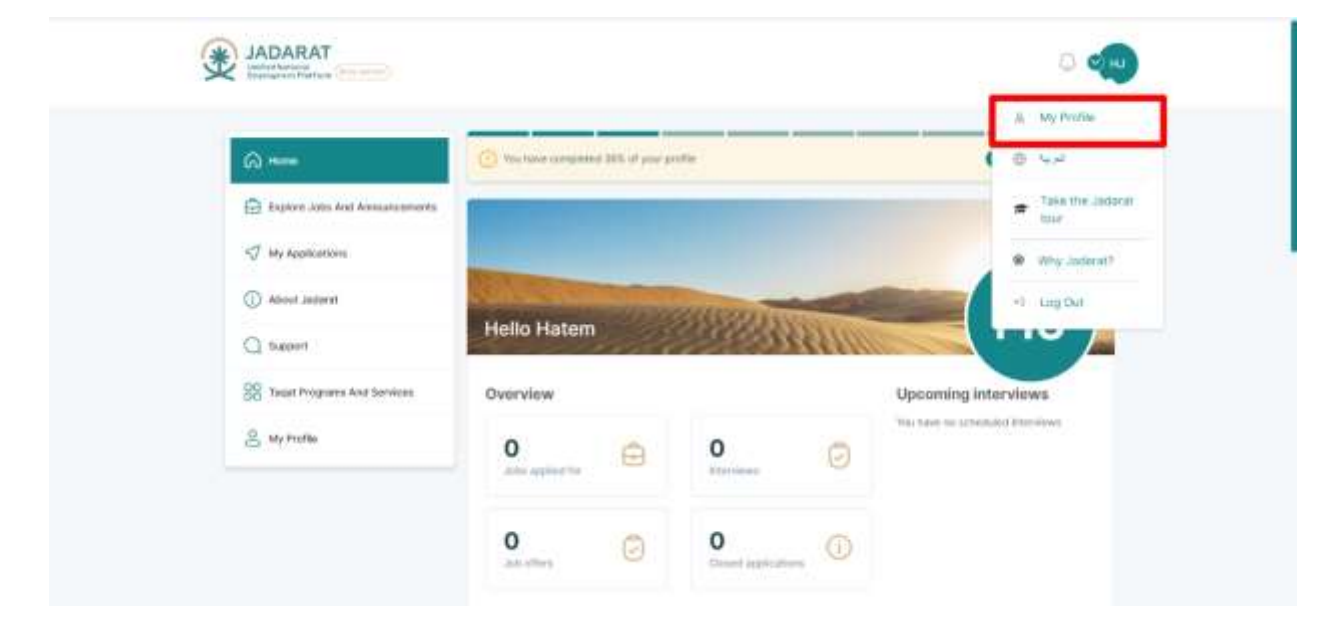

The user can go to his profile by clicking on My profile option

 $\sqrt{2}$ 

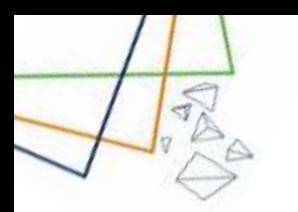

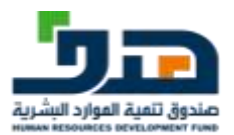

#### The user can change the language of the system by clicking on" Arabic" Option

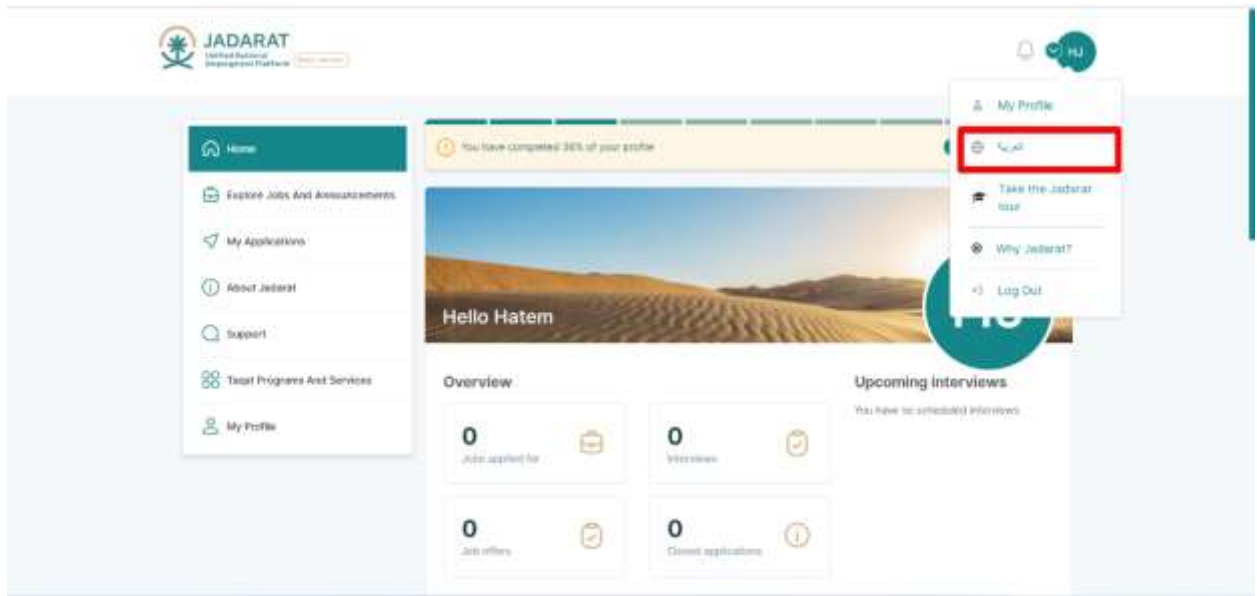

The user can take a tour (Tutorial) on Jadarat by clicking on "Take the Jadarat tour "

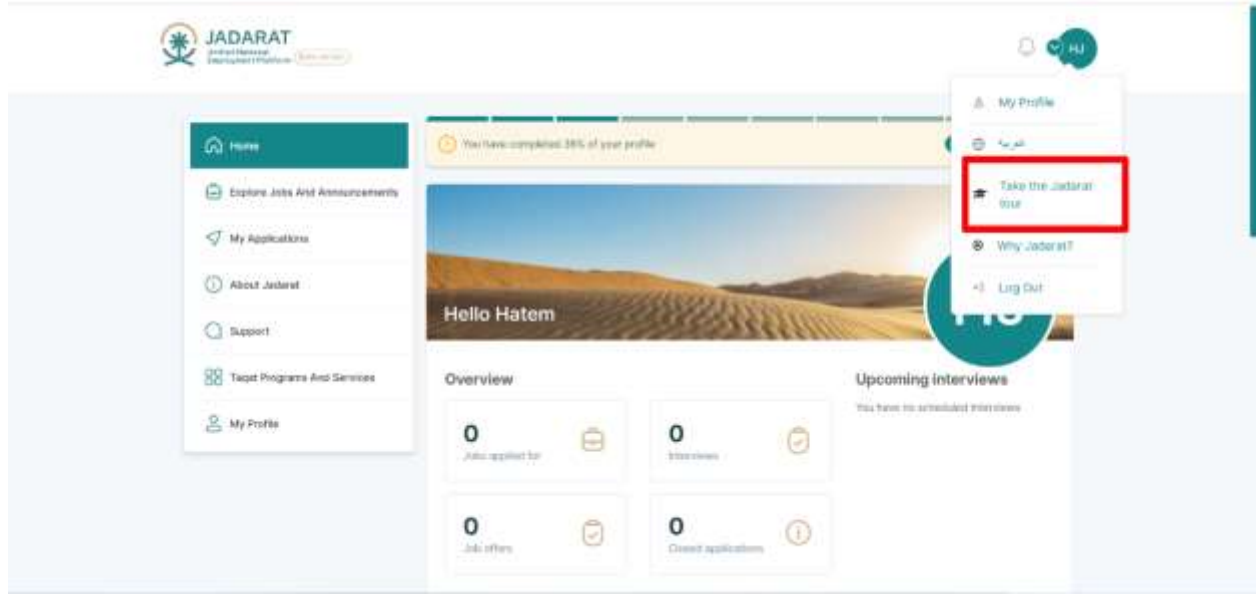

The user can also view a video that explain what is jadarat by clicking "Why jadarat?"

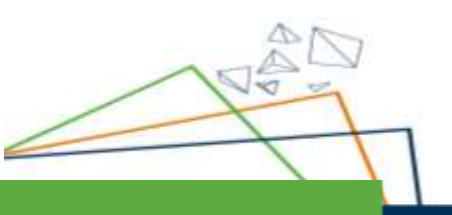

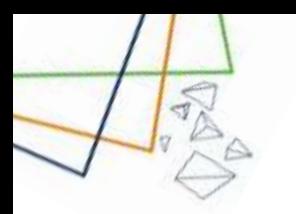

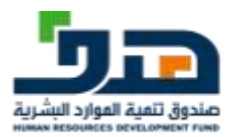

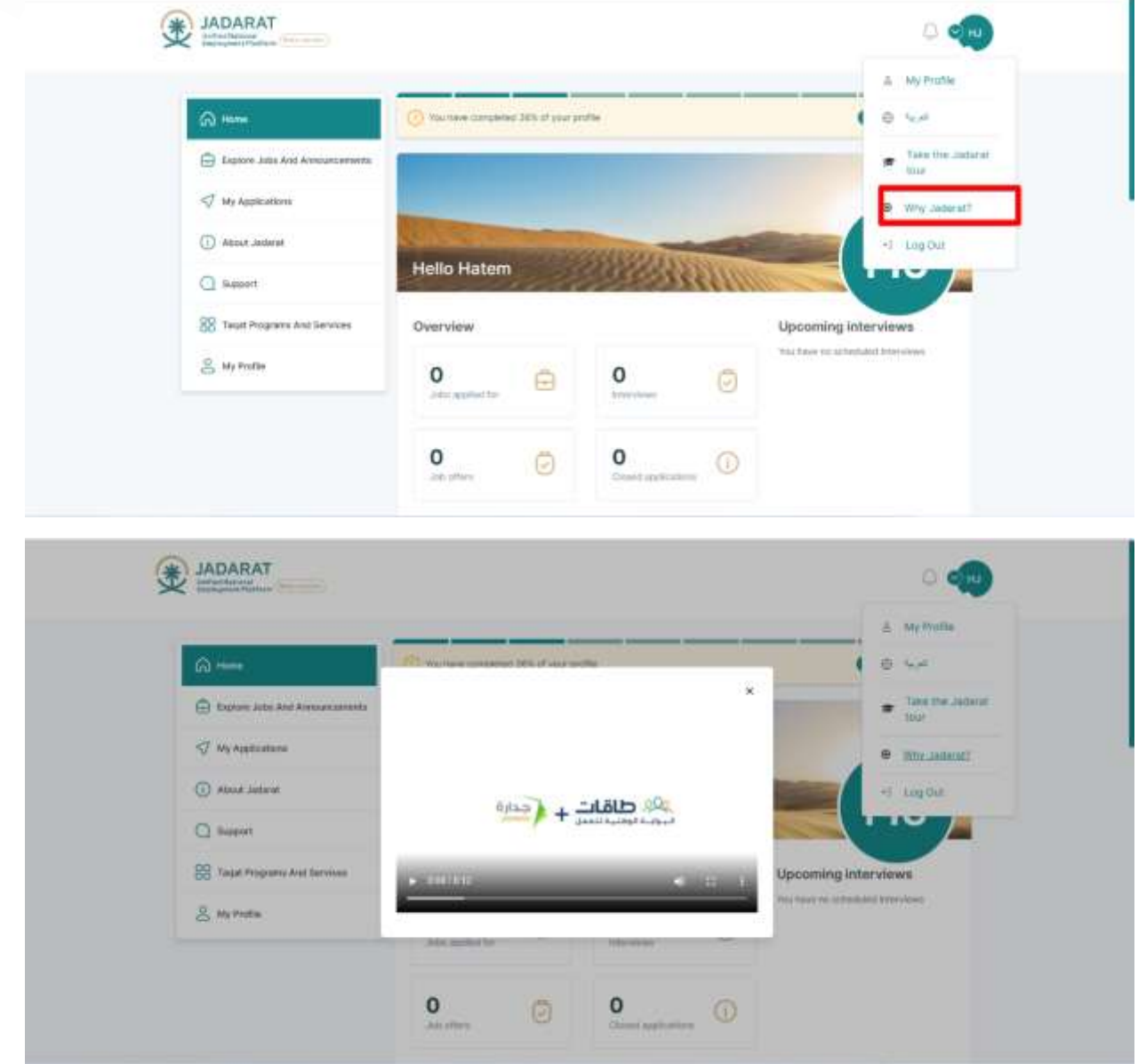

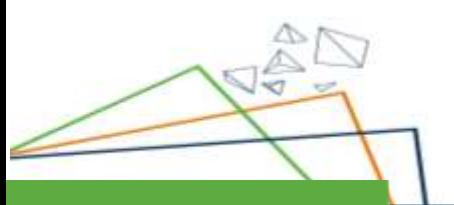

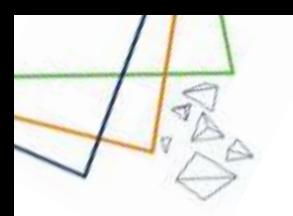

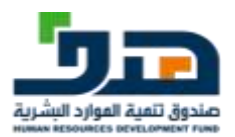

### The user can also log out from the system by clicking on Logout option from

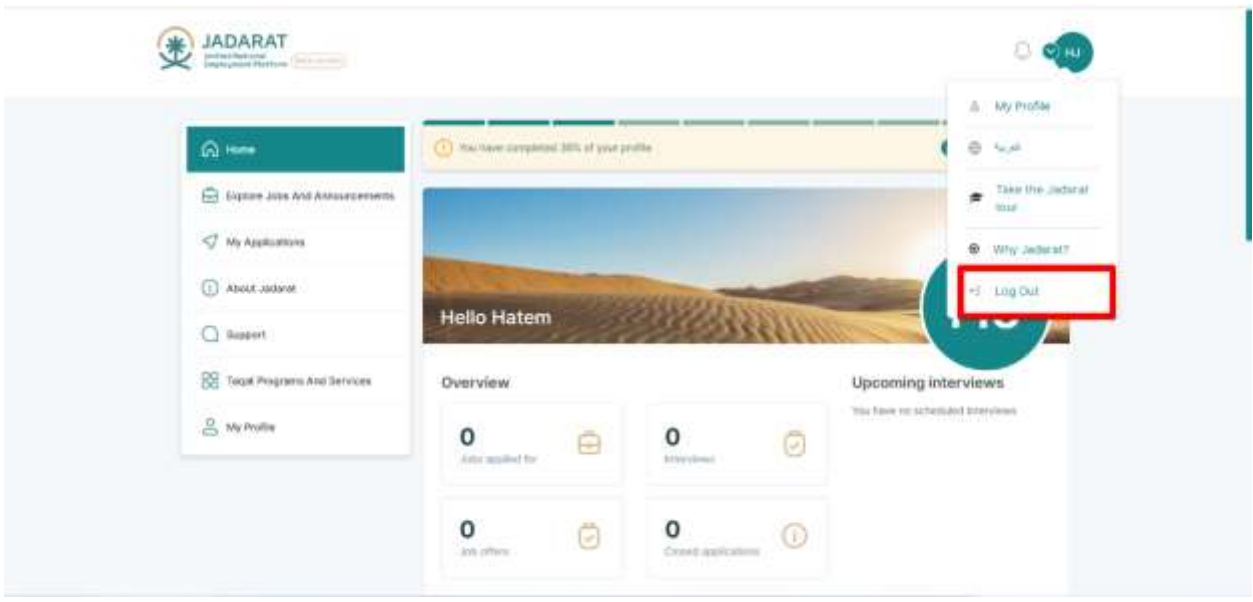

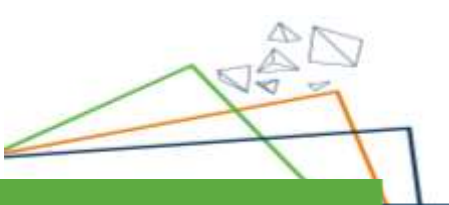

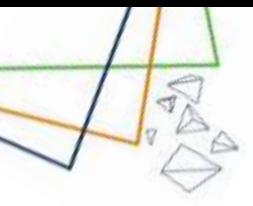

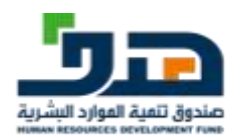

## <span id="page-27-1"></span><span id="page-27-0"></span>6. Explore jobs and announcements

## 6.1.Private Jobs

## 6.1.1. Filtration

<span id="page-27-2"></span>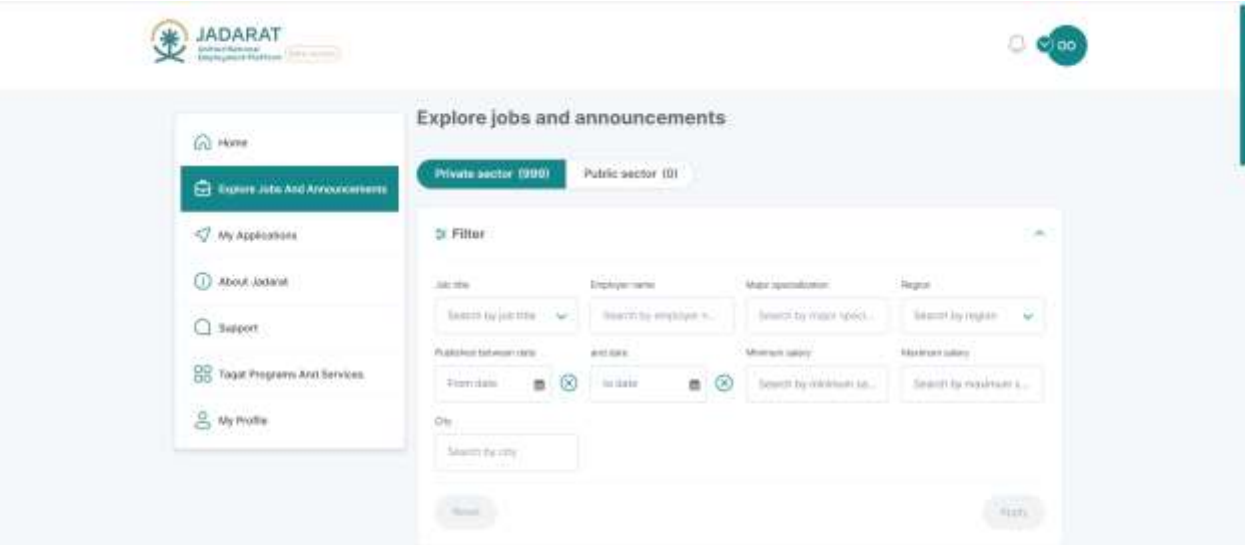

#### **User can filter by one or more category as:**

- 1. Job title
- 2. Employer name
- 3. Major specialization
- 4. Region
- 5. Publish between date
- 6. Minimum salary
- 7. Maximum salary
- 8. City

<span id="page-27-3"></span>And click the **Apply** button to apply filtration

## 6.1.2. Apply for Private Jobs

#### **Steps**

1. Click on **Explore jobs and announcements** from menu

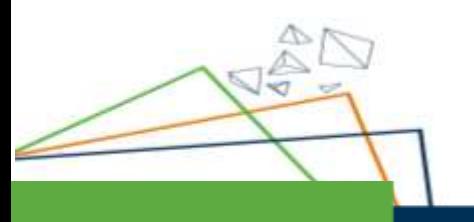

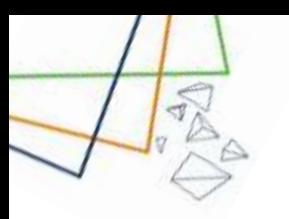

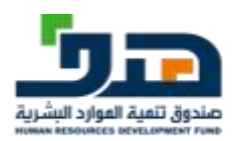

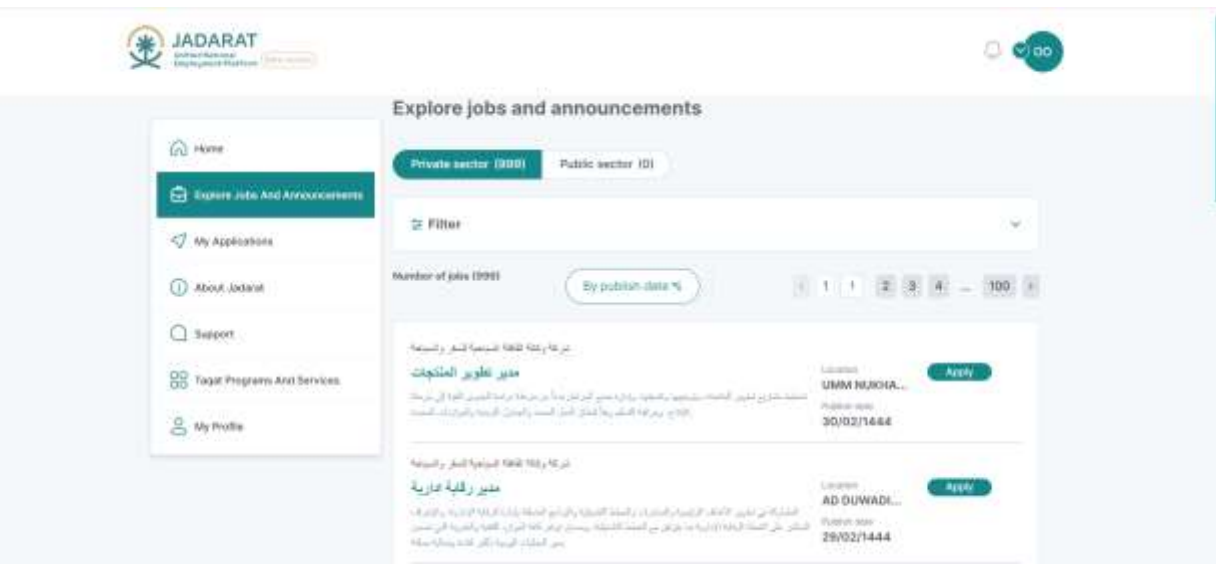

2. Click on **the "Apply"** button or **Job Title** for the job you want to display its Job details

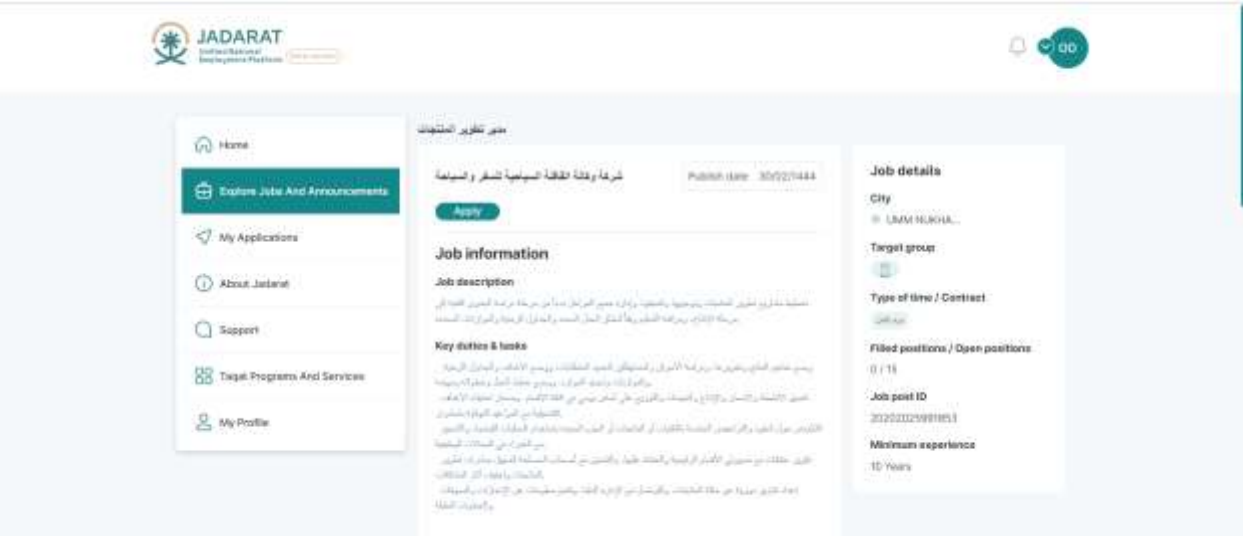

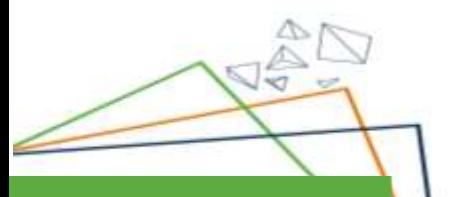

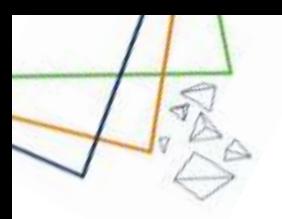

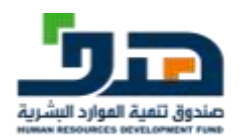

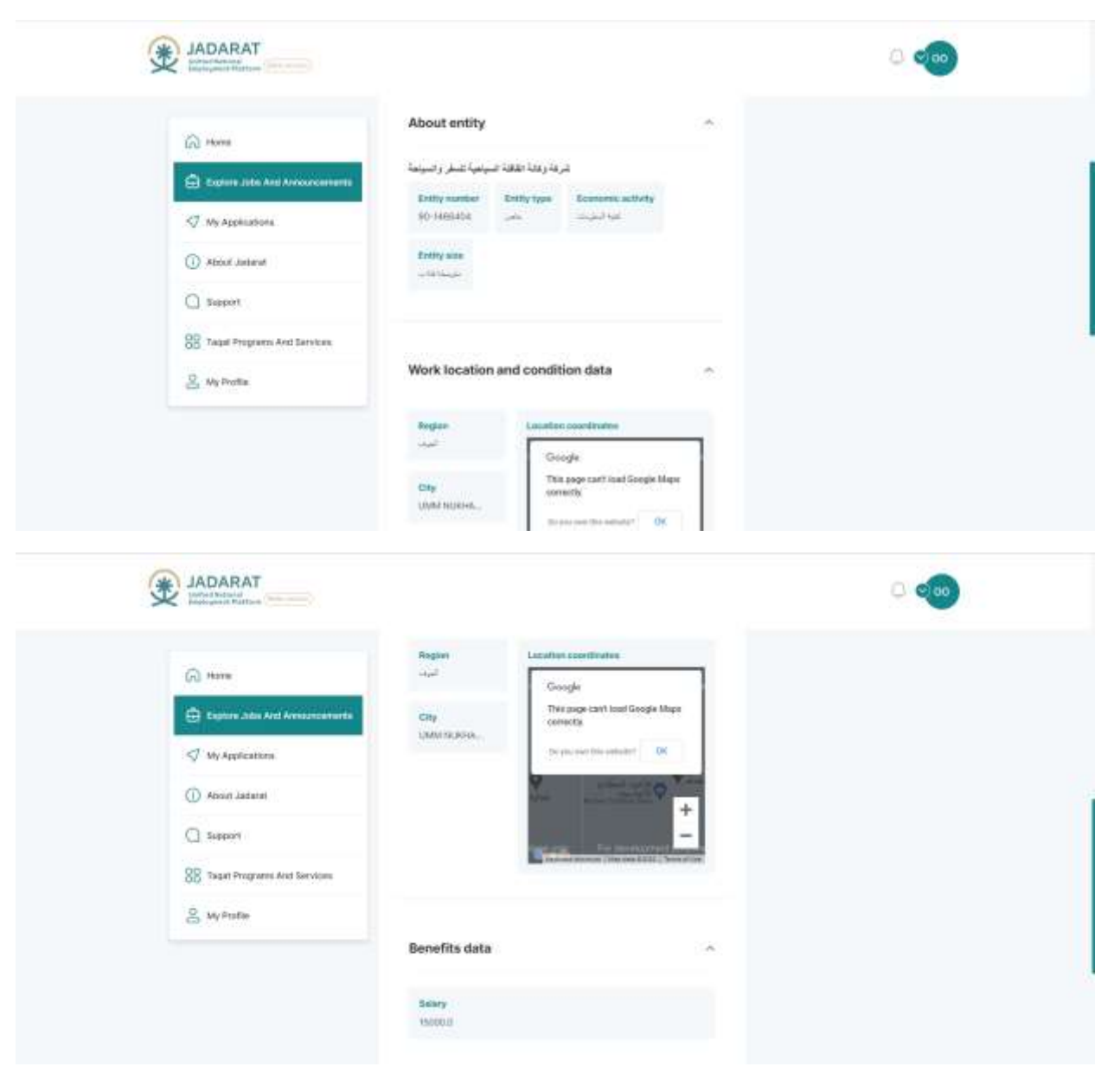

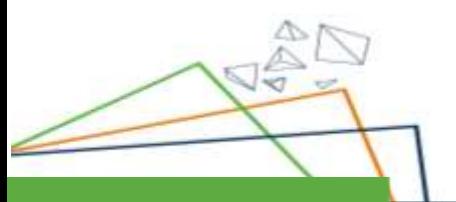

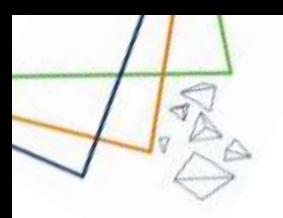

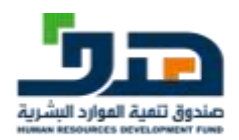

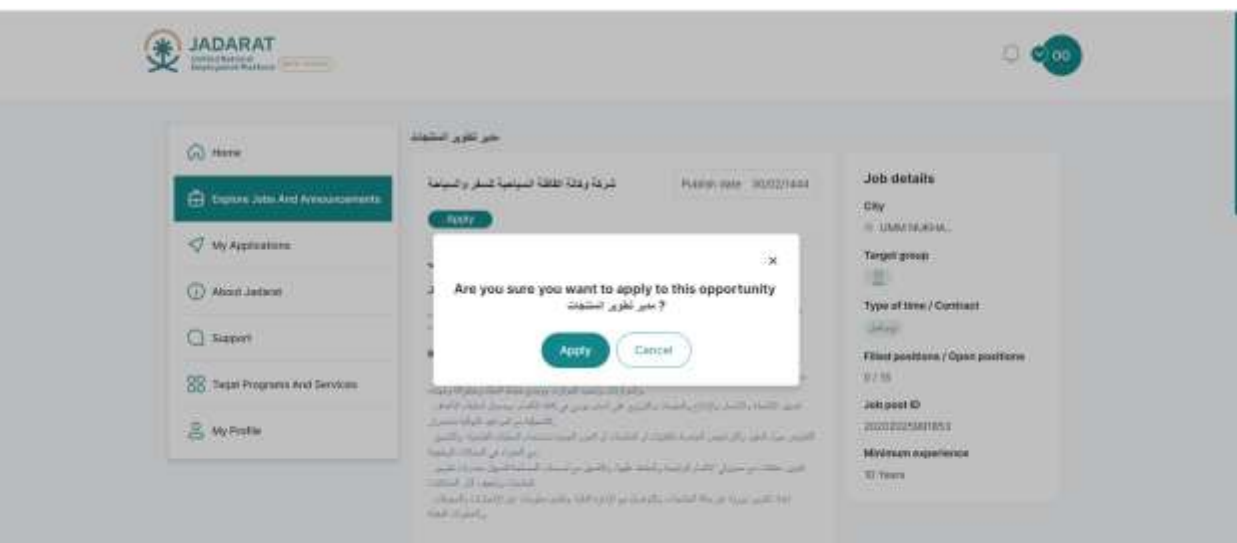

3. Click on **Apply** to confirm that you want to apply for this job

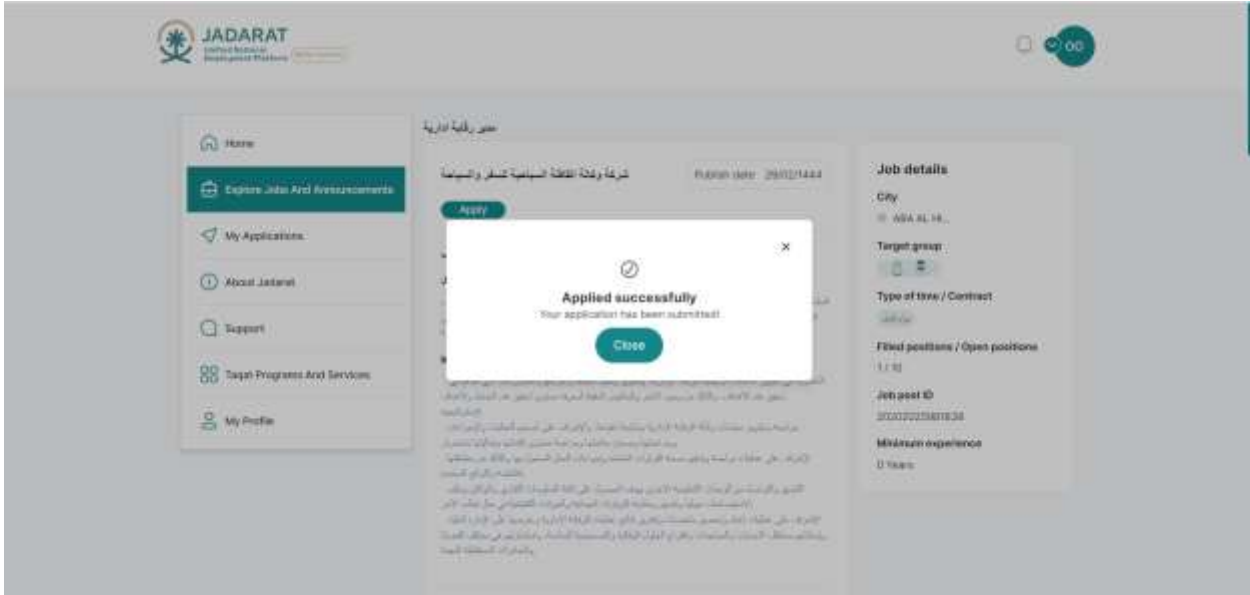

4. A confirmation message displayed that you have successfully applied for this job

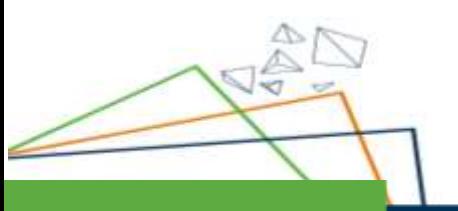

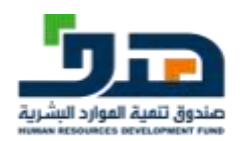

## 6.1.3. Apply for Public Jobs

#### <span id="page-31-0"></span>**Steps**

- 1.Click on **Explore jobs and announcements** from menu
- 2. Click on **Public Sector** section

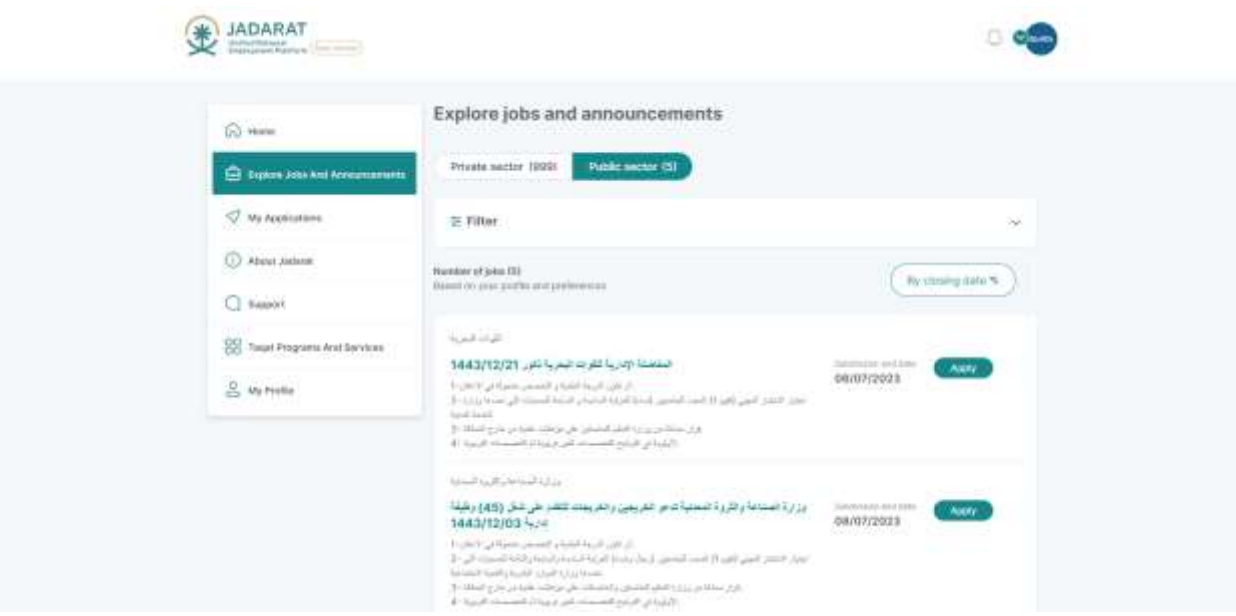

5. Click on **the Apply** button or **Job Title** for the job you want to display Job details

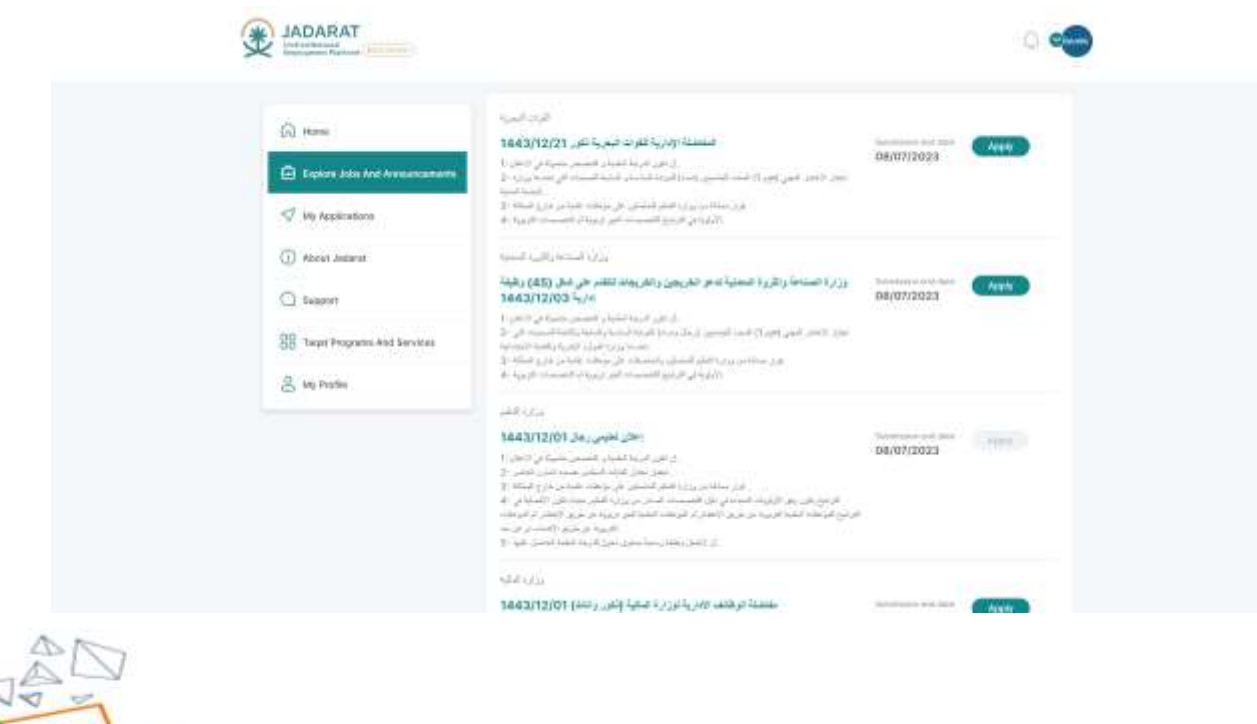

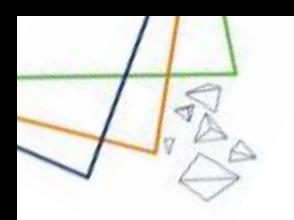

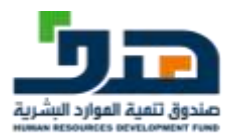

6. Select Job or more and click on the **Apply now** button

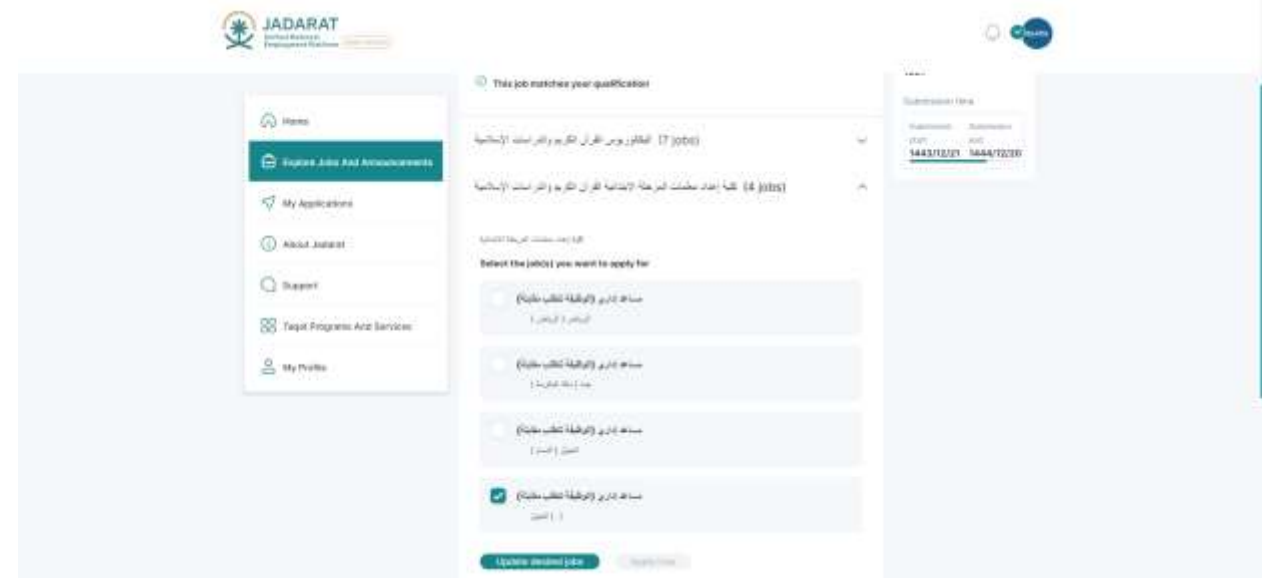

7. You can change the priority of the jobs and then click **the Submit** button

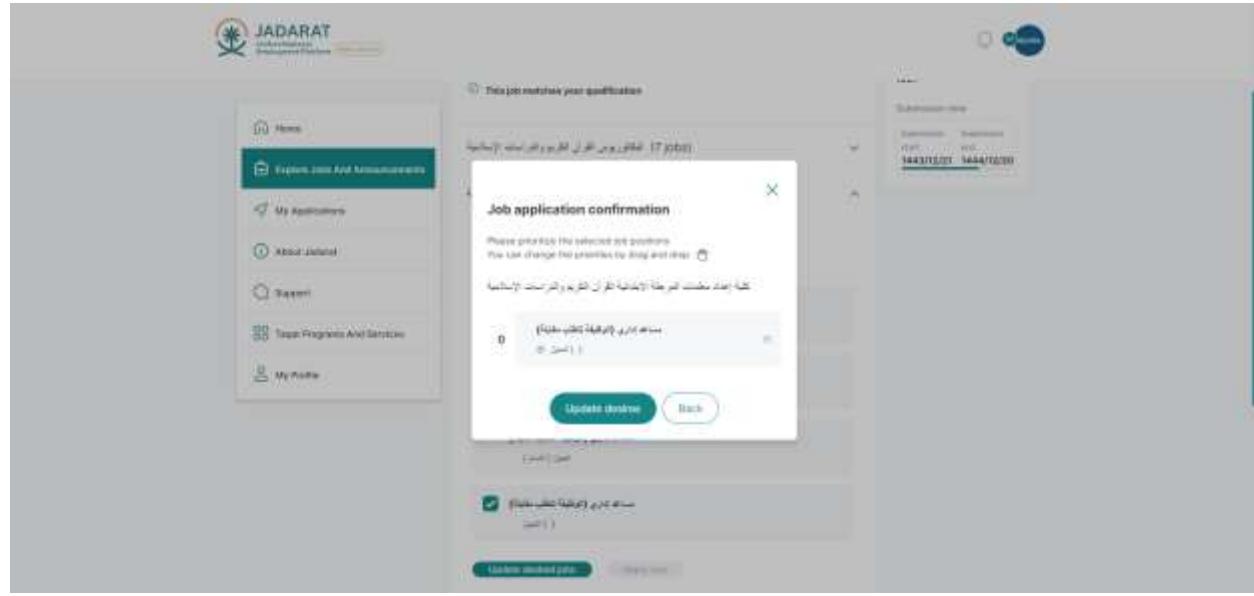

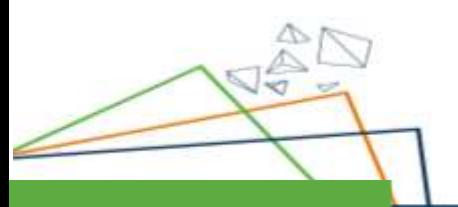

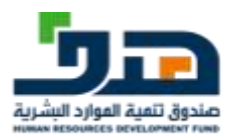

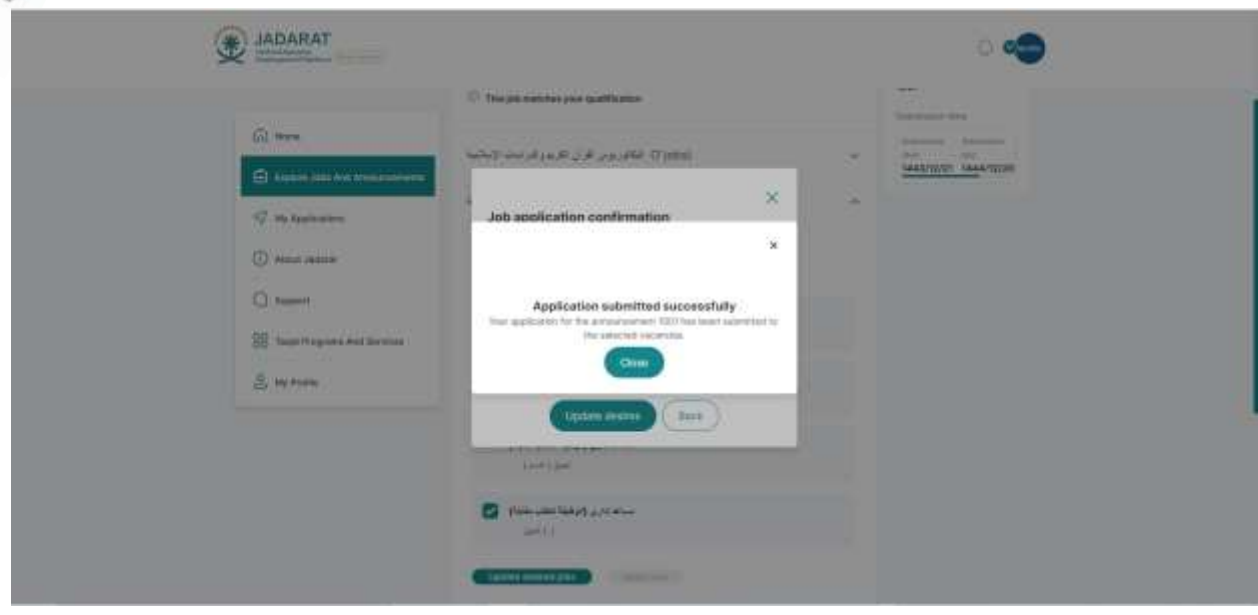

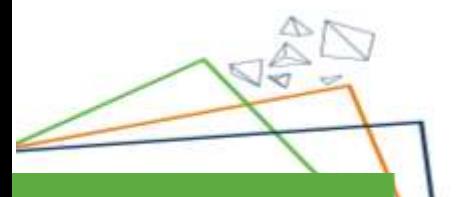

 $\blacktriangleleft$ 

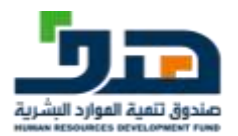

## <span id="page-34-0"></span>7. My applications

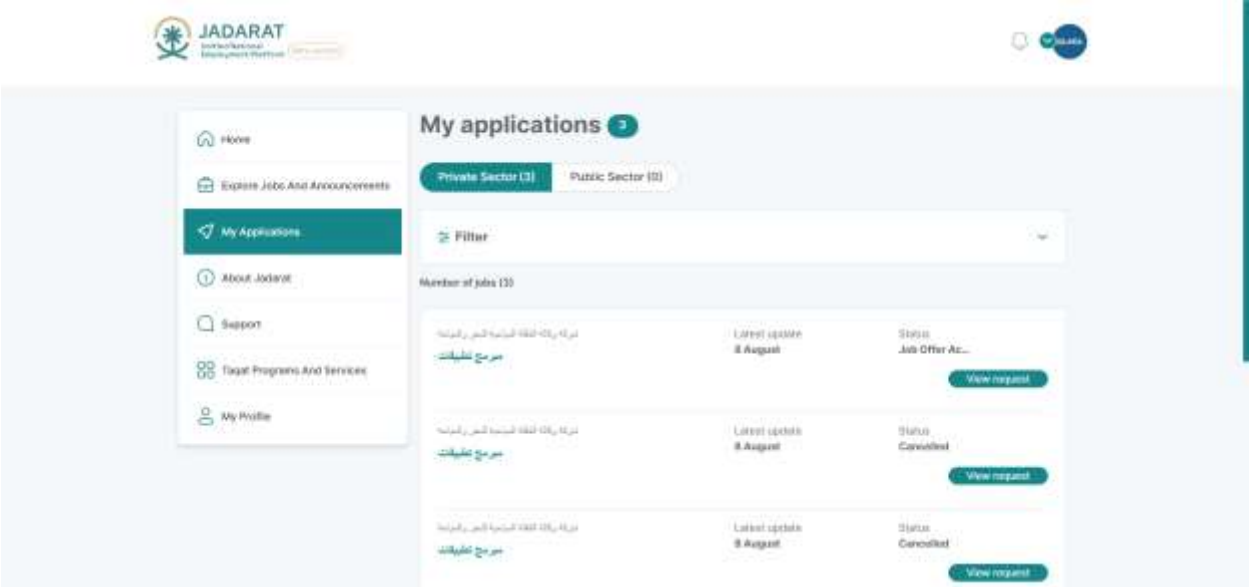

After applying for a job click on **My Application** from menu and system displays all applied jobs with its status

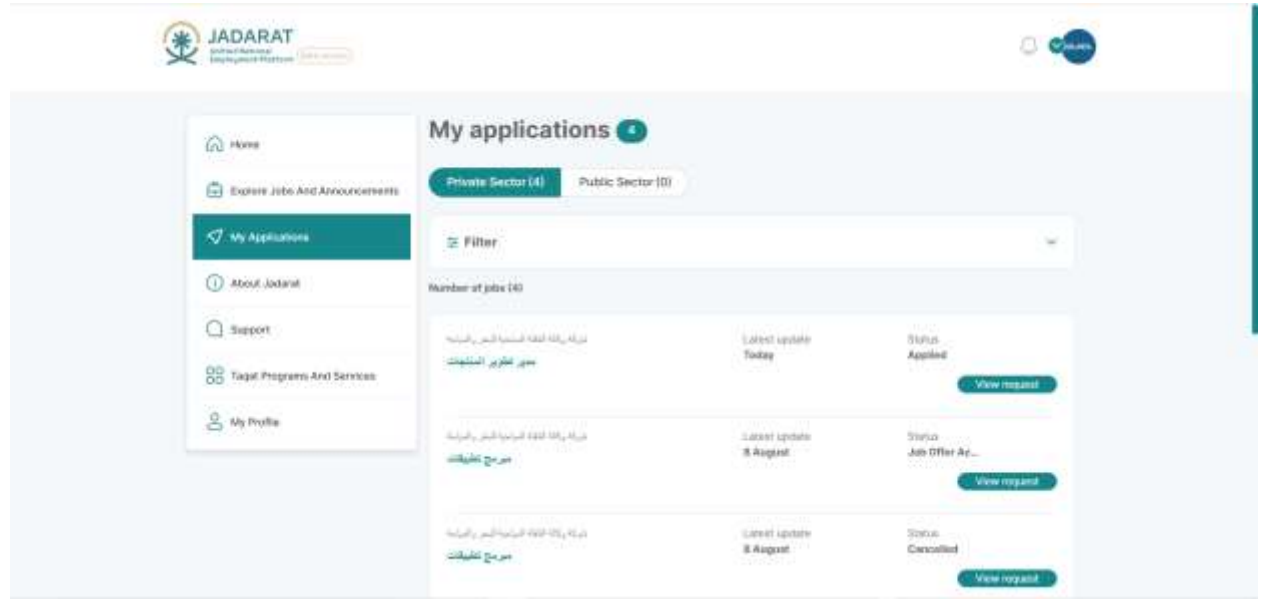

1 Job Application Status is "**Applied**" if beneficiary receives an interview

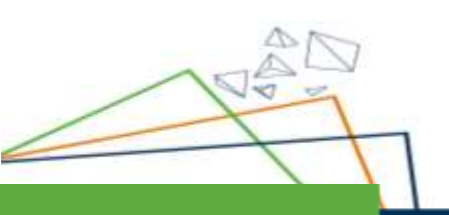

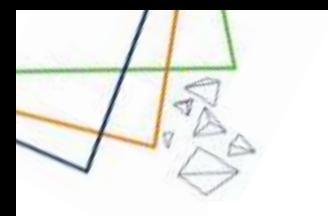

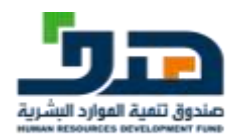

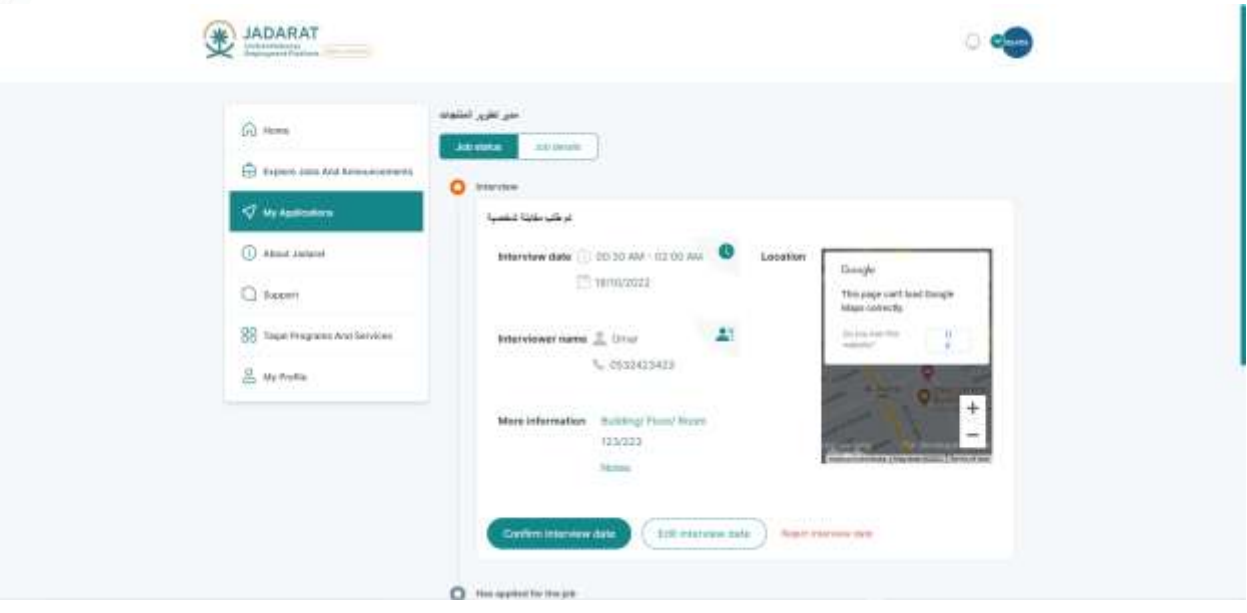

- 2 The beneficiary can take the following actions like:
- Confirm interview date
- Edit interview date
- Reject interview date

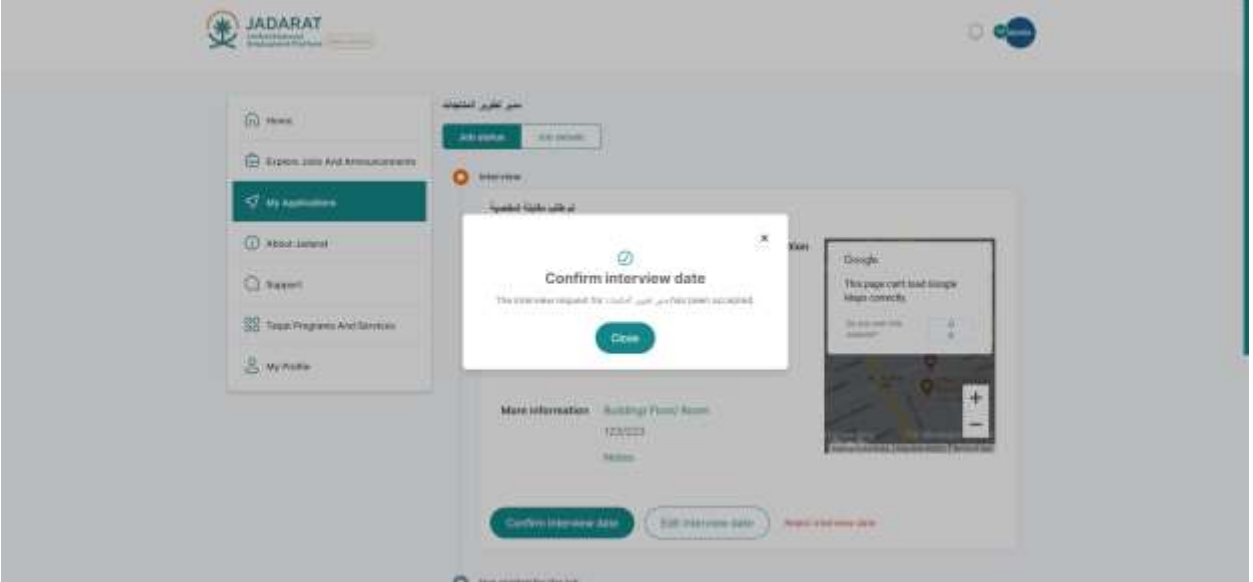

3 After clicking on "**confirm interview date"**, a confirmation message is displayed

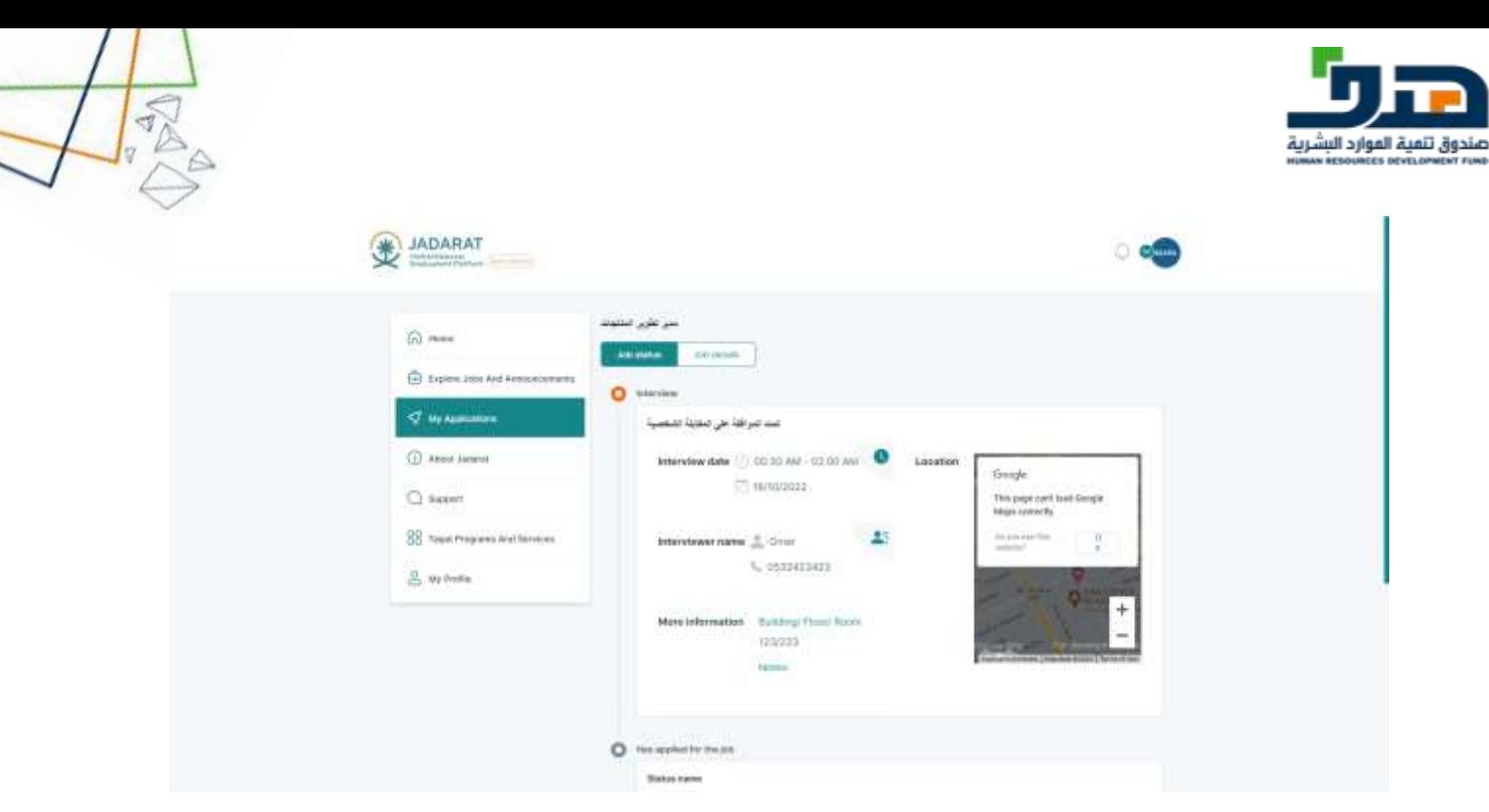

"**تمت الموافقة على المقابلة الشخصية**" to changed is Status 4

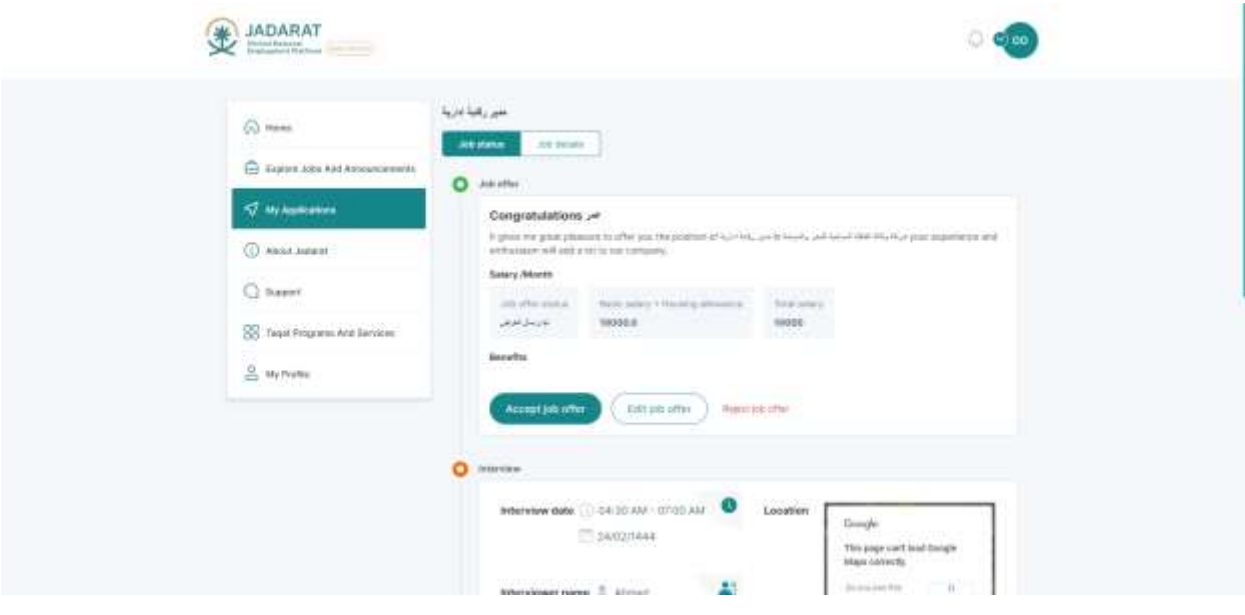

5-If beneficiary receives an offer, The beneficiary can take the following actions like:

- Accept job offer
- Edit job offer
- Reject job offer

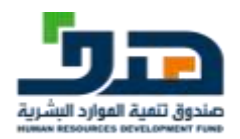

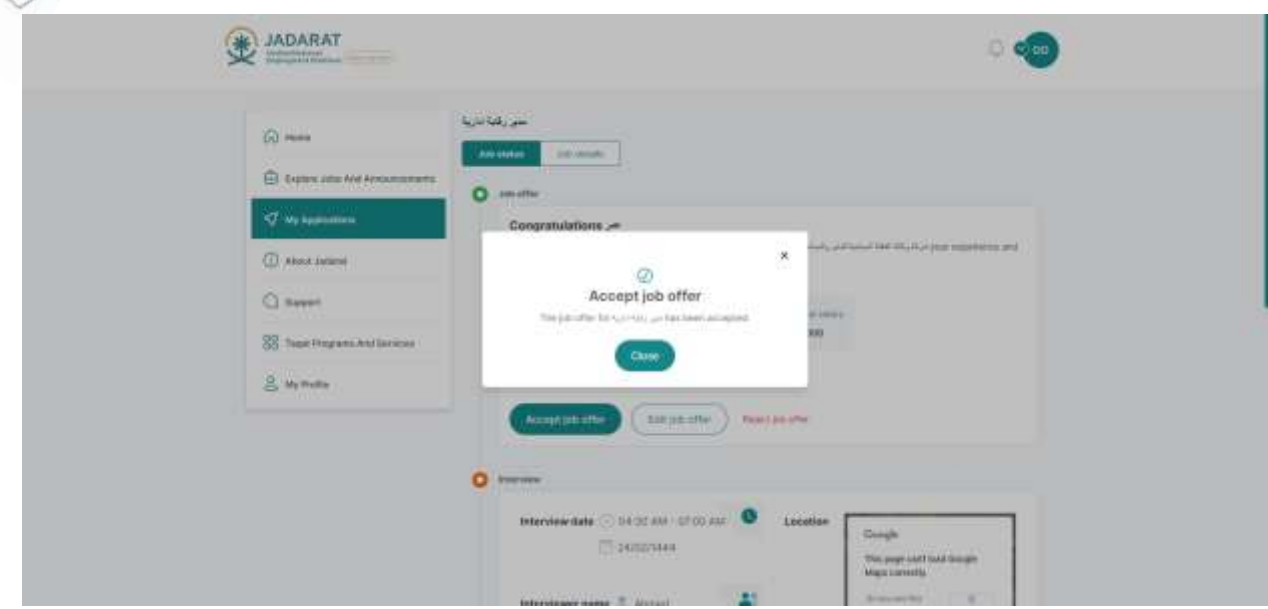

A confirmation message displayed after accepting a job offer

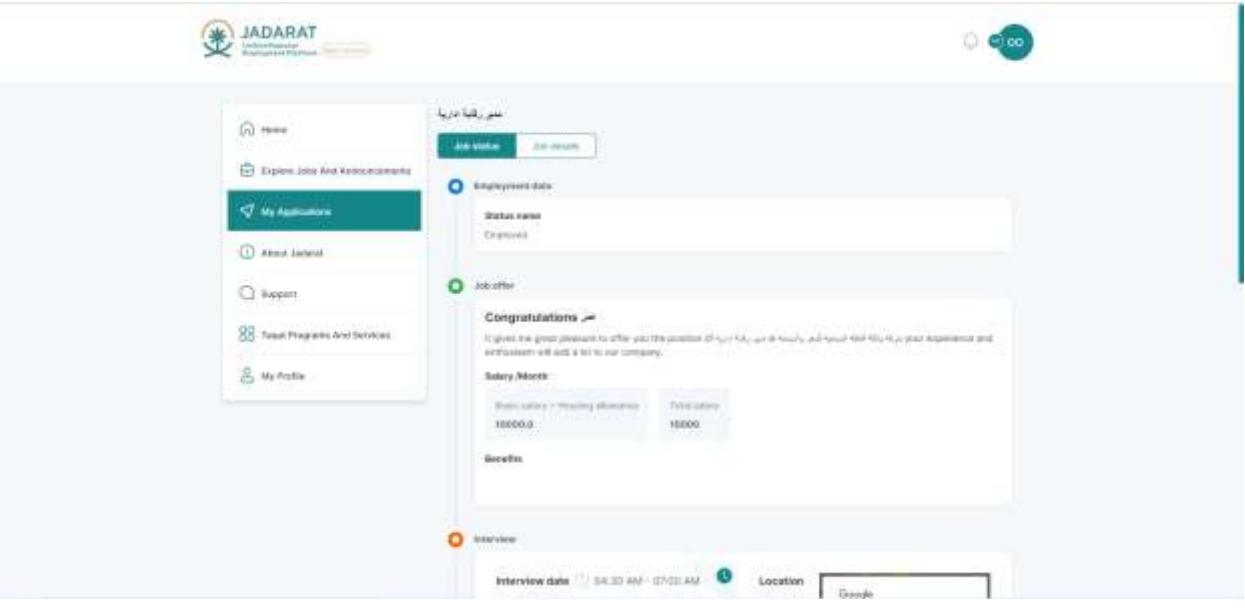

Application status is now changed to **Employed**

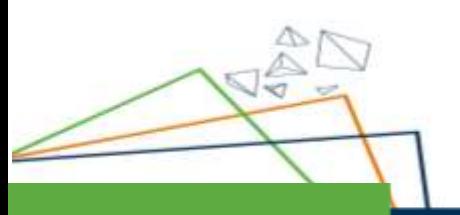

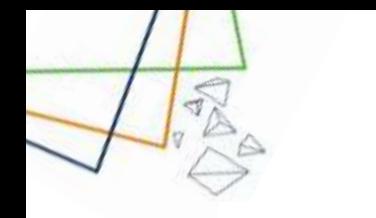

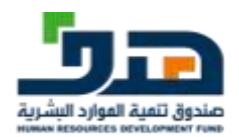

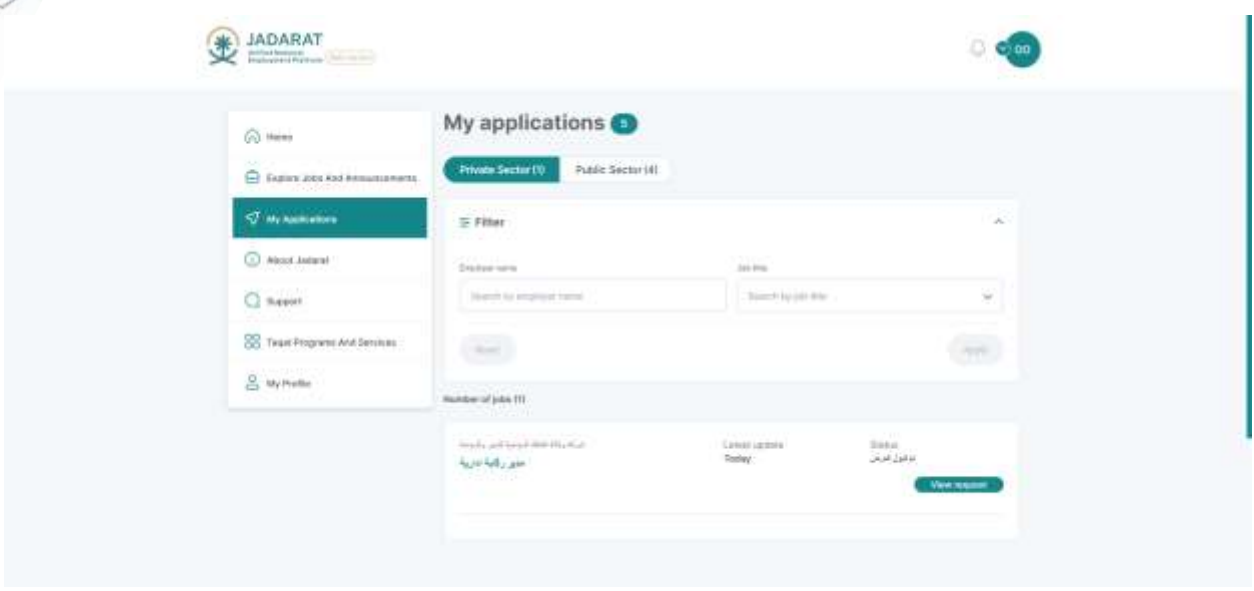

#### **Beneficiary can filter by one or more categories as:**

- 1. Job title
- 2. Employer name

And clicking the **Apply** button to apply filtration

Go to Home Page after applying for a job / Accepting interview / Accepting Offer

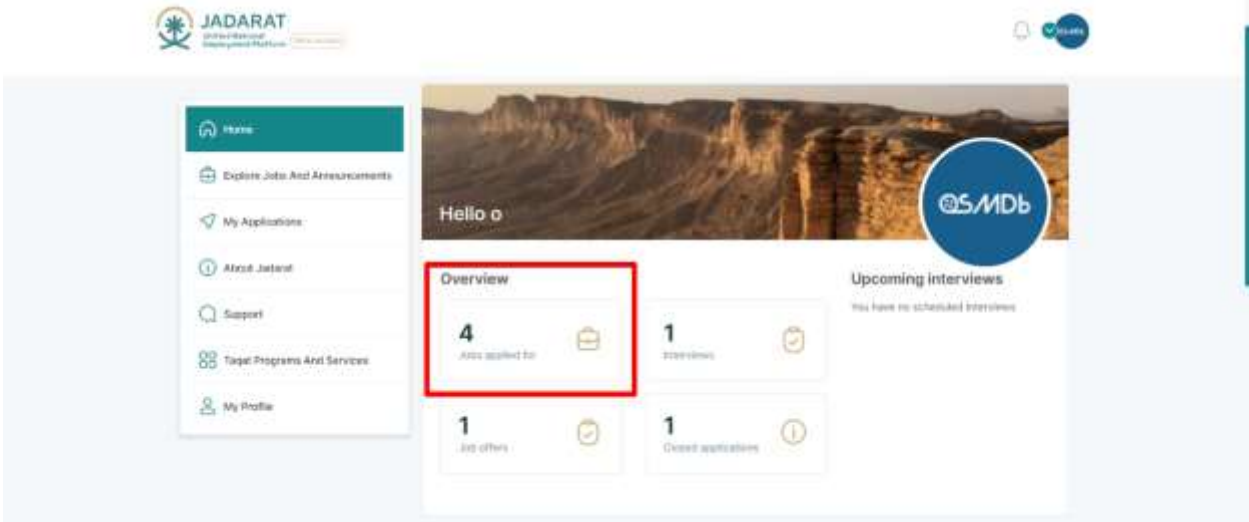

**Overview section** changes depending on action taken on the applied jobs **The current job section** now contains data with the jobs that the user applied to

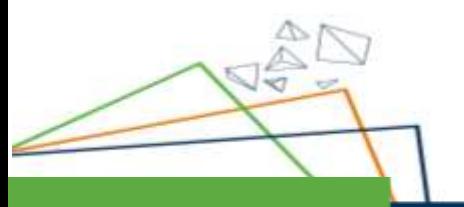

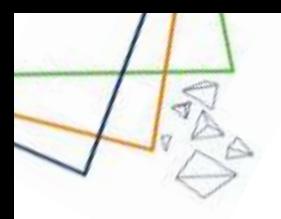

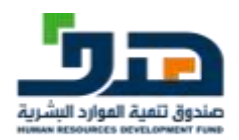

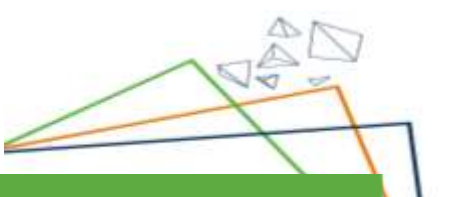

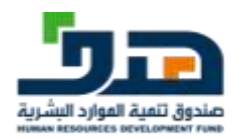

## <span id="page-40-0"></span>8. My Profile

 $\prec \vec{y}$ 

### 8.1. Personal Information

<span id="page-40-1"></span>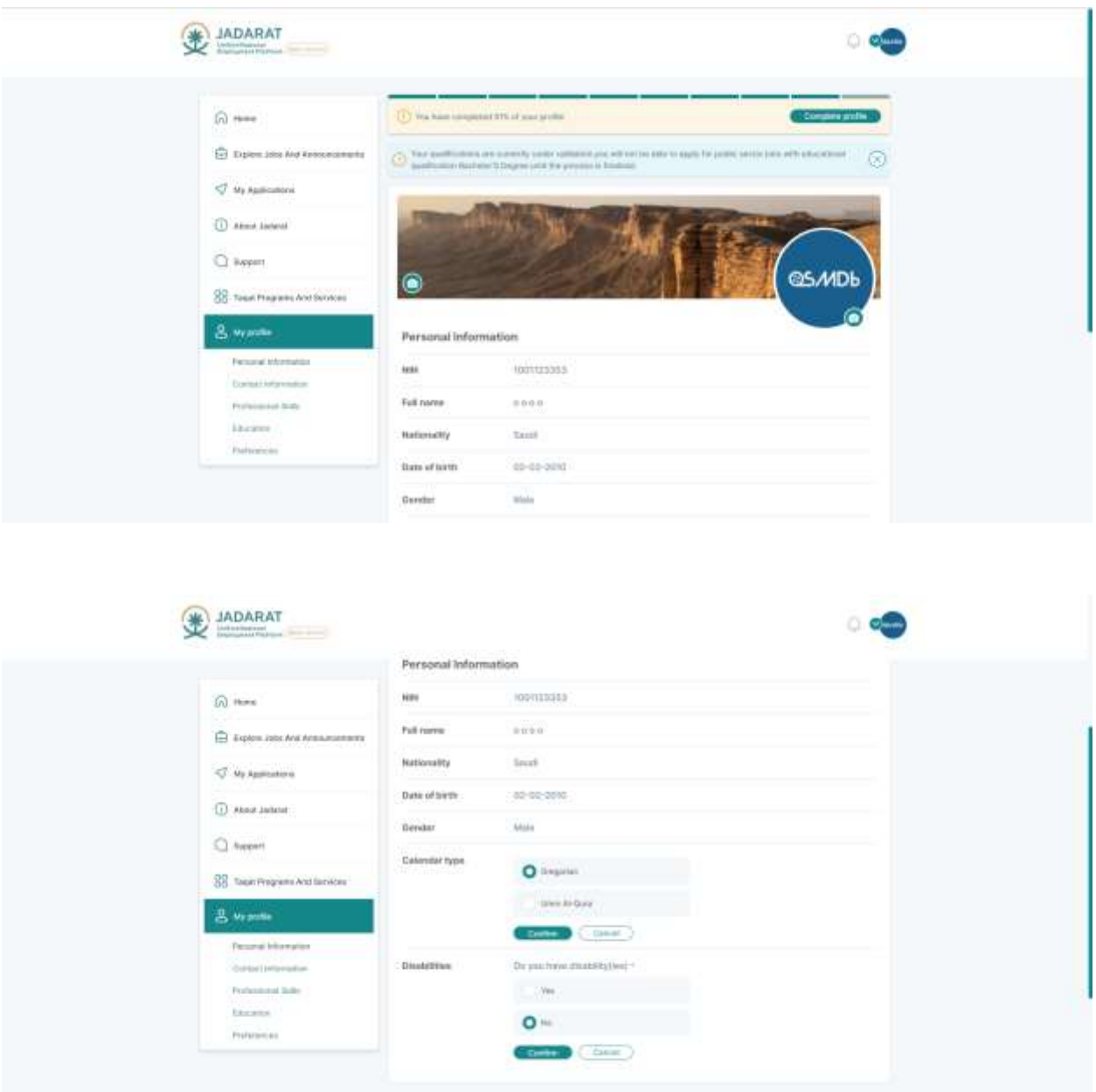

Click on My profile tab from the side menu, system display **Personal info**

In the **personal info** the user can edit the fields of Calendar type and Disabilities

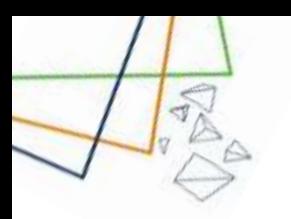

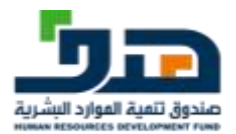

### 8.2. Contact Information

<span id="page-41-0"></span>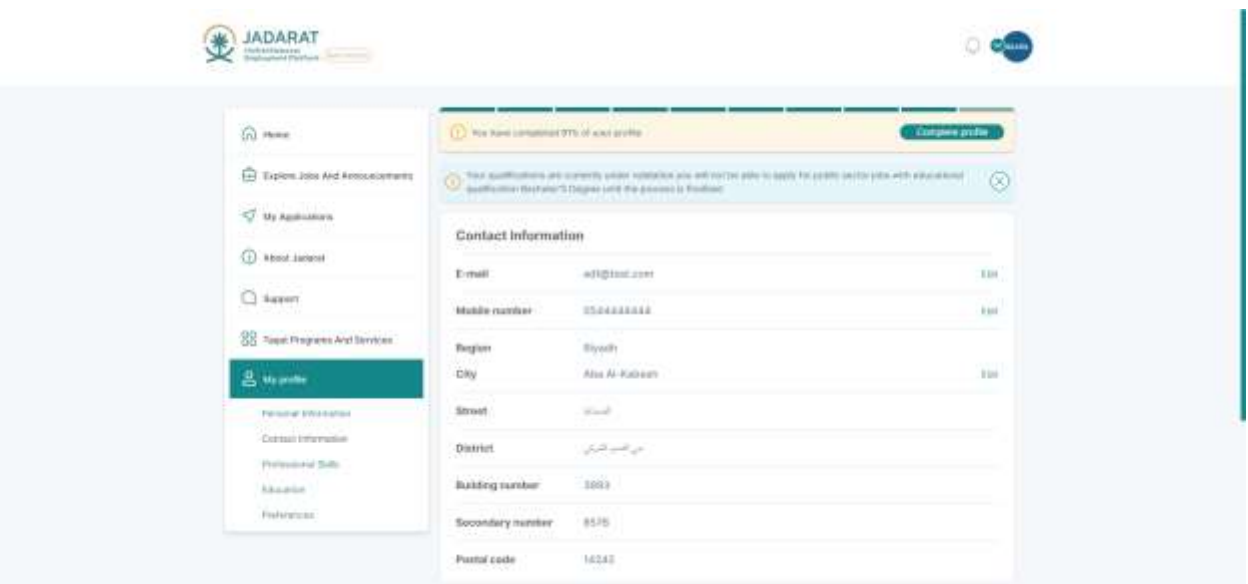

The user can edit the fields of email and mobile number and Region, City

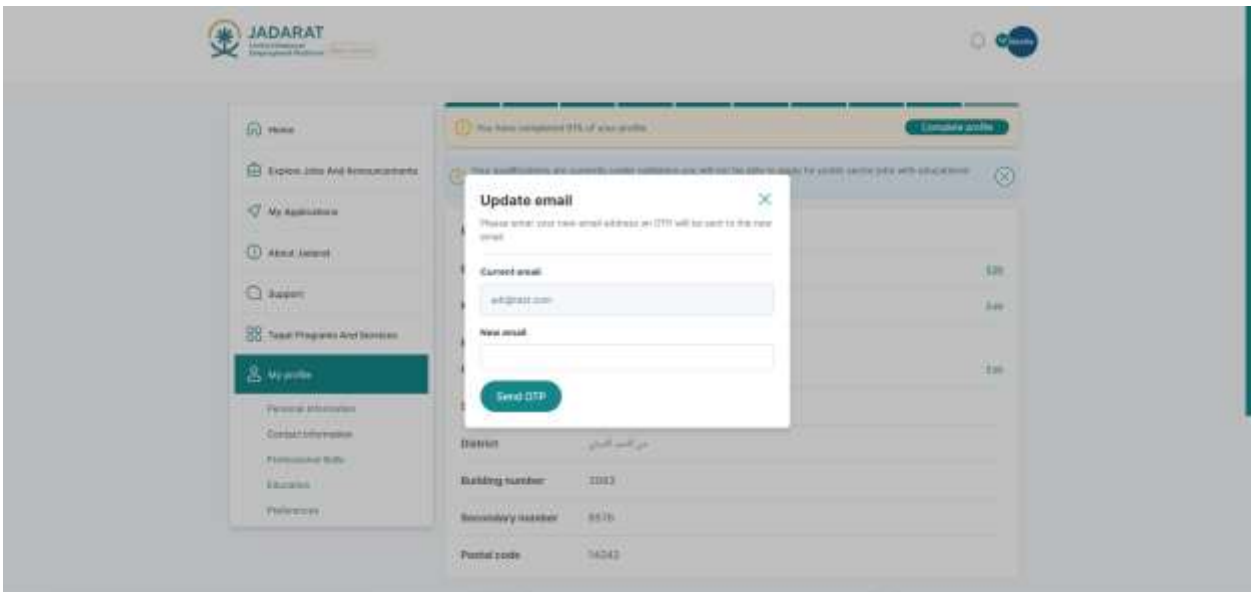

When the user clicks on **edit** email the popup appears, and the user can enter new email then verify it through the OTP sent to new email

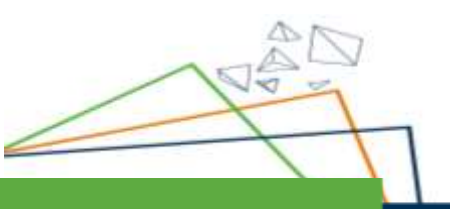

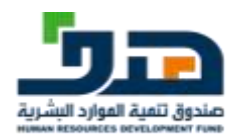

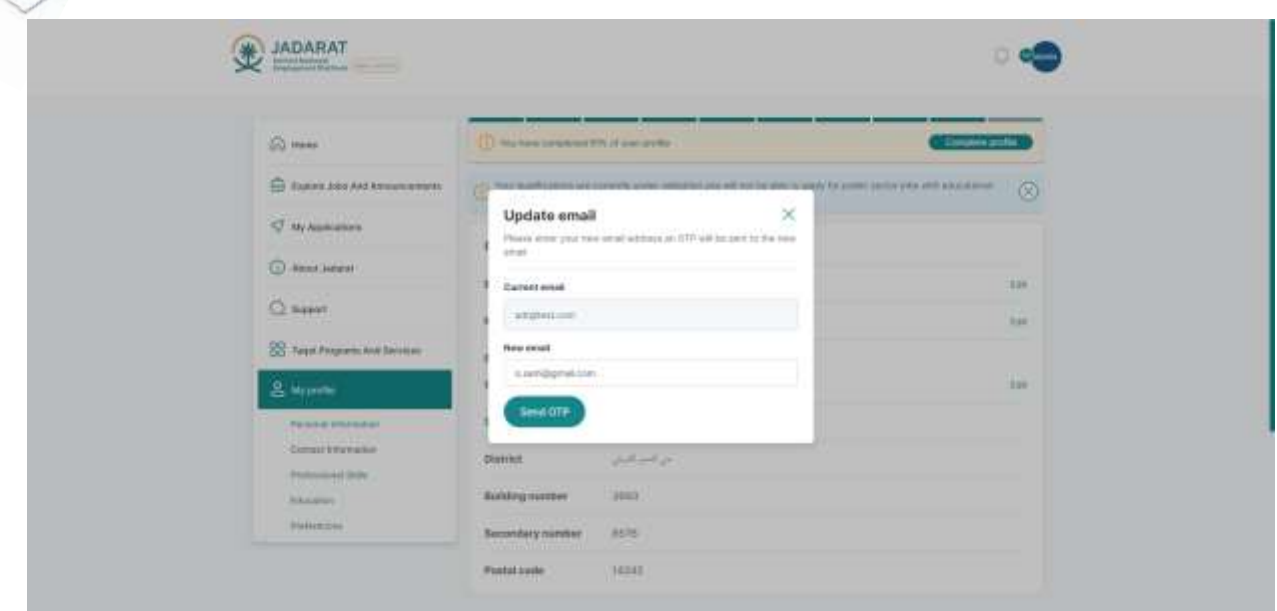

After entering The new email the user click on **Send OTP**

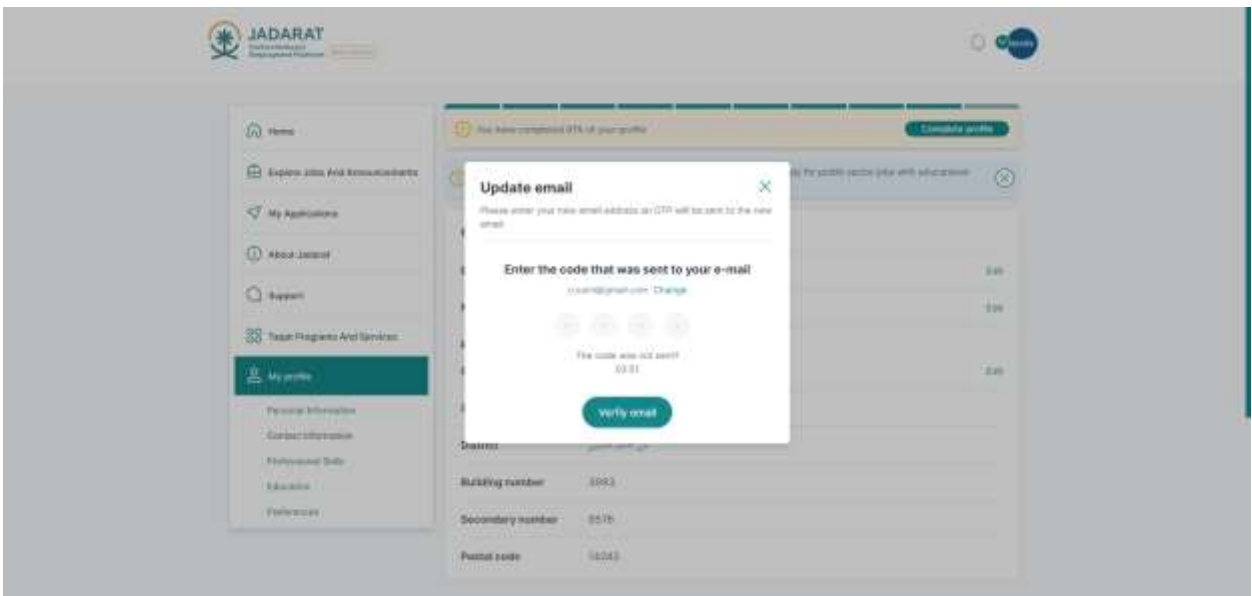

The popup of the OTP appears, the user enter the OTP send to email the click on **Verify email**  button

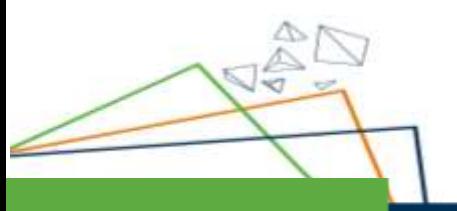

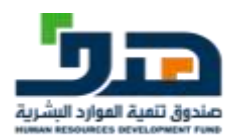

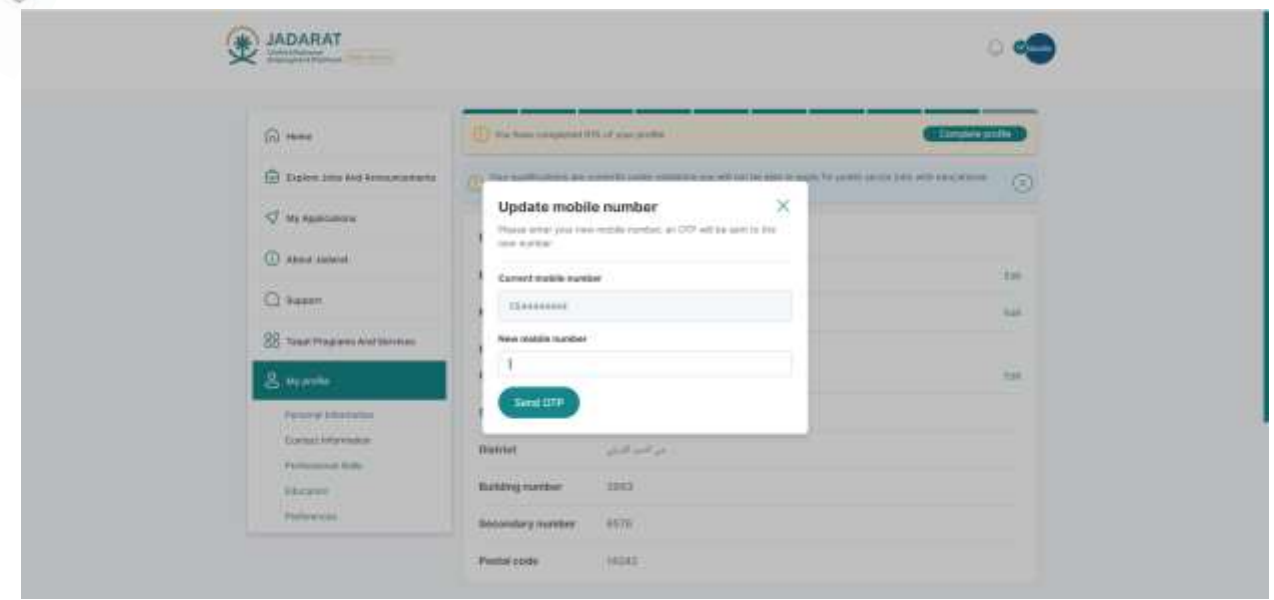

When the user clicks on edit Mobile number the popup appears, and the user can enter new mobile number then verify it through the OTP sent to new Mobile number

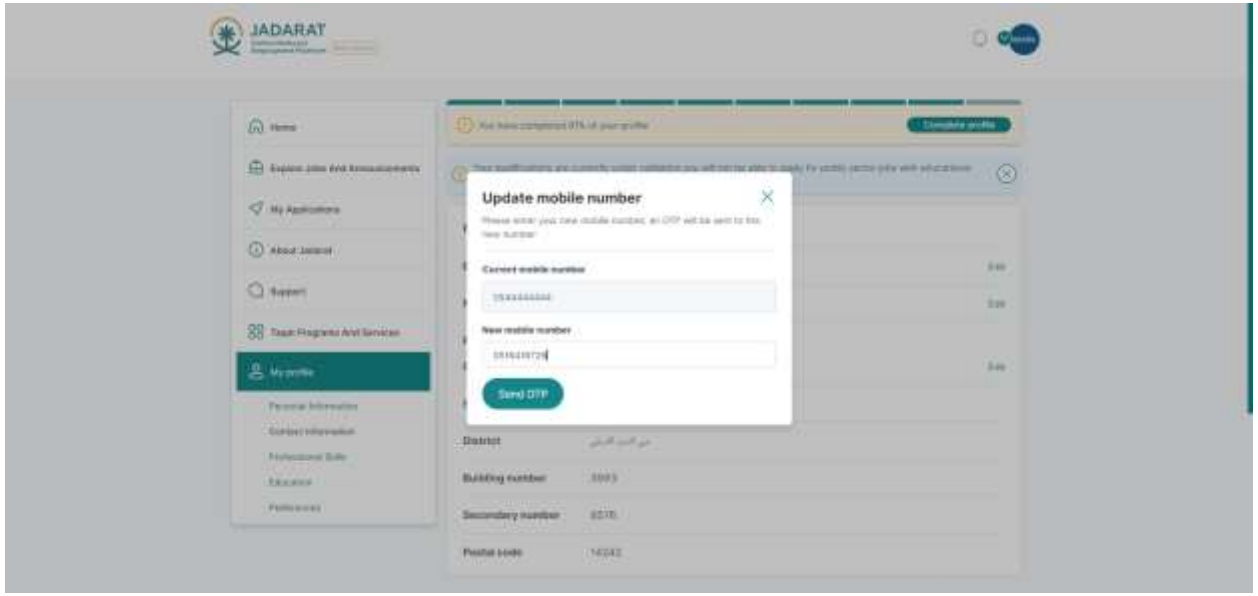

After entering The new mobile number the user click on **Send OTP**

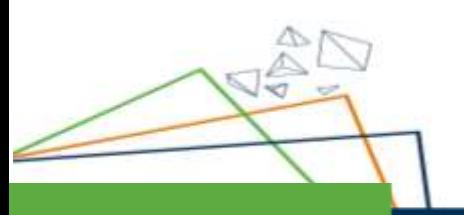

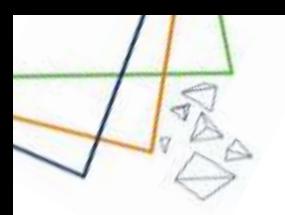

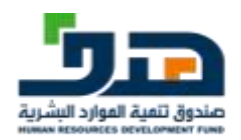

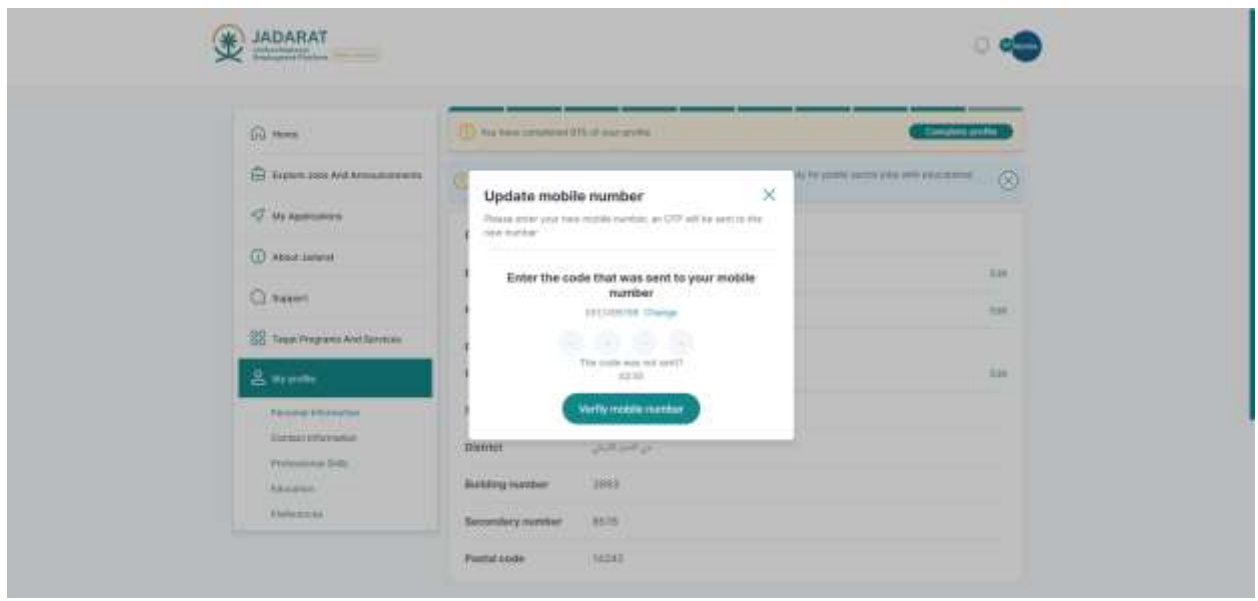

The popup of the OTP appears, and the user enter the OTP send to mobile number the click on **Verify mobile number** button

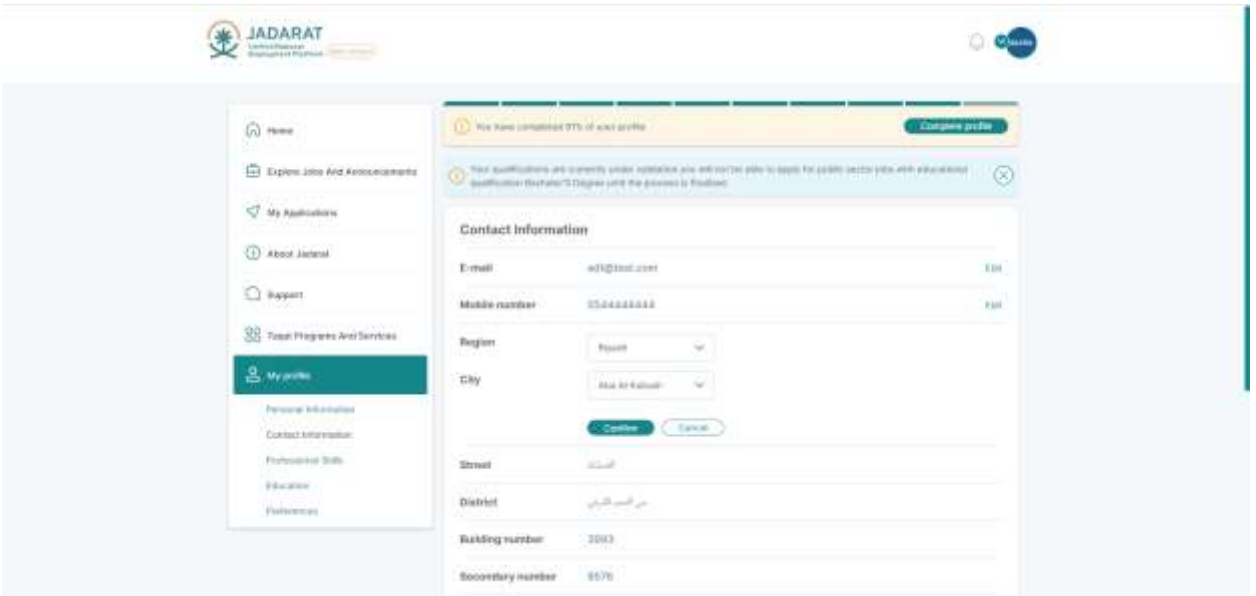

The user can edit the fields of region and city by clicking on edit button then choose the specific Region and city from the dropdown list then click on **confirm** button

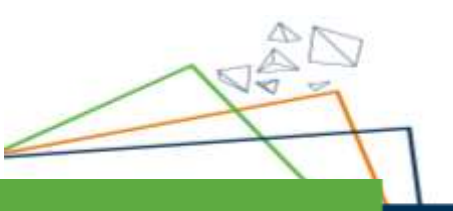

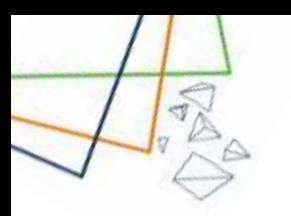

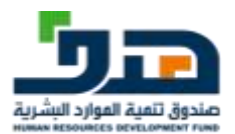

### 8.3. Professional Skills

<span id="page-45-0"></span>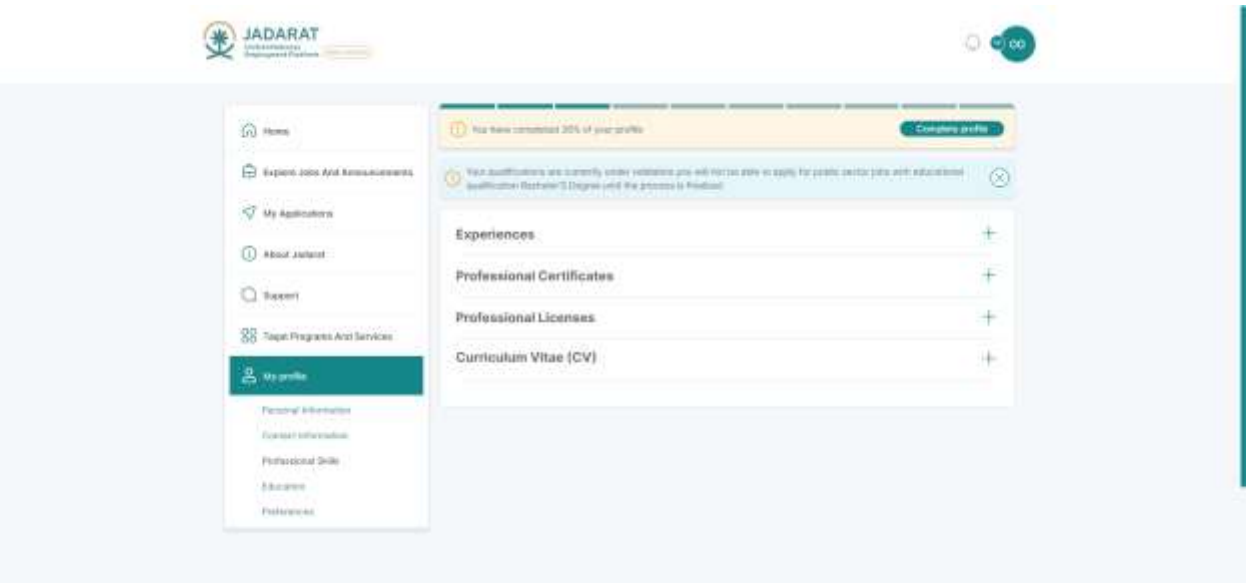

The user can add Experiences, Professional Certificates, Professional Licenses and CV by clicking on **+** icon

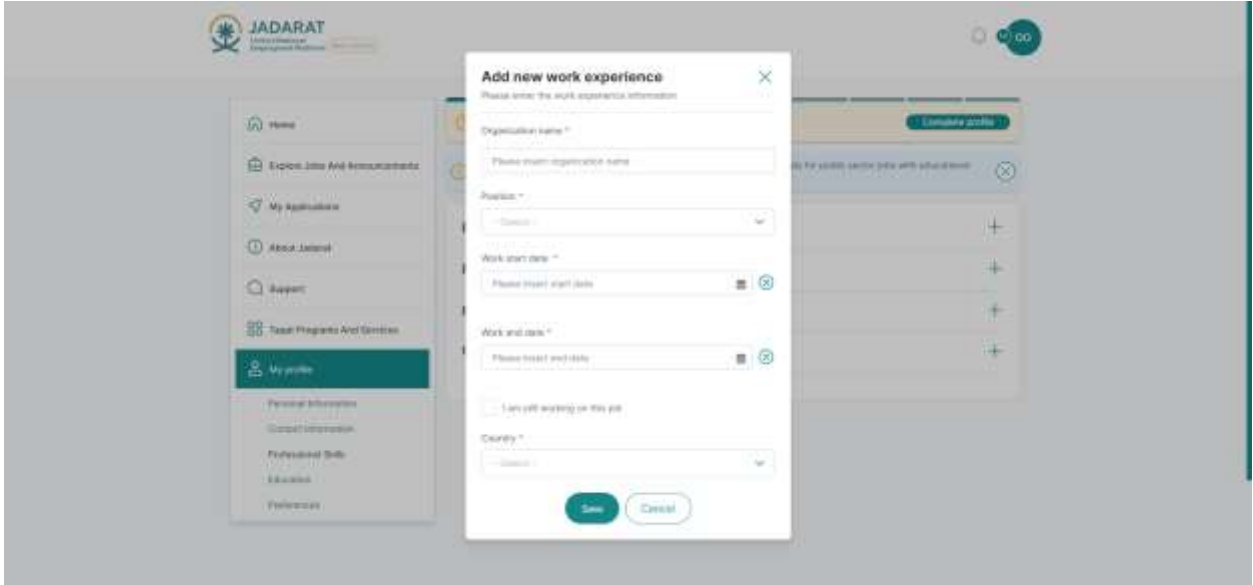

After the user clicks on icon **+** in the Experiences the popup appears and then the user fills the popup fields

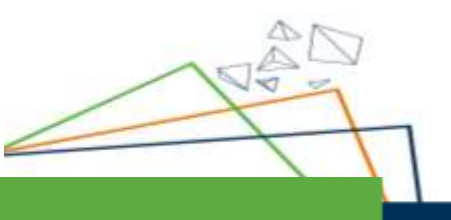

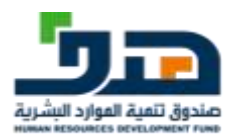

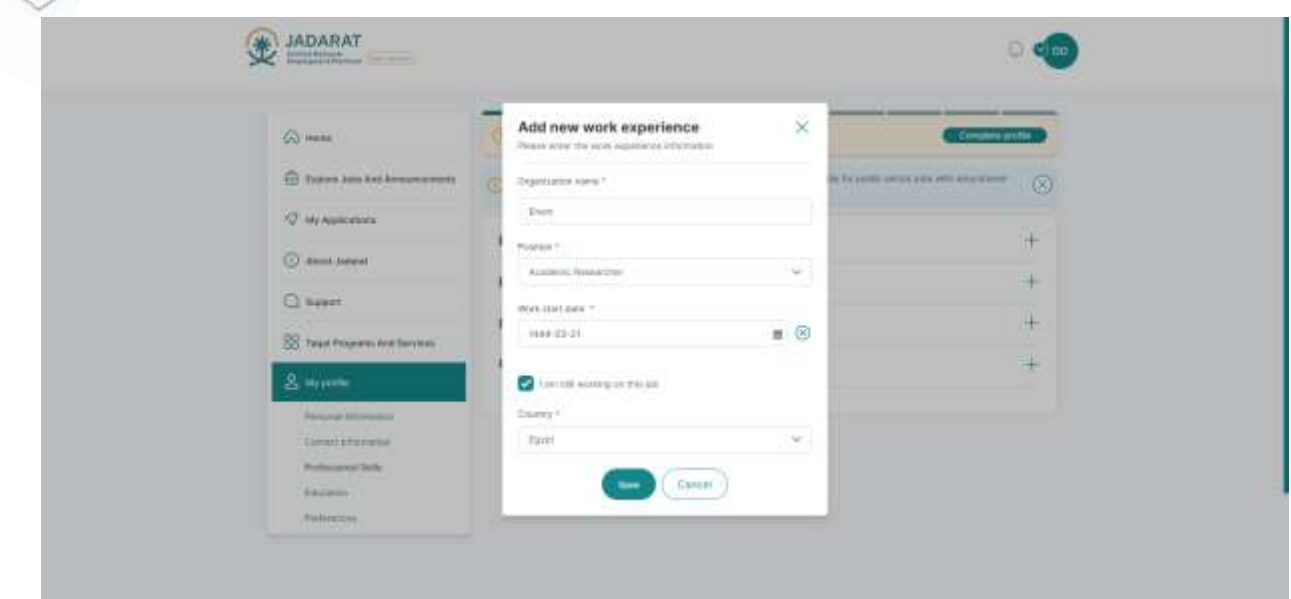

After that the user clicks on the **save** button then the experience is added successfully

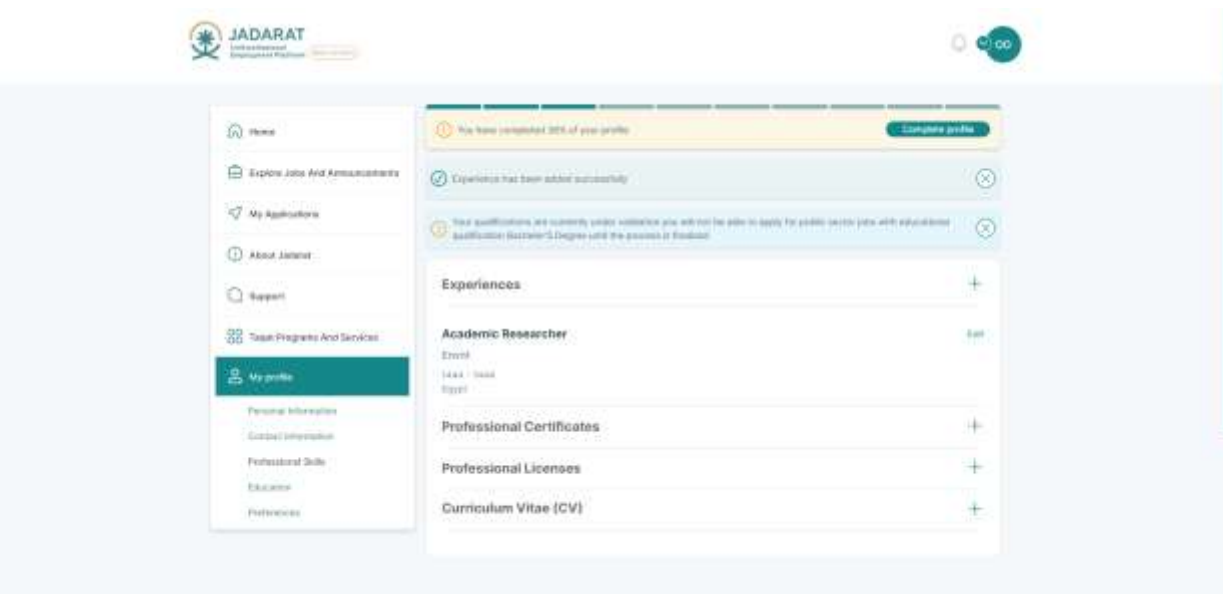

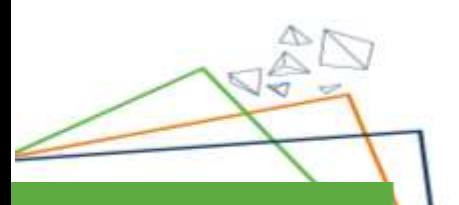

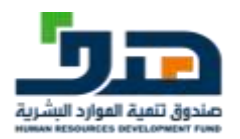

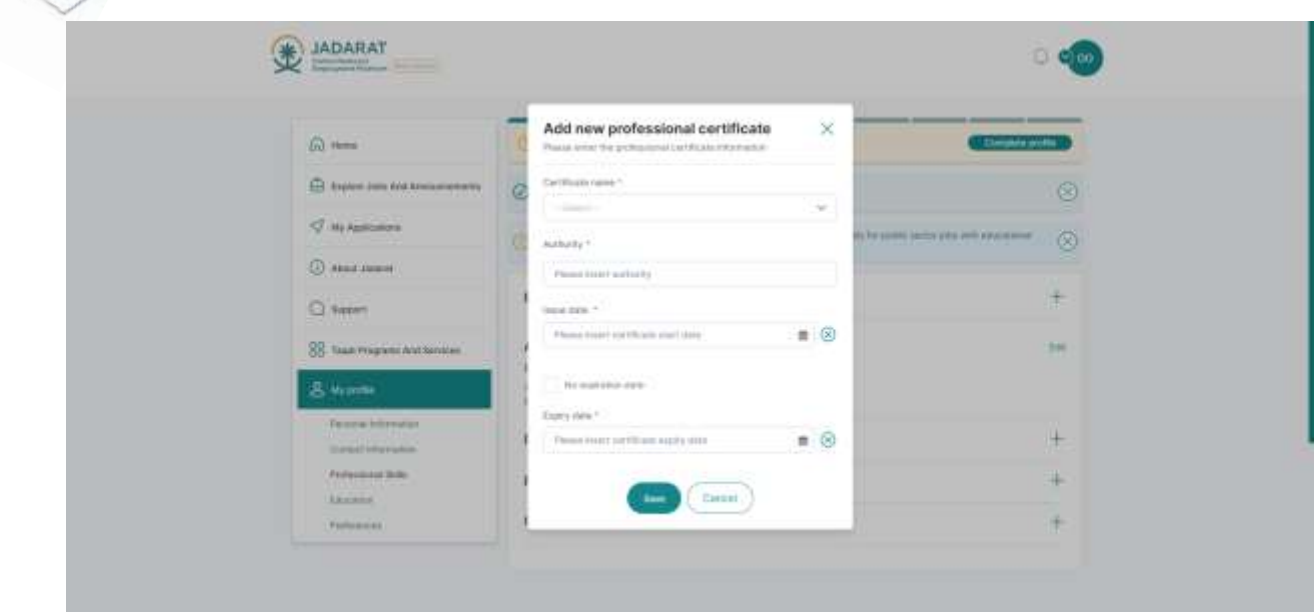

After the user click on **+** icon in Professional Certificates the popup appears

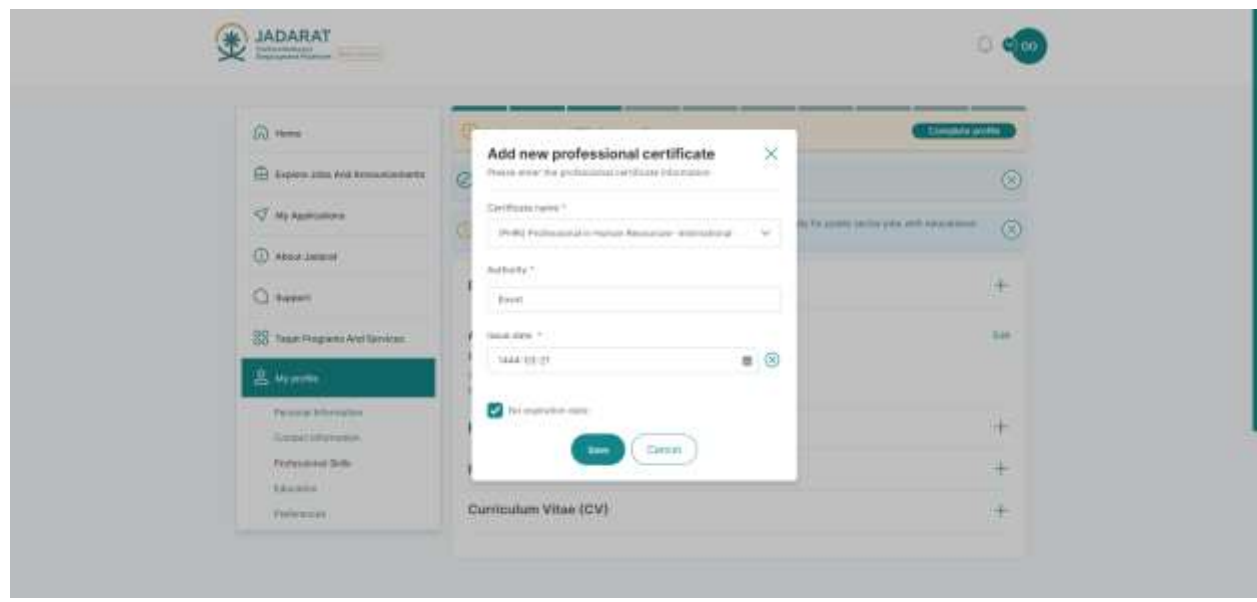

The user fills all the fields of the popup then clicks on **save** button

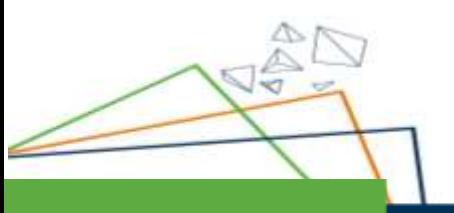

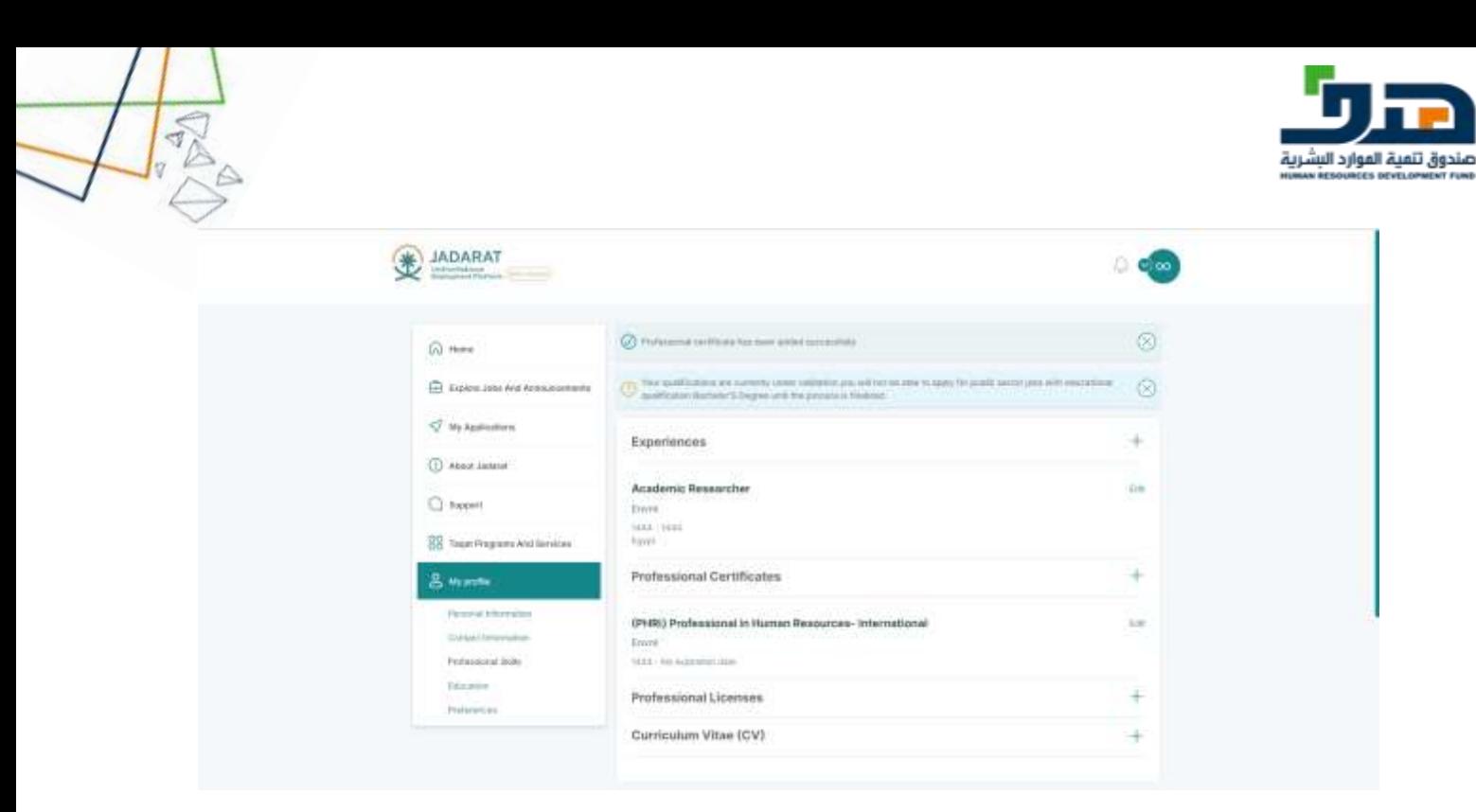

After the user clicks on the **save** button then the Professional Certificate is added successfully

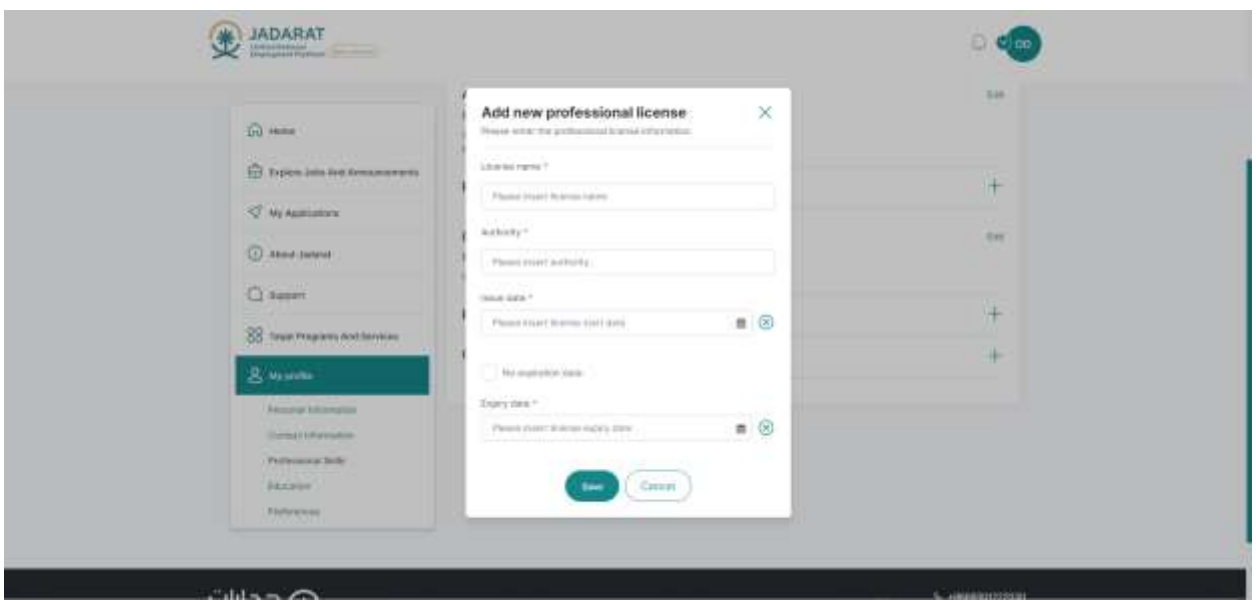

After the user click on **+** icon in Professional License the popup appears

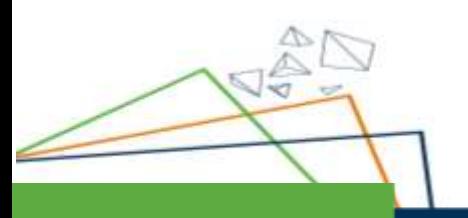

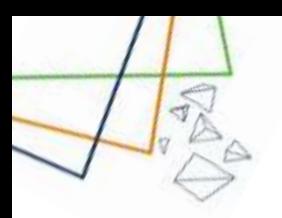

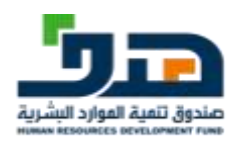

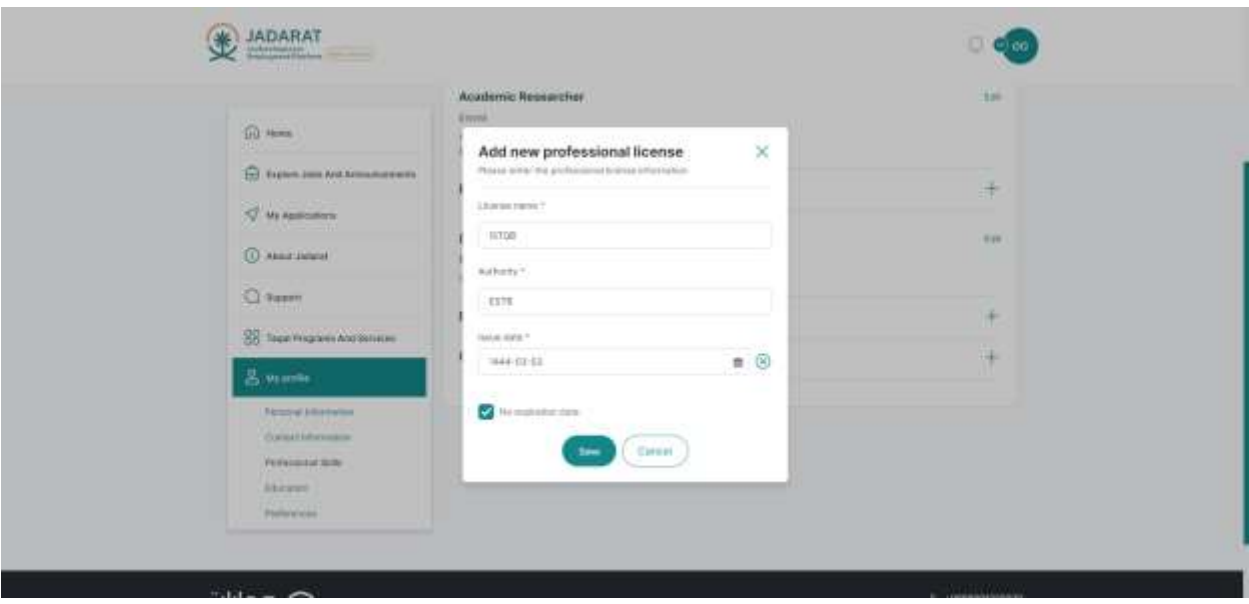

The user fills all the fields of the popup then clicks on **save** button

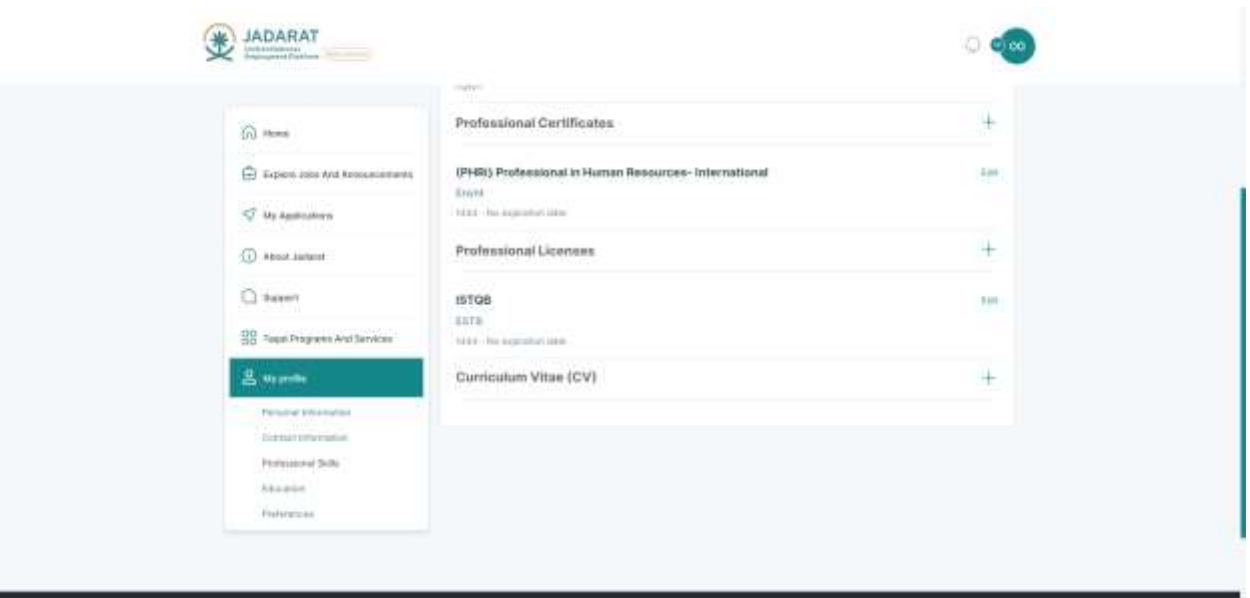

After the user clicks on the **save** button then the Professional Certificate is added successfully

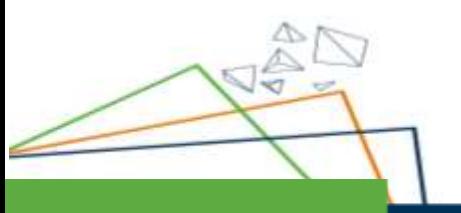

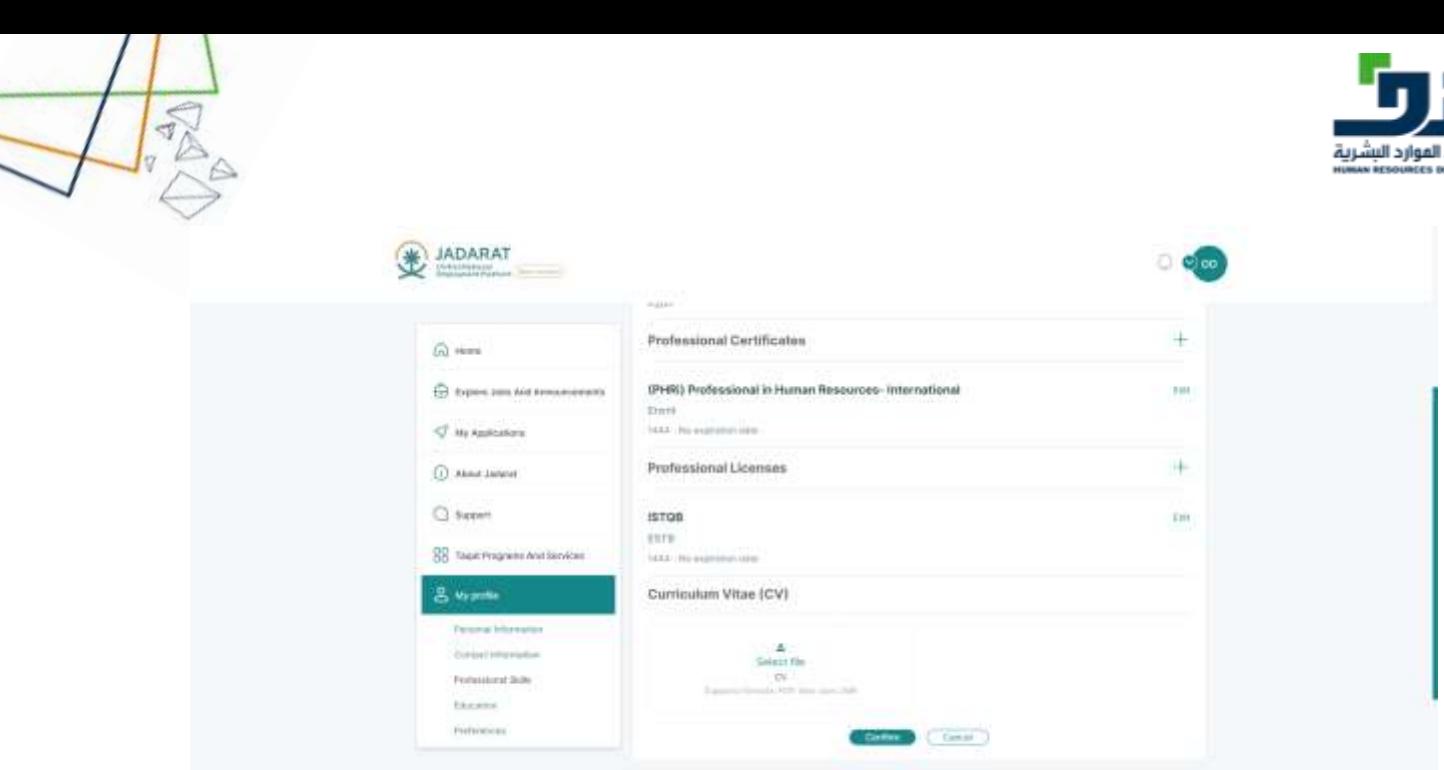

After the user clicks on **+** icon in CV, the uploader appears

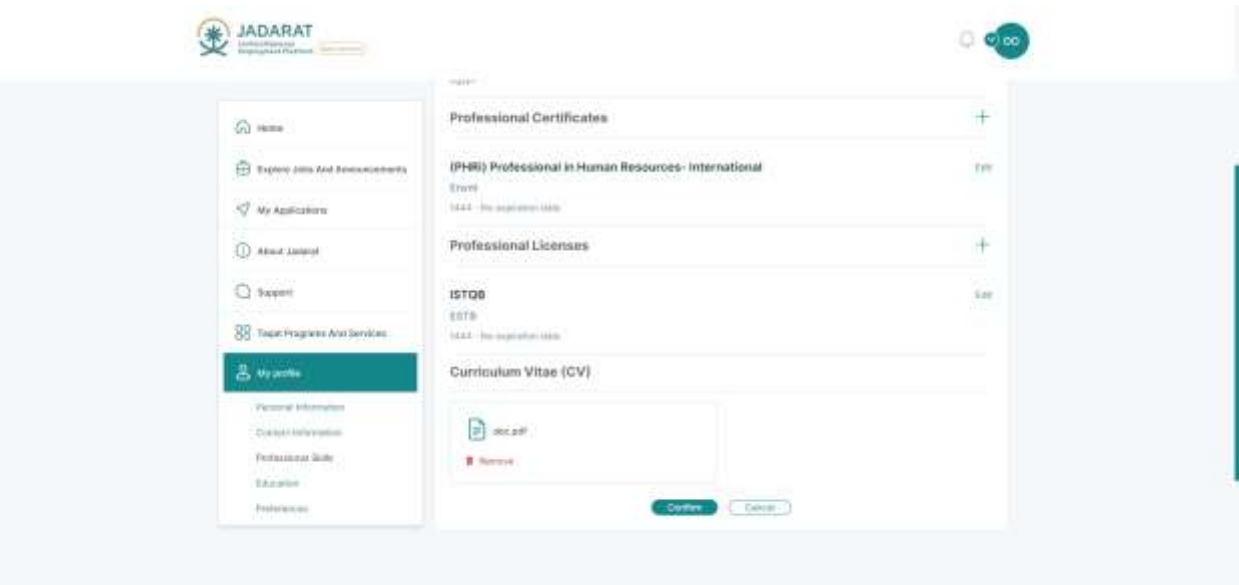

The user attaches a CV then clicks on **the confirm** button

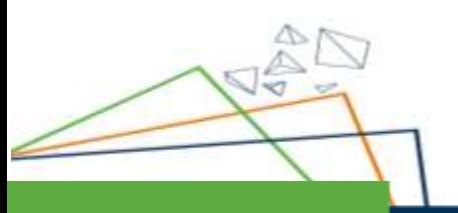

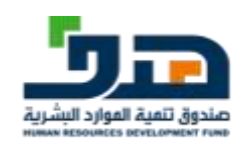

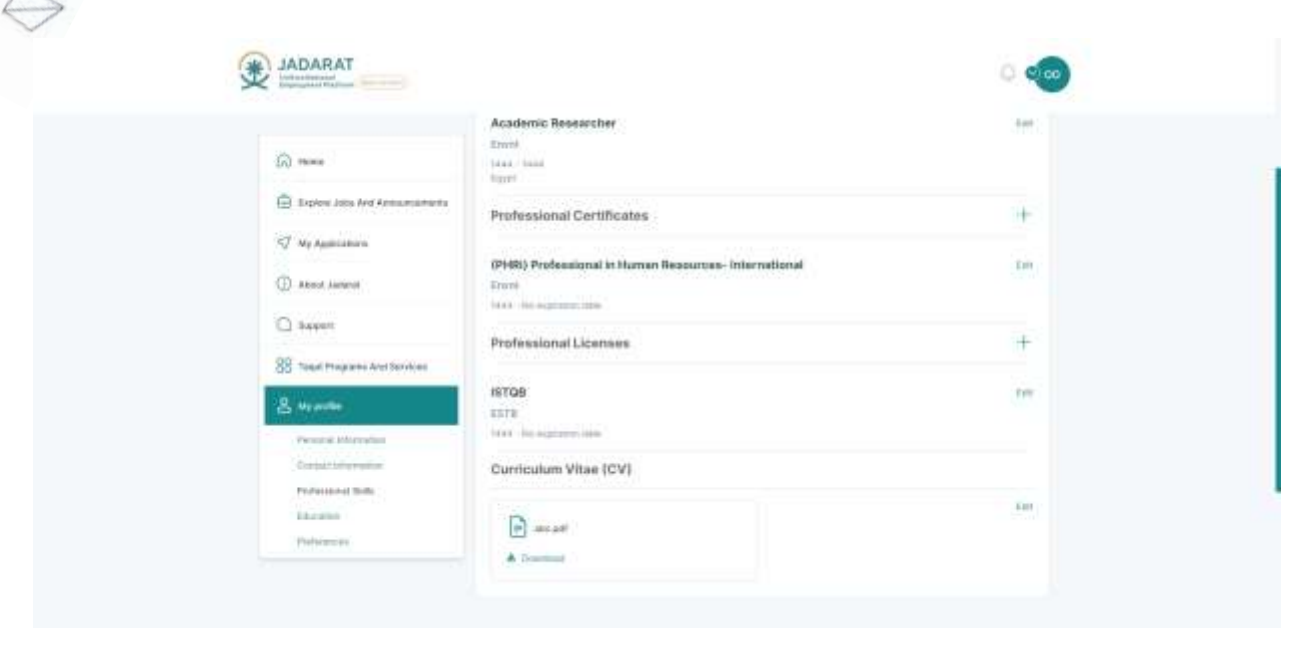

The CV is added successfully

## 8.4. Education

<span id="page-51-0"></span>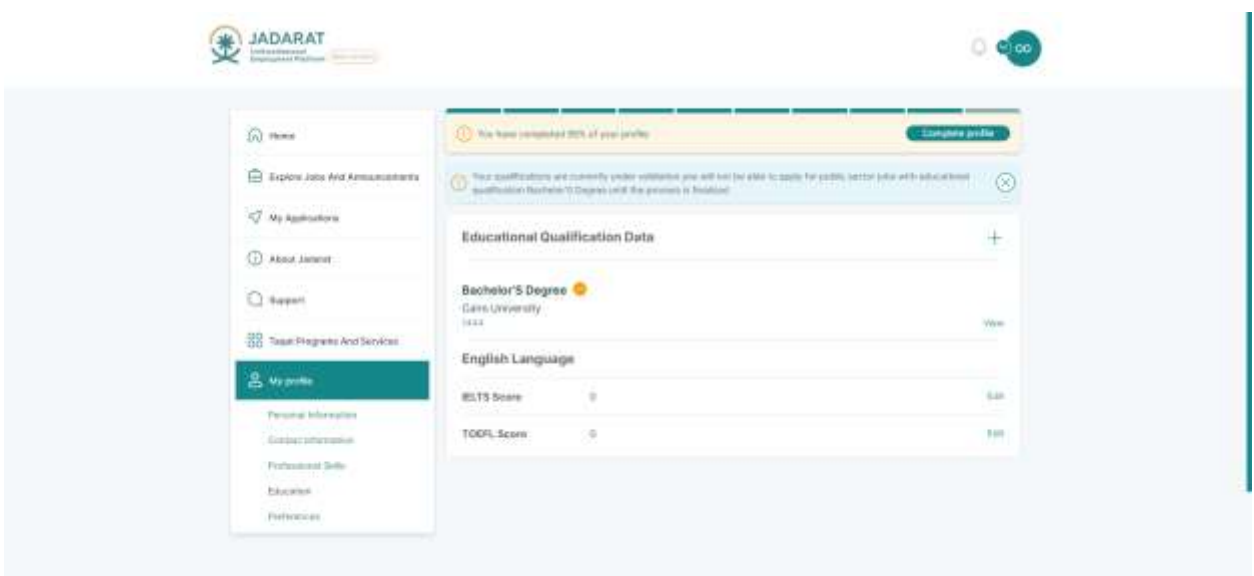

The user can add new qualification by clicking on **+** icon

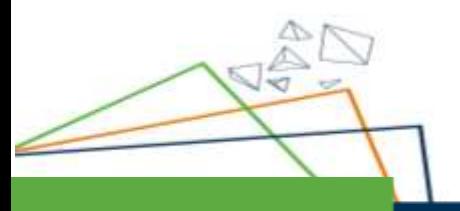

 $\Rightarrow$ 

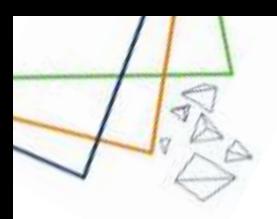

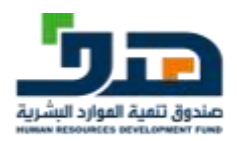

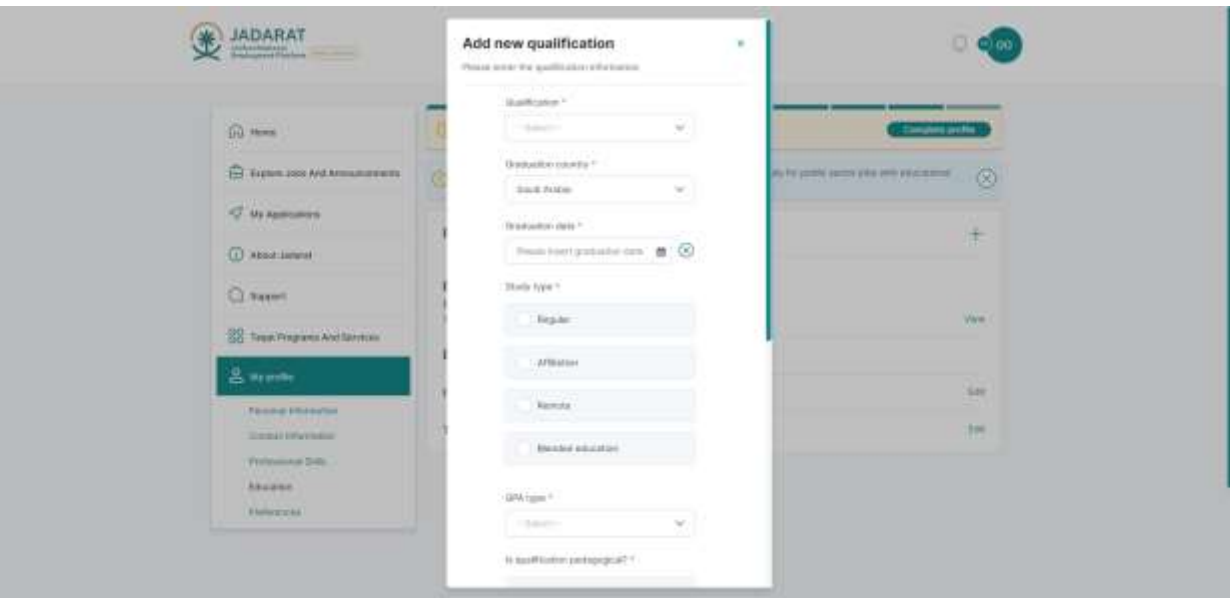

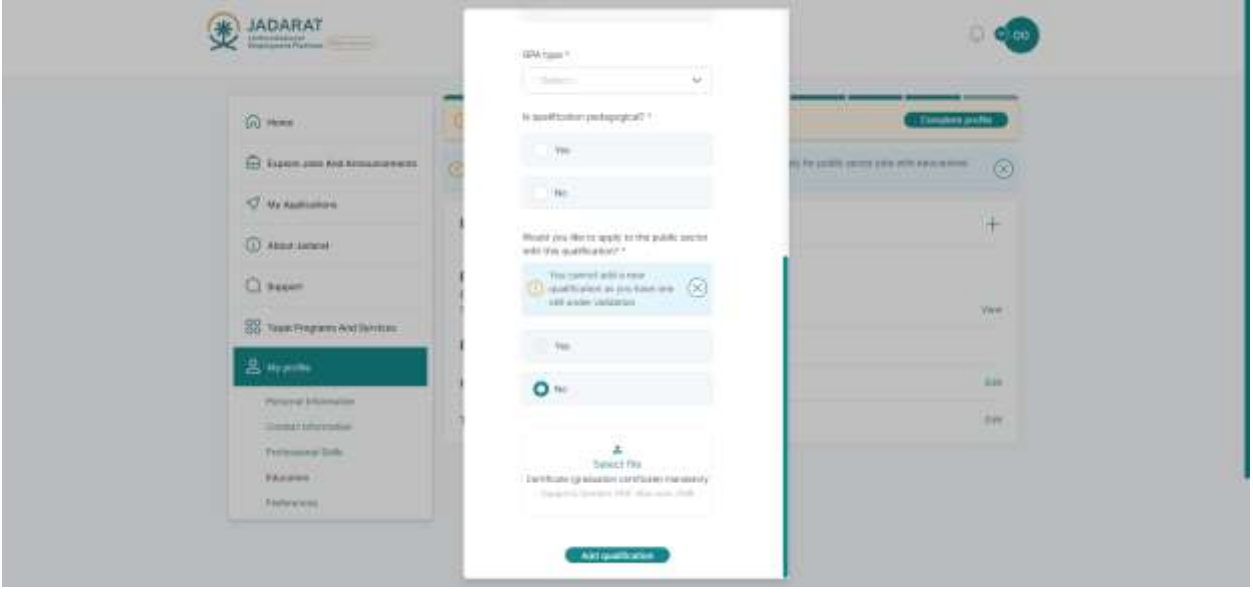

The user fills in the data then clicks on **the add qualification** button

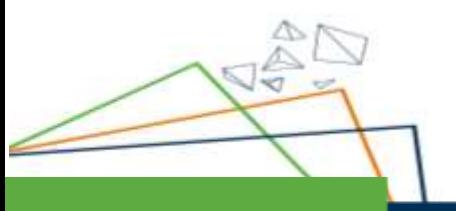

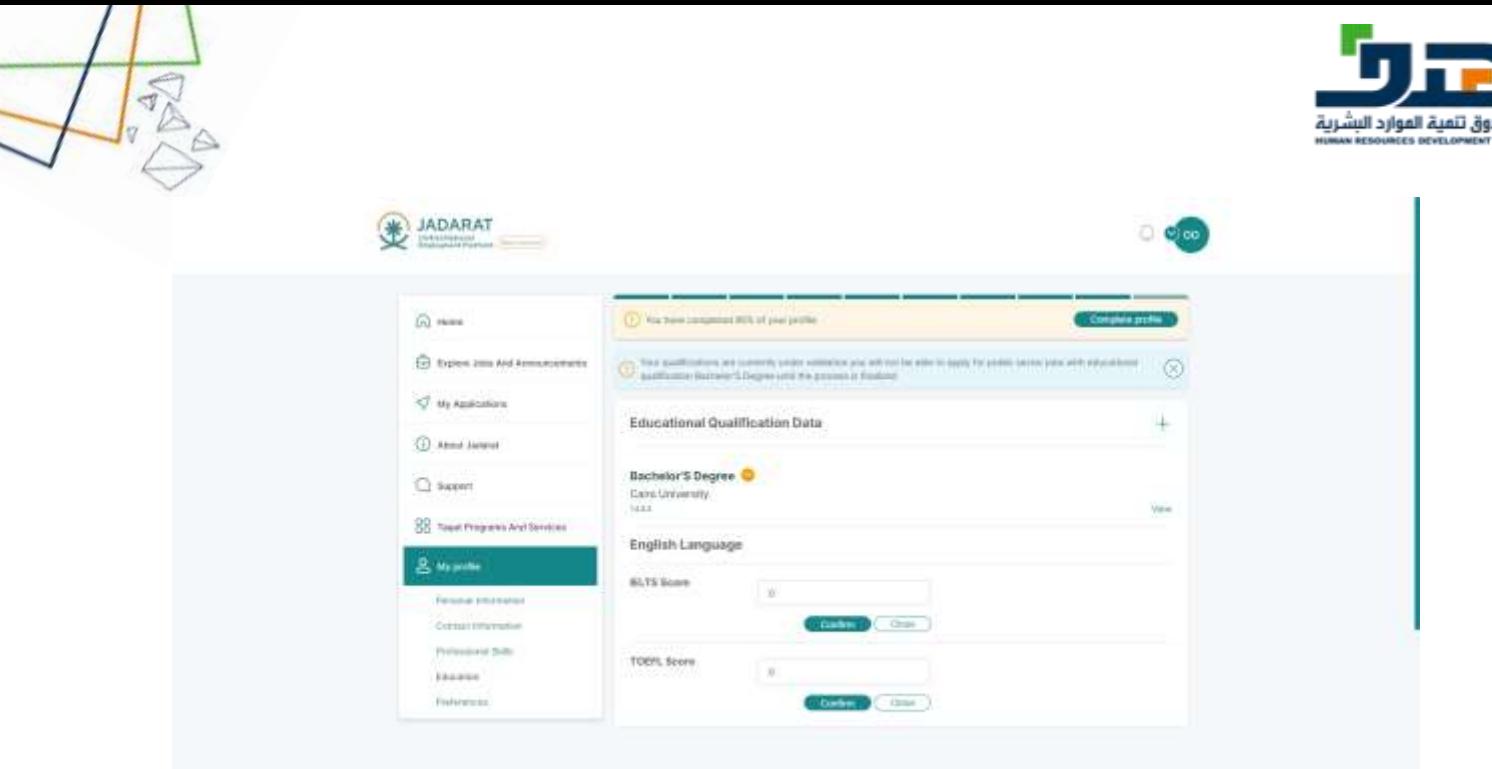

Beneficiary can add ILETS Score and TOEFL Score by adding a value in the text fields the click on confirm buttons

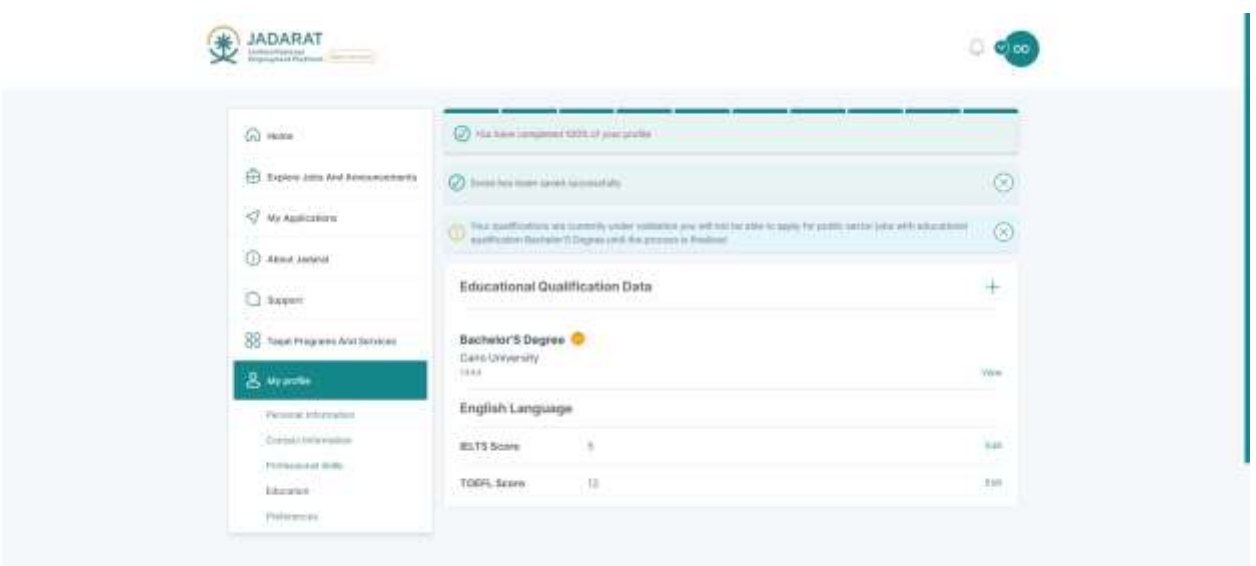

8.5. Preferences

<span id="page-53-0"></span>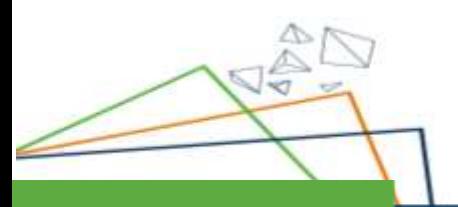

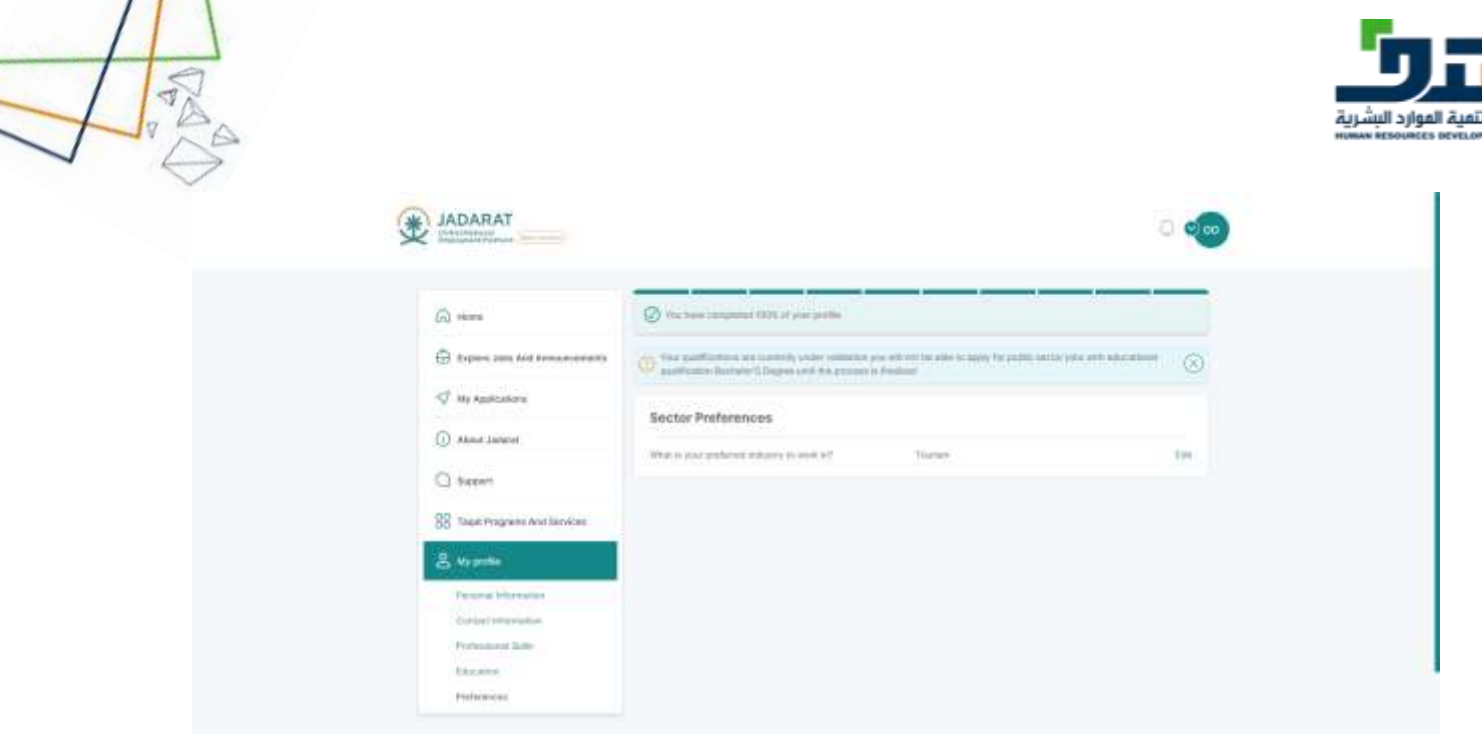

The user can edit preferences by clicking on **the edit** button

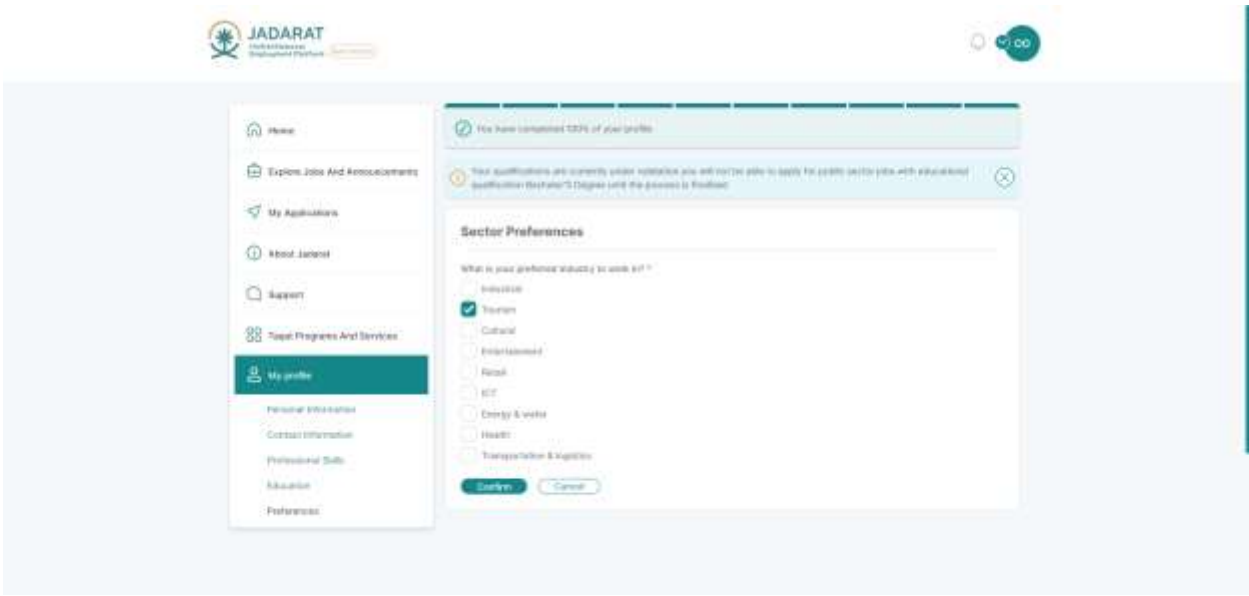

After editing, the user can click on the **confirm** button

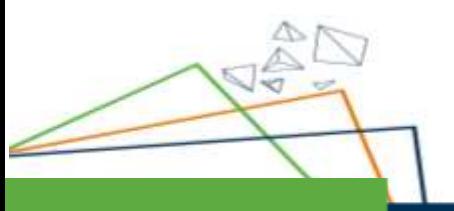

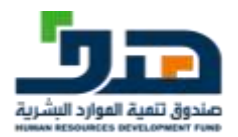

## <span id="page-55-0"></span>9. Tickets & Support

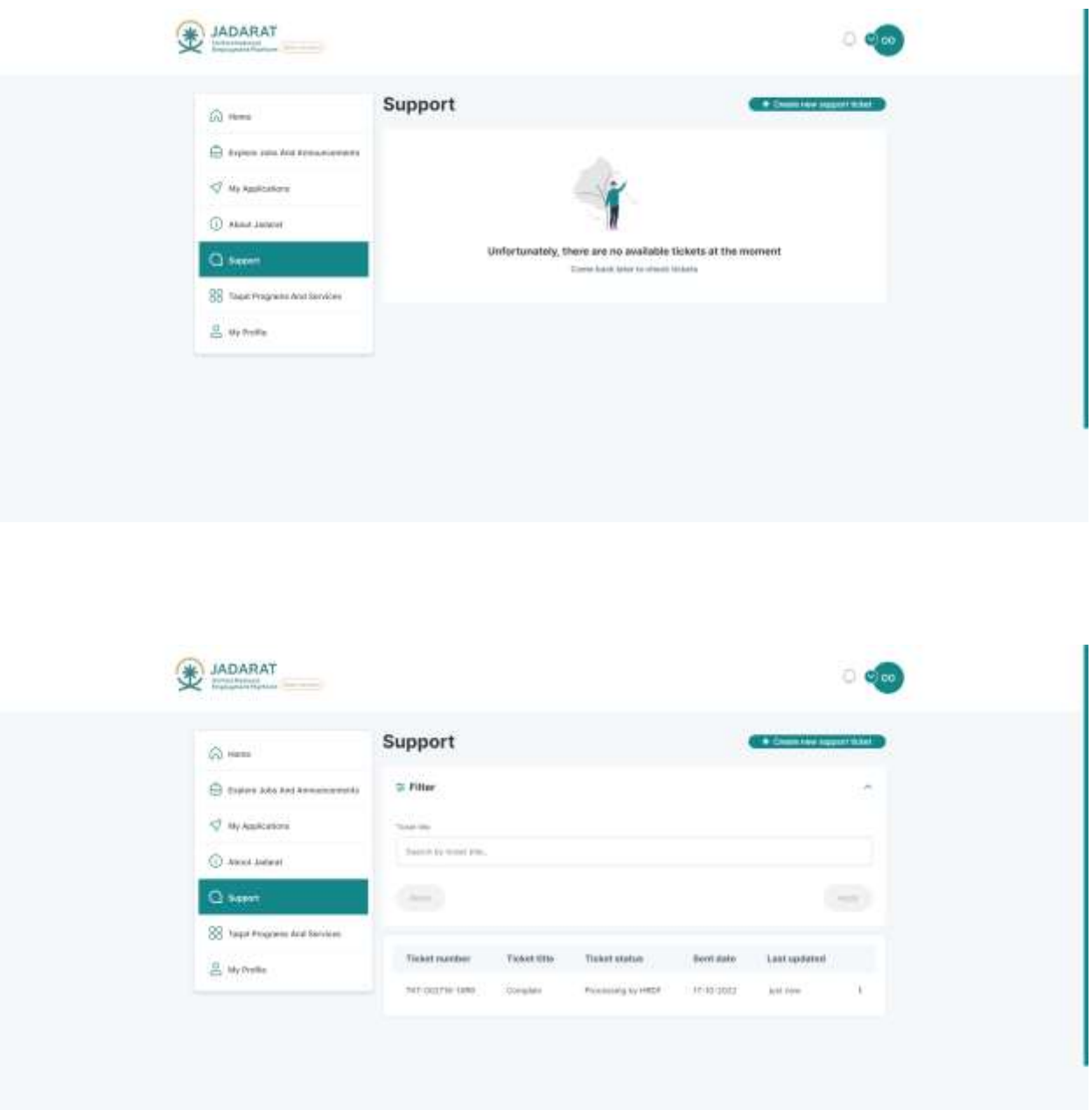

The user clicks on Support tab from the side menu, the support page appears with list of Tickets The user can filter the tickets by the Ticket title

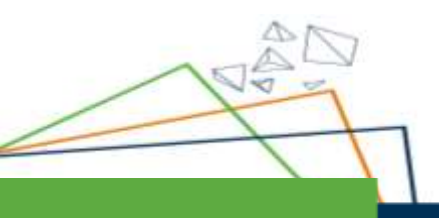

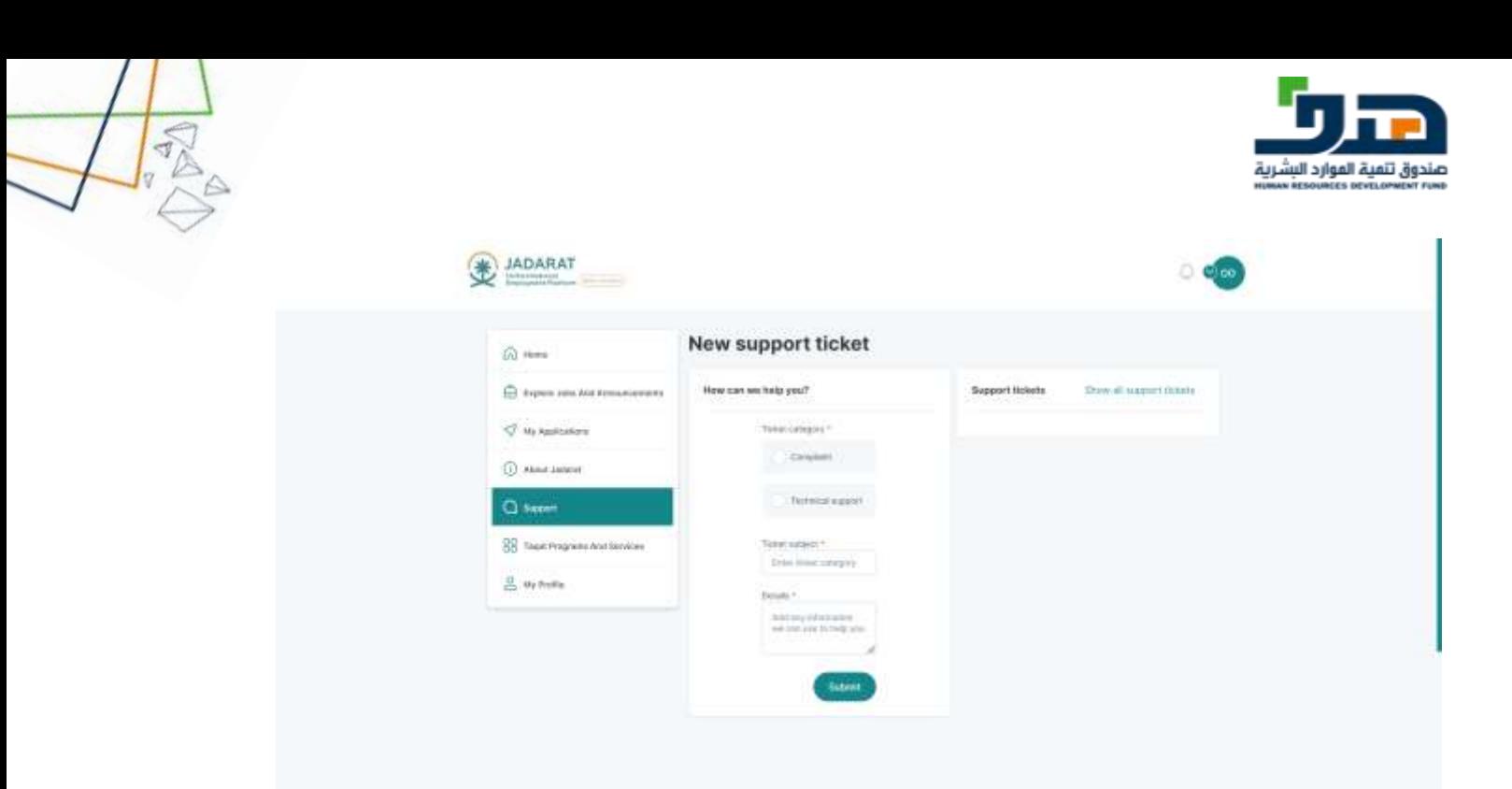

The user can add a new support ticket by clicking on the button of **Create new support ticket**

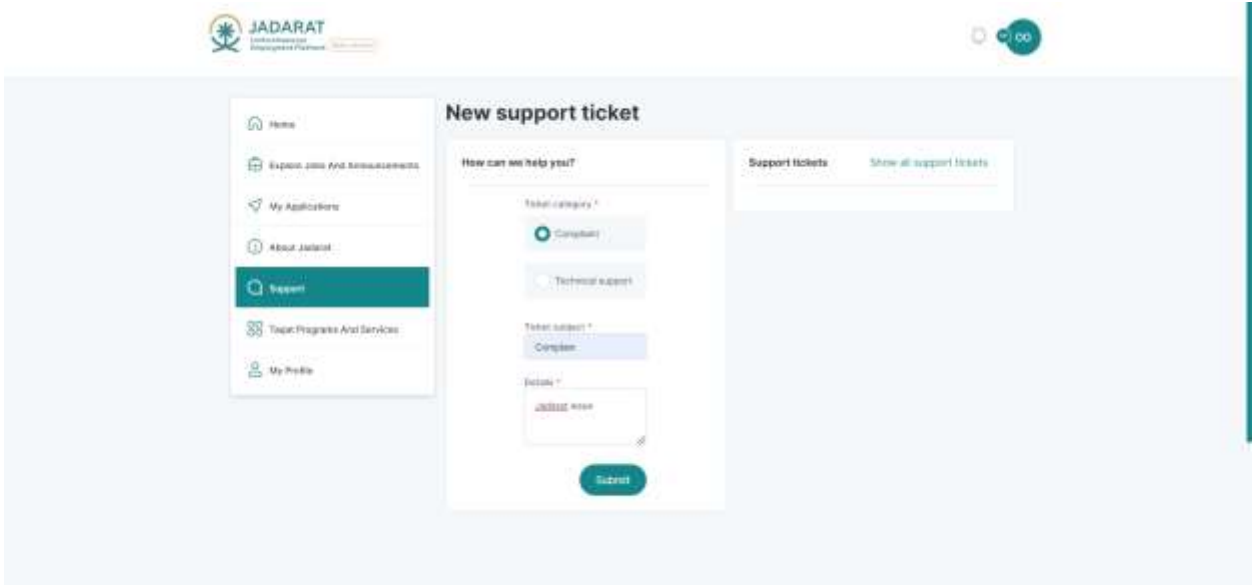

The user fills the fields of ticket then click on **submit** button

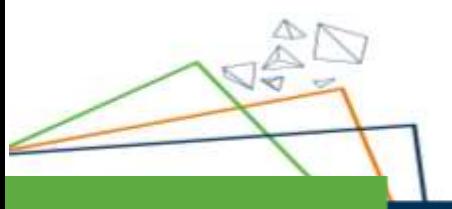

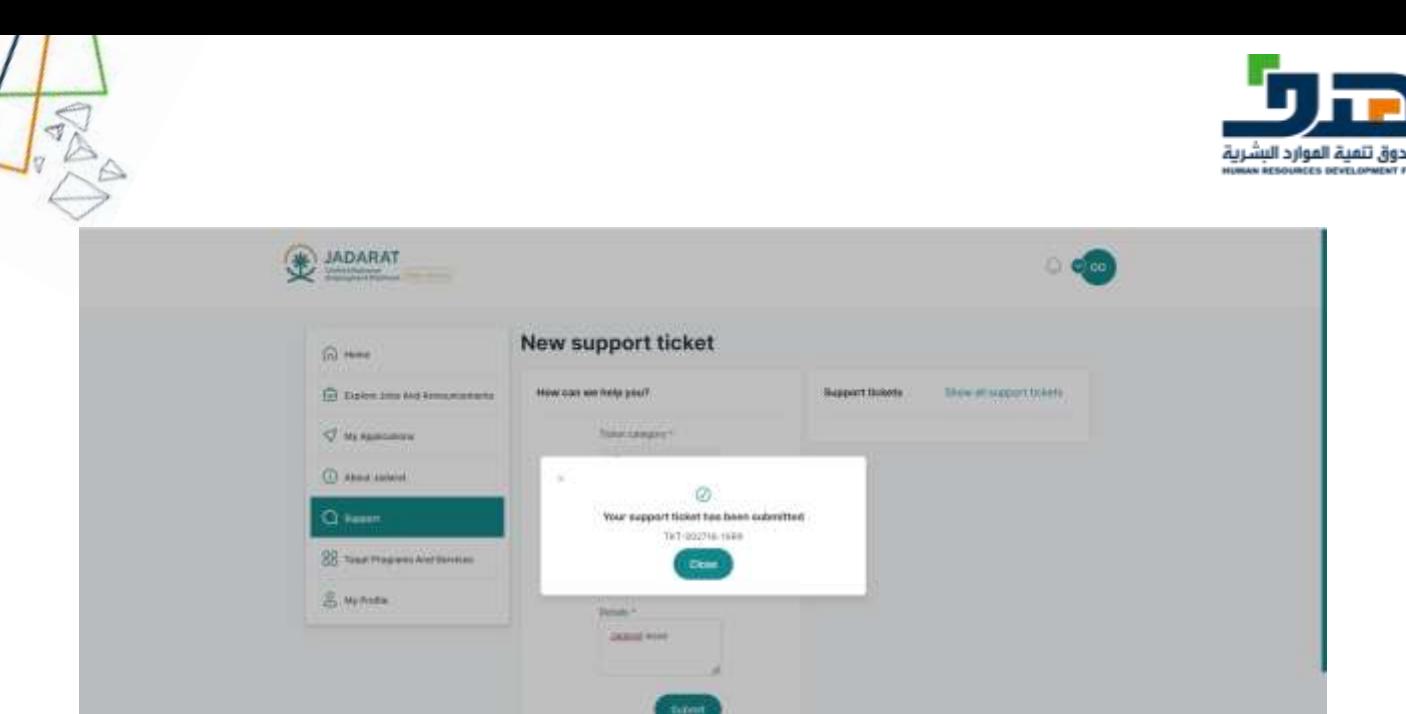

After clicking on the **Submit** button the confirmation message appears and then the ticket submitted successfully and appears in listing screen

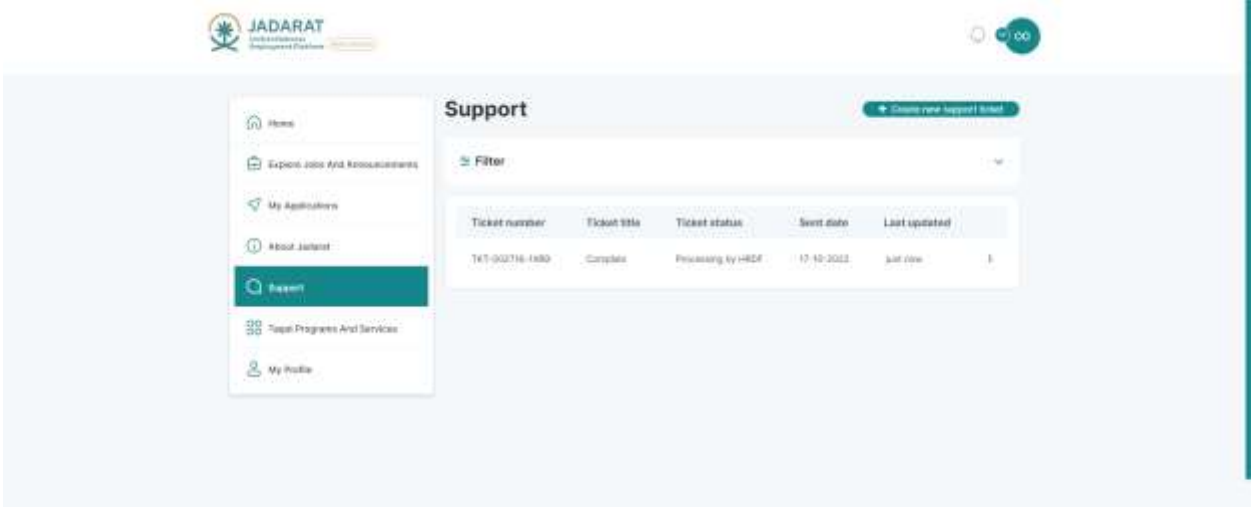

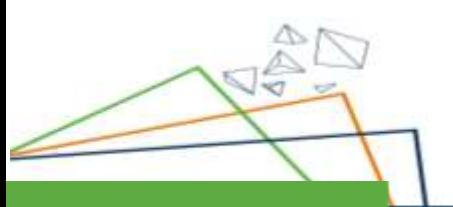

iю

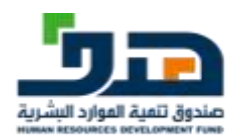

## <span id="page-58-0"></span>10. About The Jadarat

### <span id="page-58-1"></span>10.1. About Us displayed to logged in user

Overview about Jadarat and steps to apply for jobs

Also, all Content and Images of this screen can be managed by CMS by the admin and displayed with the new update to the user

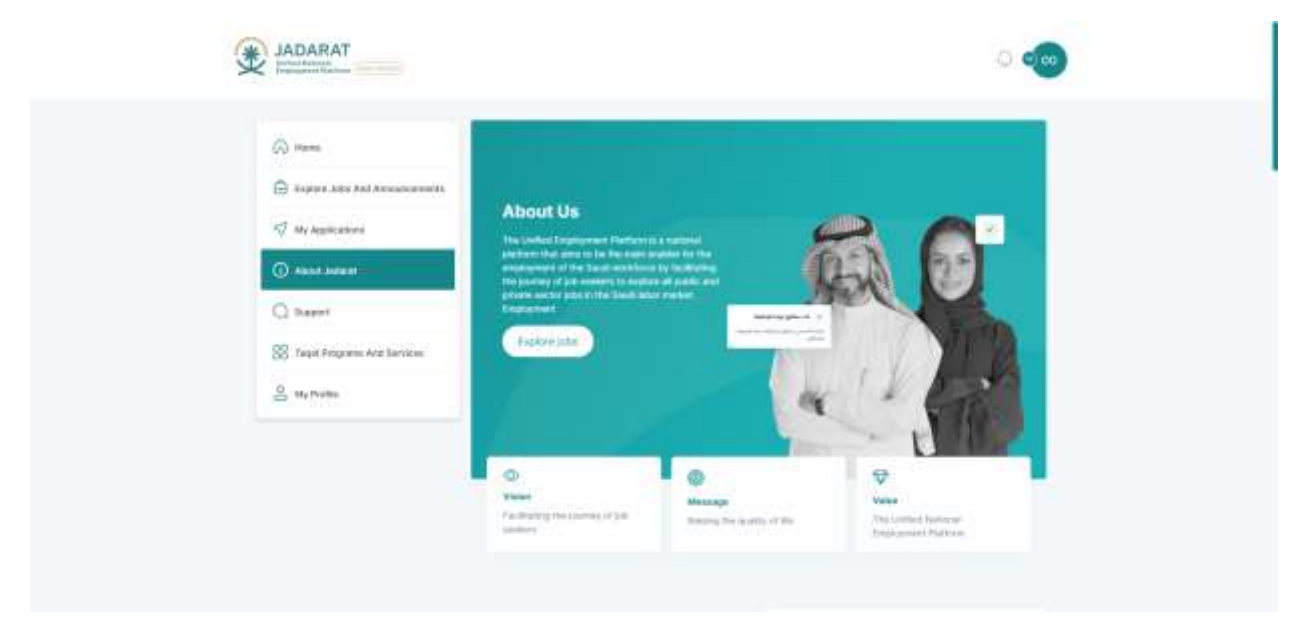

The user clicks on **About the Jadarat** tab from the side menu

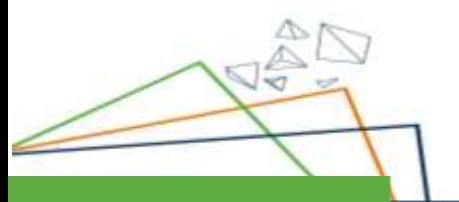

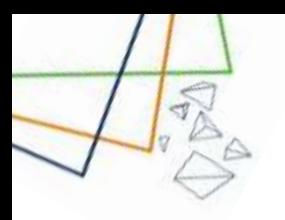

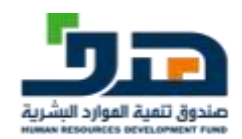

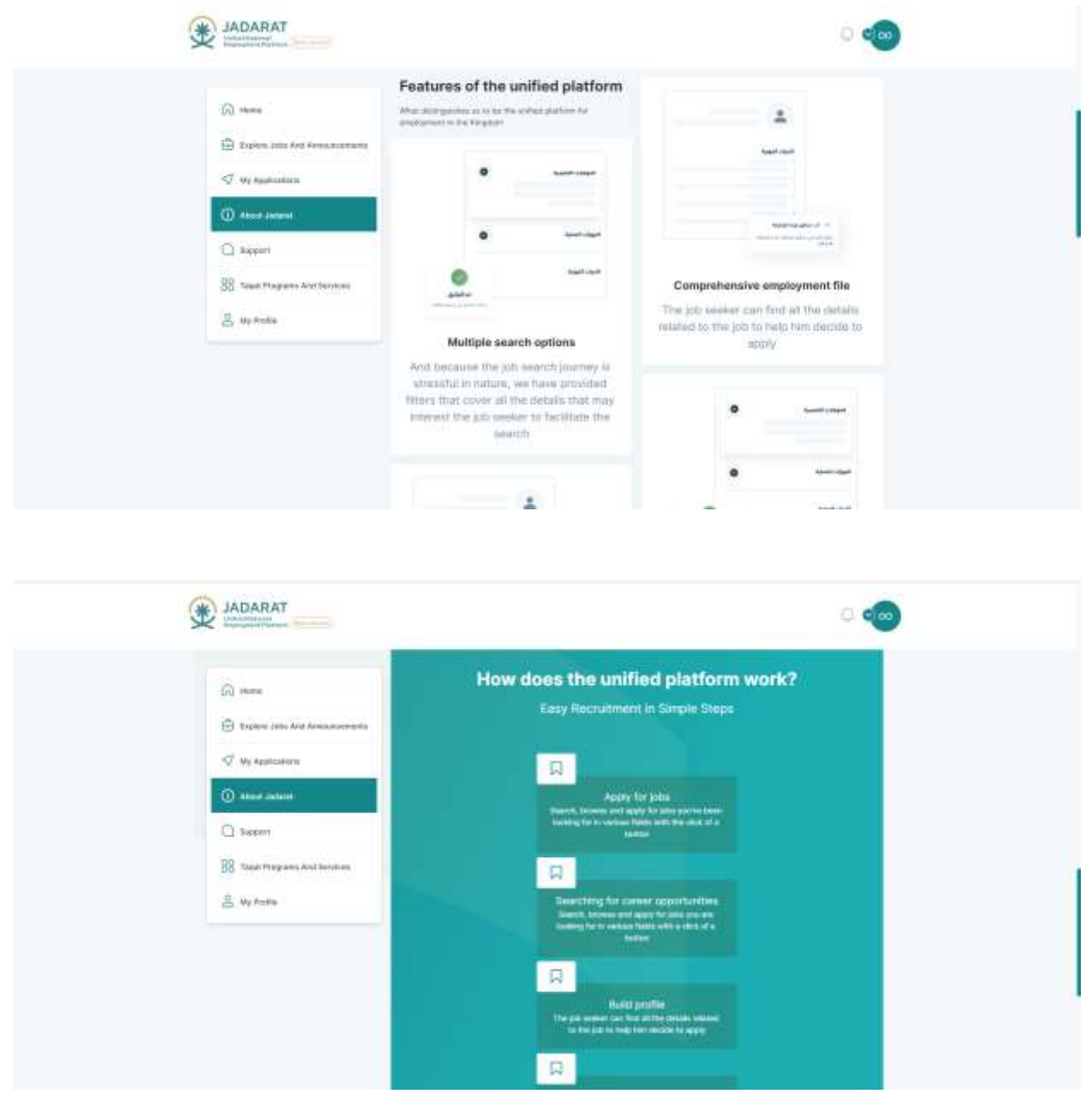

In these screens the user can know more information about Jadarat

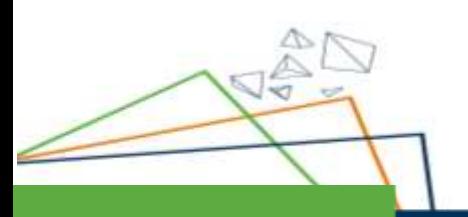

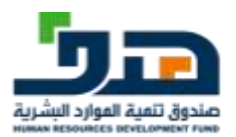

## <span id="page-60-0"></span>1. Notification

<l

When there is an interview or offer is sent to the user after applying for a job or accepting the interview

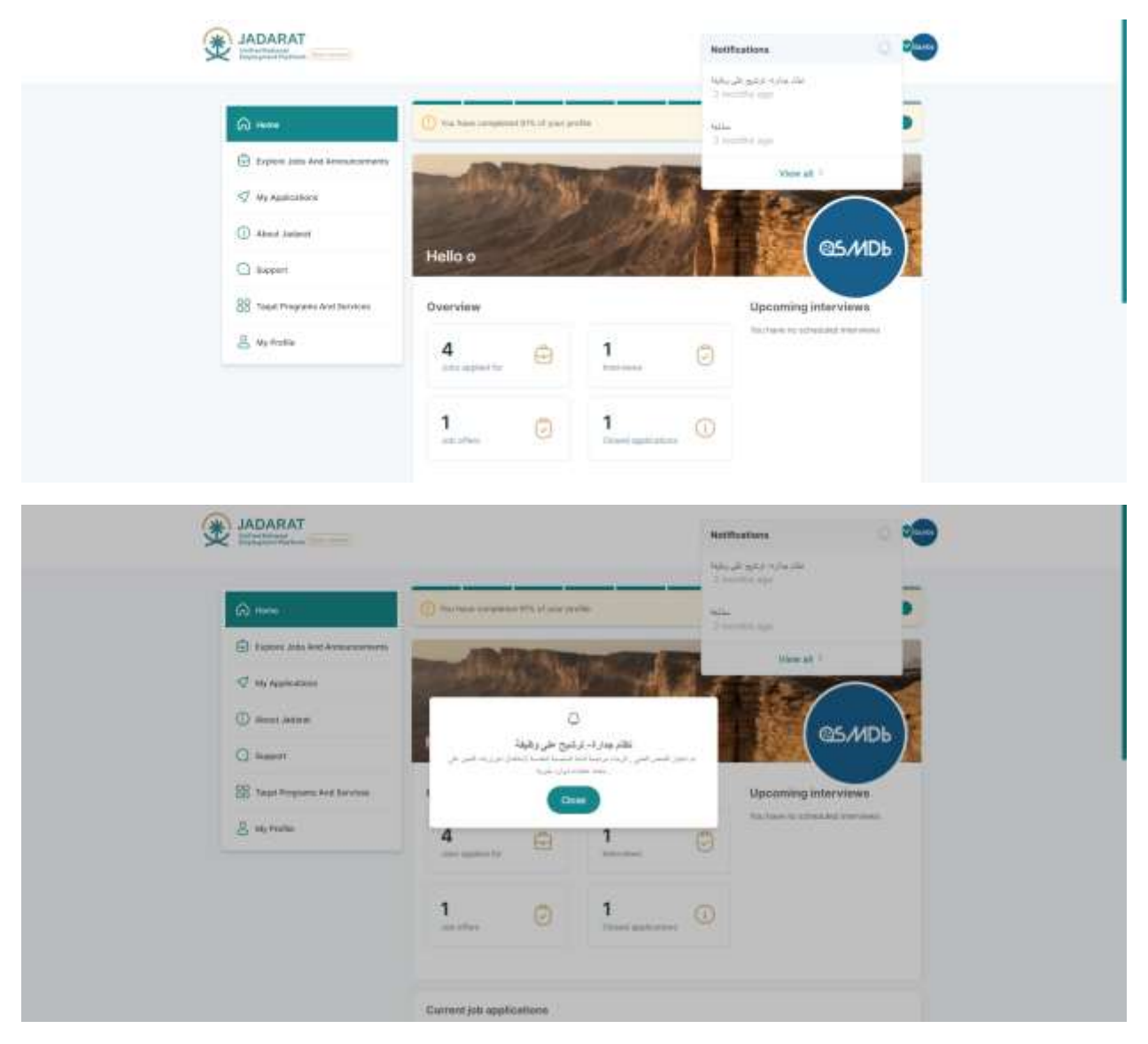

The interview details sent to the user

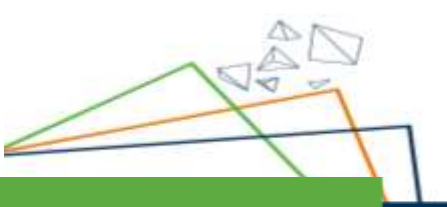

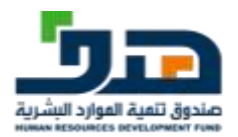

## <span id="page-61-0"></span>12. Migrated user

国人

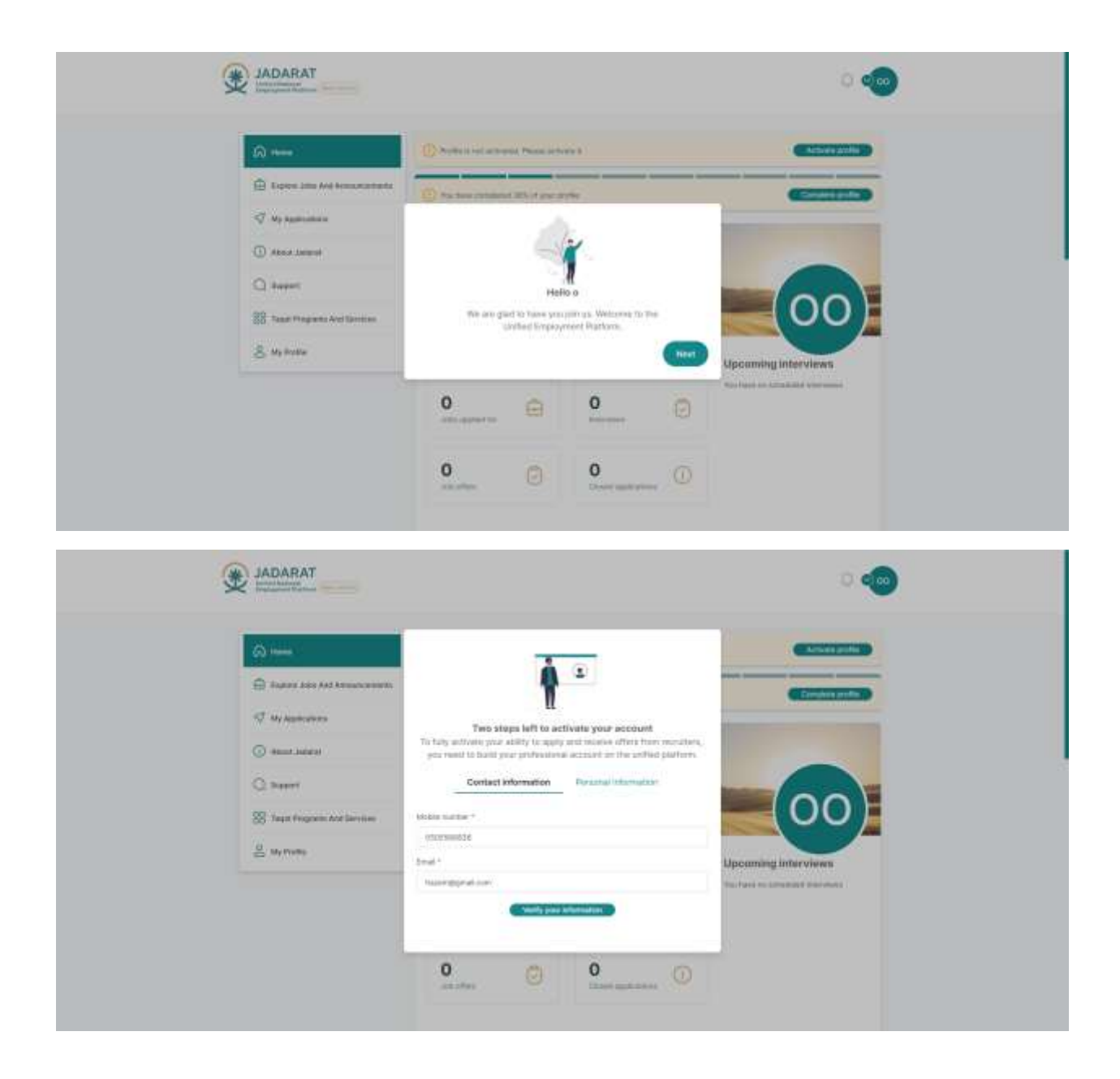

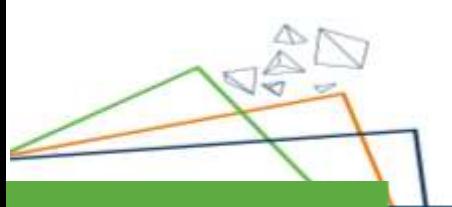

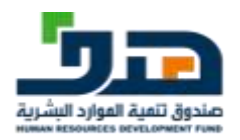

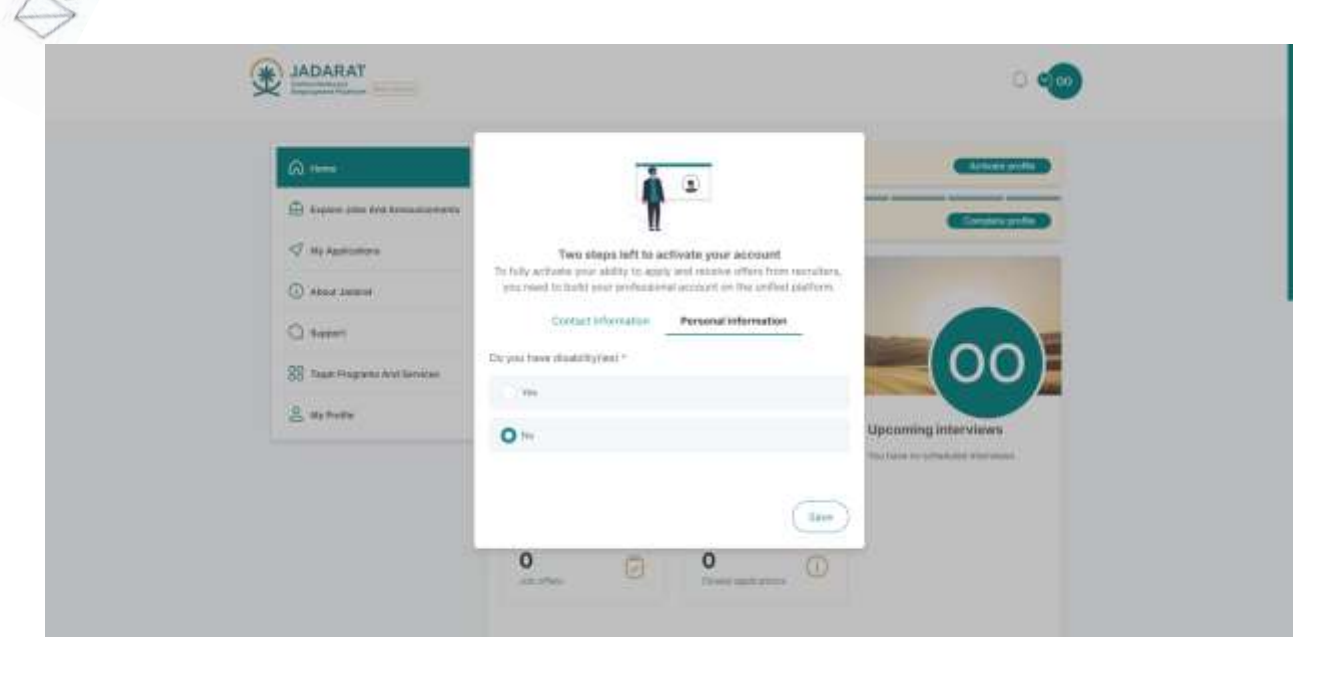

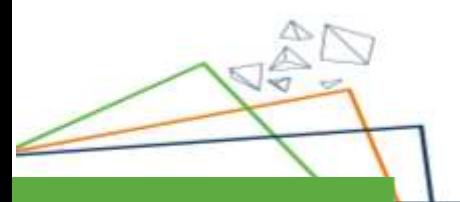

 $\sqrt{2}$ 

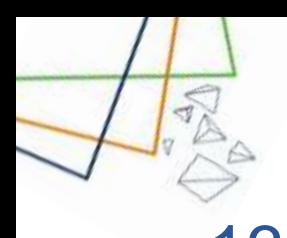

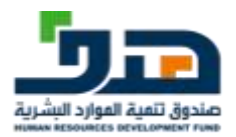

## <span id="page-63-0"></span>13. Visitor / Anonymous User

### 13.1. Landing Page

<span id="page-63-1"></span>Landing Page is displayed to user before Login and consist of the following sections

- 1. Success Stories
- 2. Our partners in success
- 3. Recent added jobs private sector and public sector but can't apply without registration
- 4. Our partners

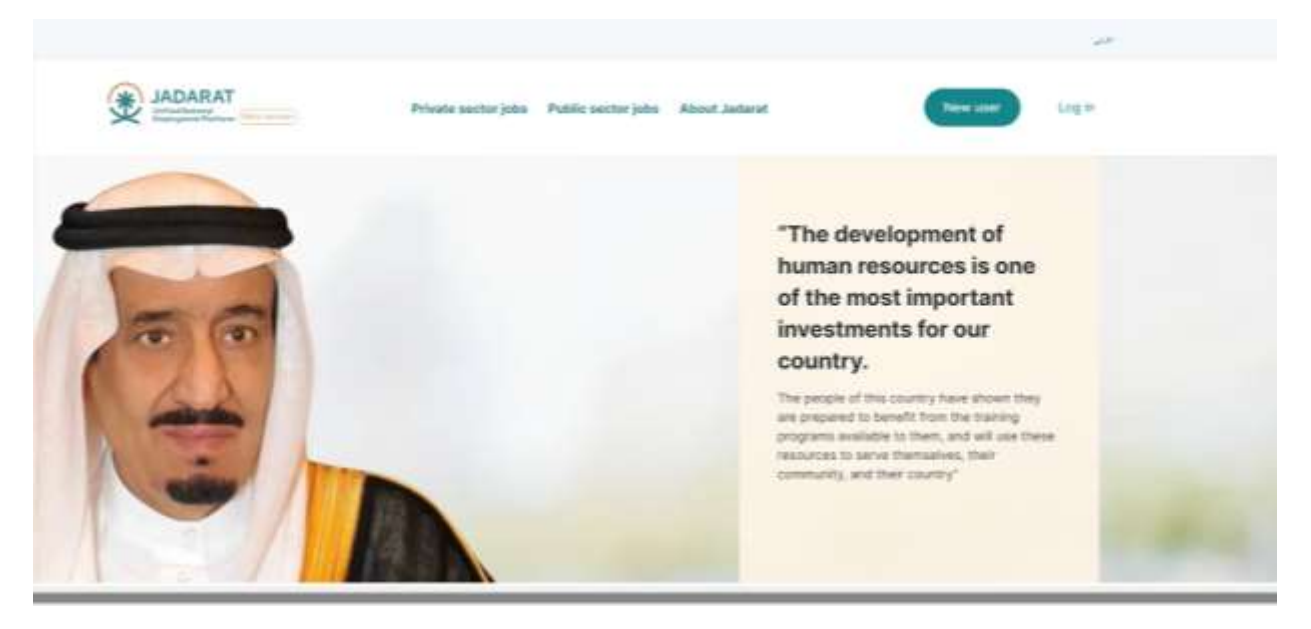

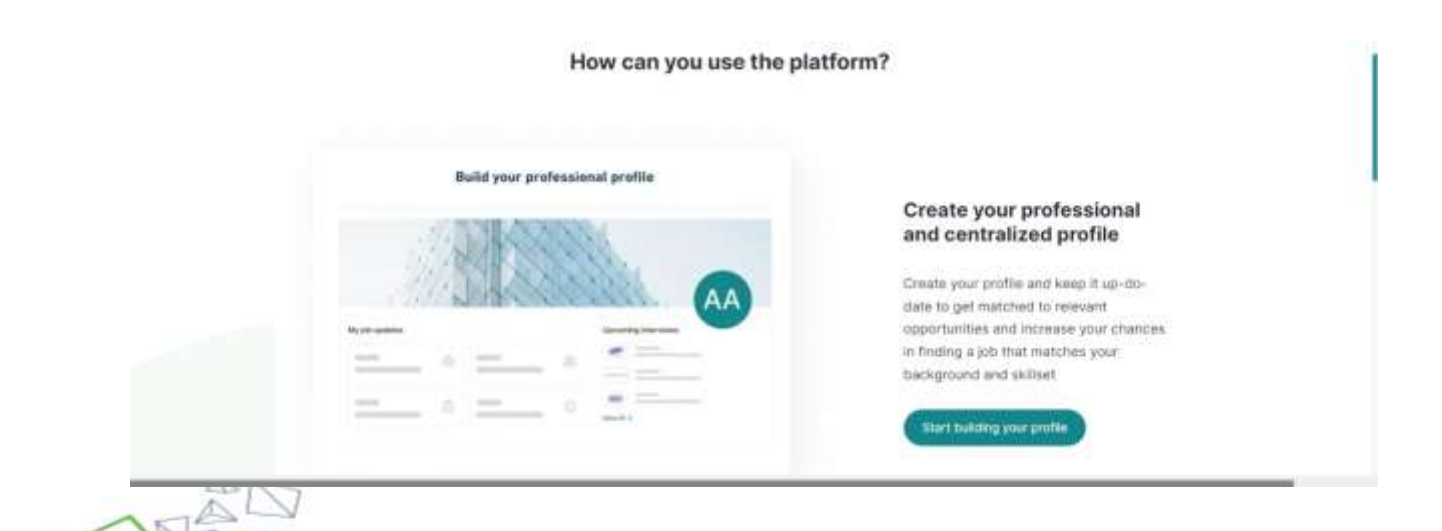

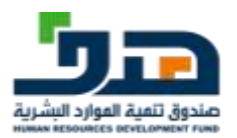

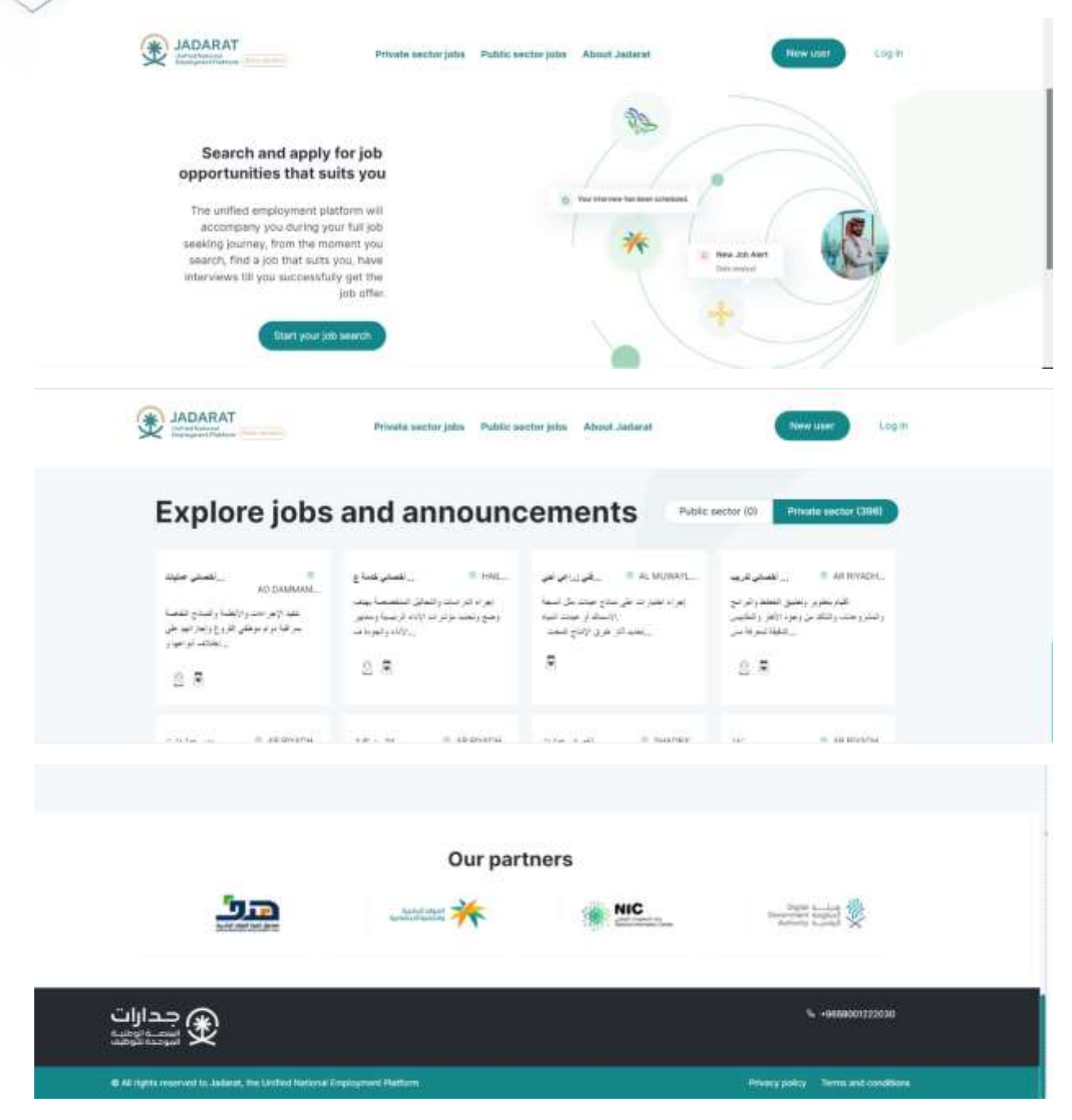

Landing page: Content and Images can be managed by CMS by the admin and displayed with the new update to the user

 $\overline{y}$ 

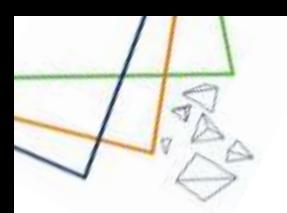

۷

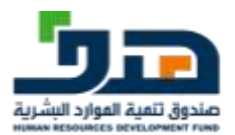

### 13.2. About Us

<span id="page-65-0"></span>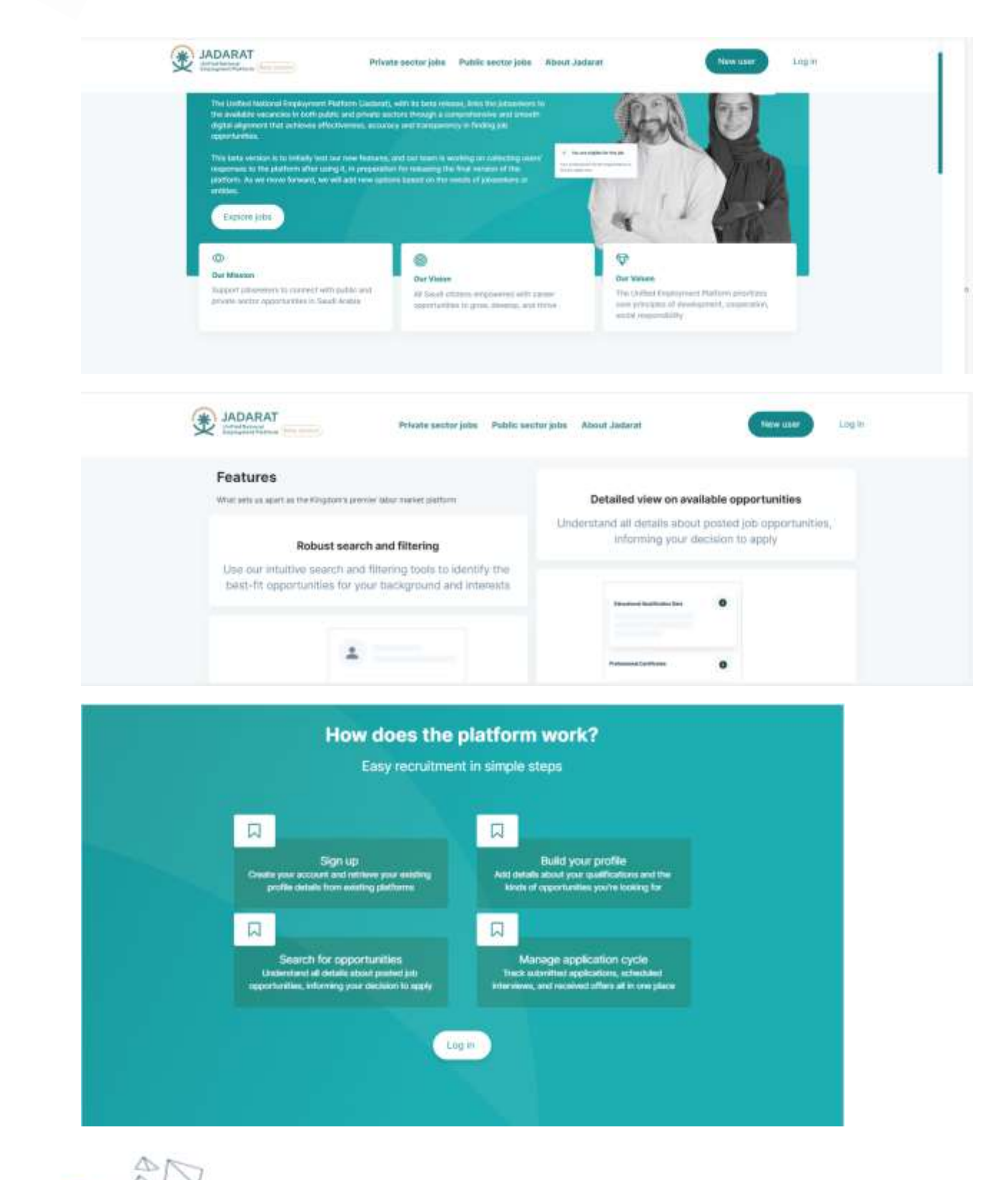

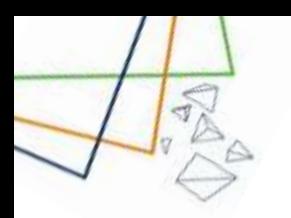

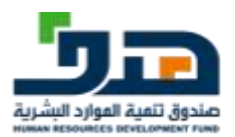

### 13.3. Private Sector Jobs

<span id="page-66-0"></span>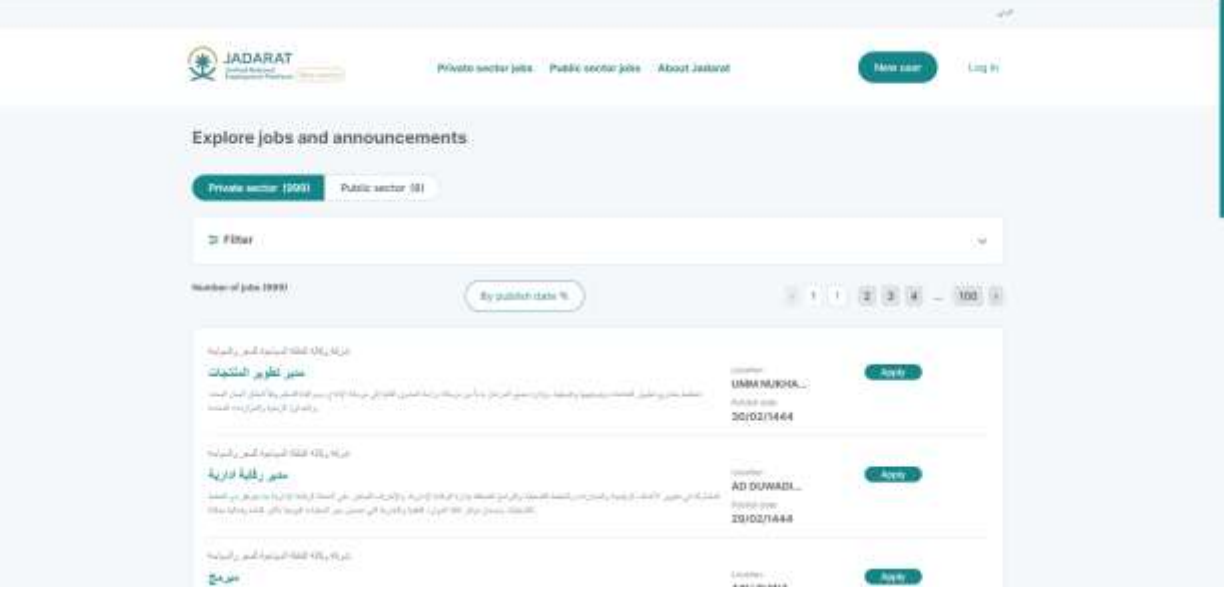

The User can see list of private Jobs and when clicking on apply, user is navigating to job details

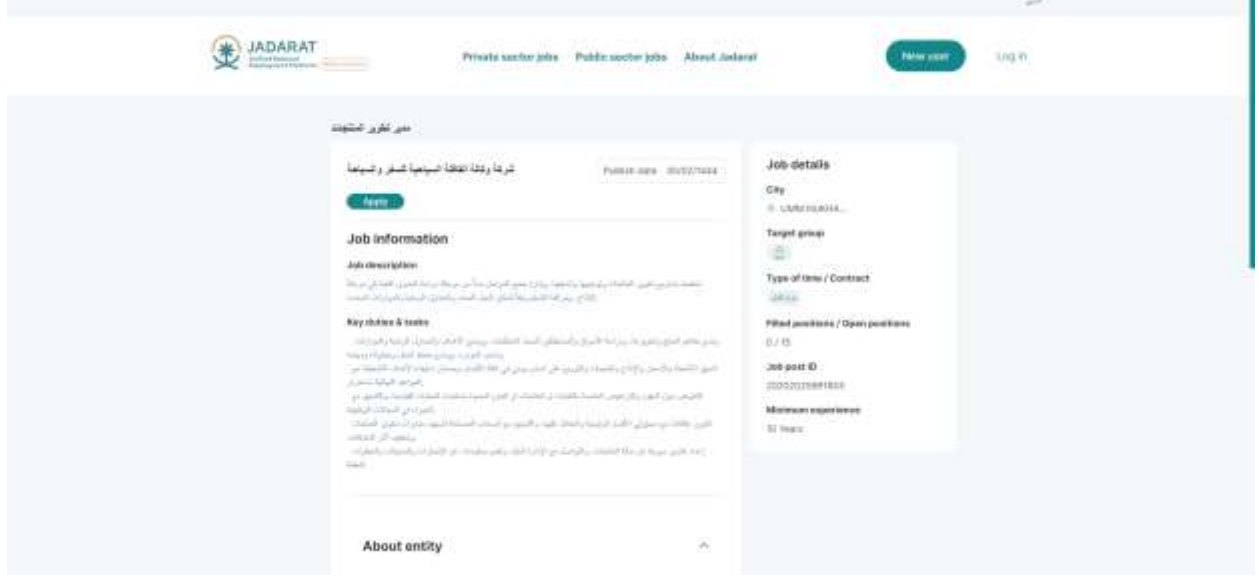

<span id="page-66-1"></span>And If user click on applies inside the job details, user will navigate to Login screen

### 13.4. Public Sector Jobs

A List of all public jobs displayed to the user, but he can't apply for any before login

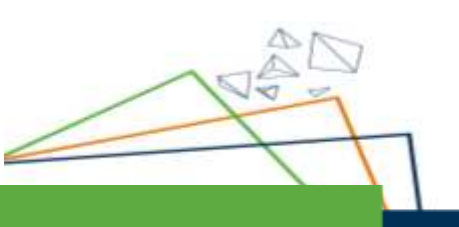

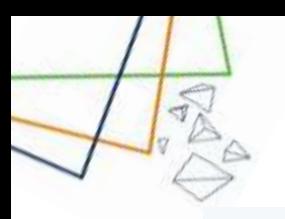

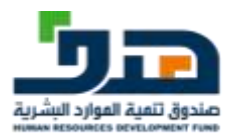

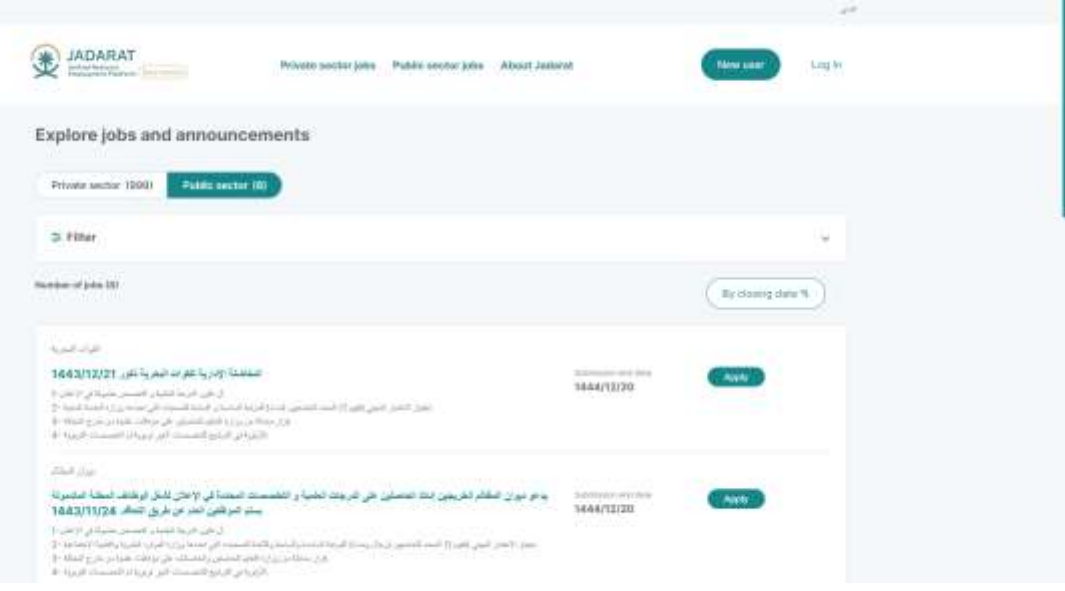

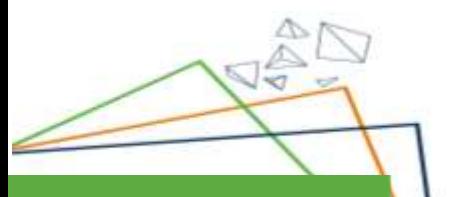